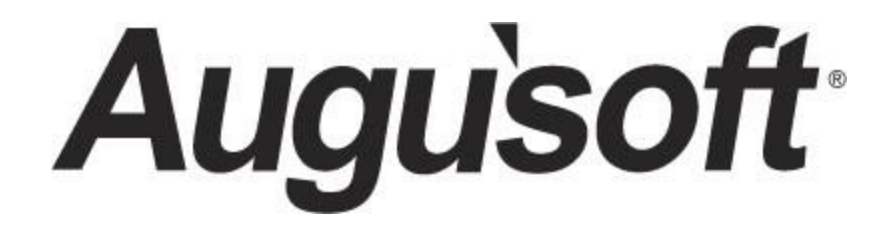

# Lumens PRO Level 1 Program *Lumens Basics*

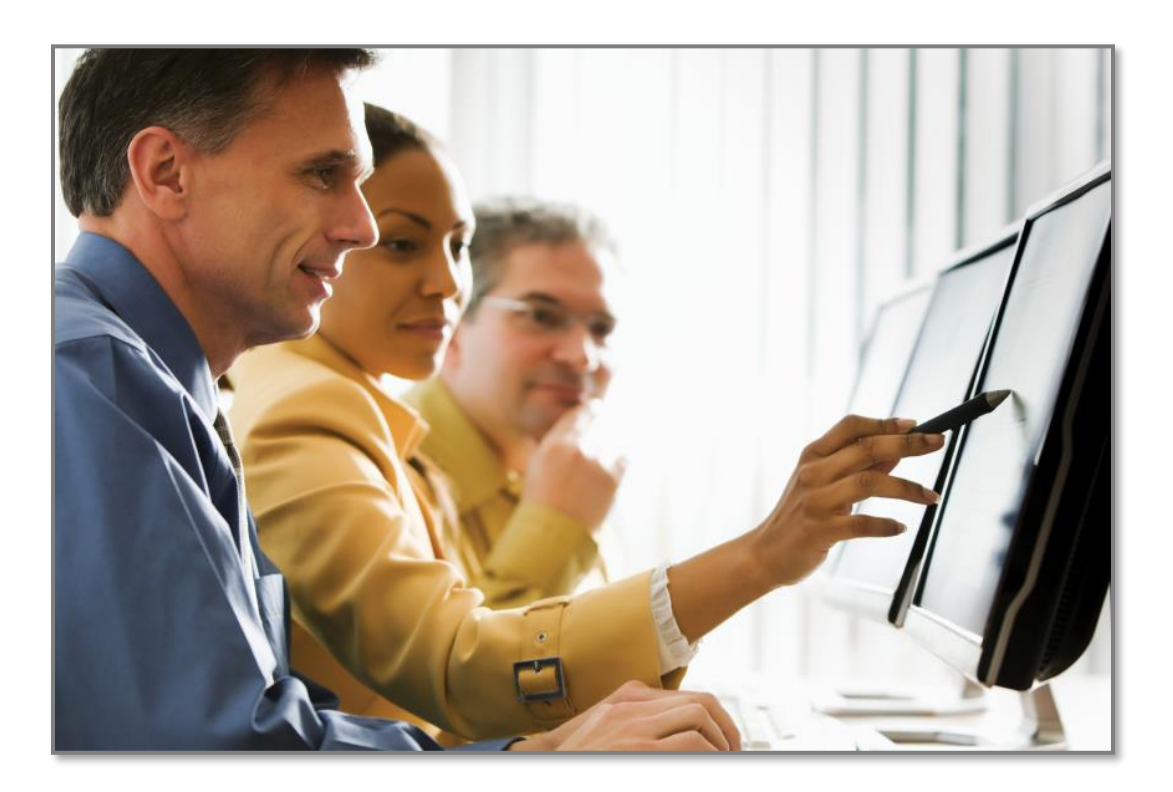

CONFIDENTIAL AND PROPRIETARY | © 2020 Augusoft, Inc. Augusoft®, the Lumens® name and identifier(s) are registered trademarks of Augusoft. Nothing in this document may be reproduced, stored, communicated, or transmitted in any form or by any means without the prior written permission of the copyright holder. *Last Updated: 1/22/2020*

# **Table of Contents**

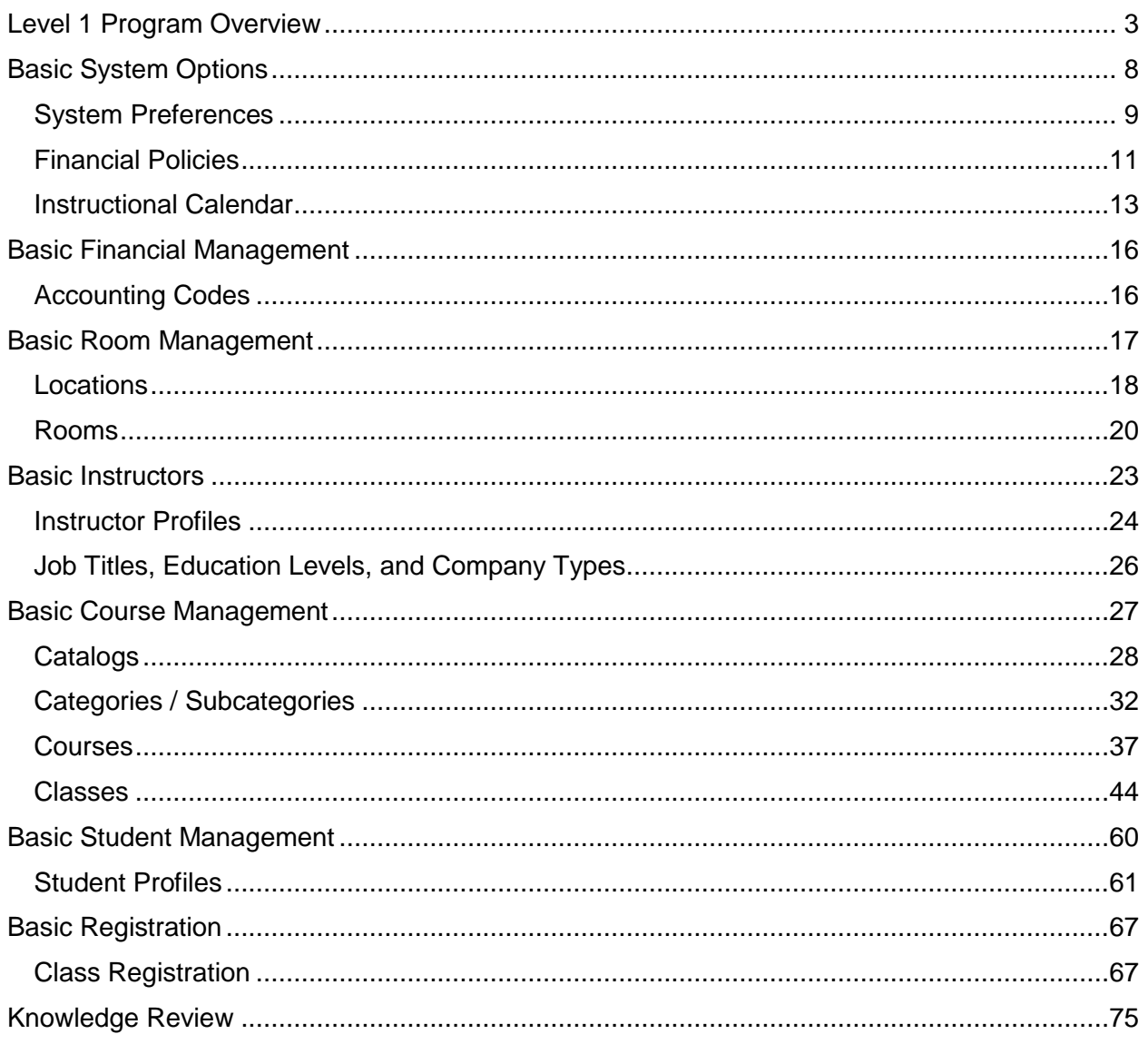

<span id="page-2-0"></span>**Introduction** 

### Welcome to Augusoft Lumens!

Some organizations have reported within 12 months (or less) that they have experienced an online self-registration rate increase of up to 50%!

The time-savings you will experience after implementing Lumens is measurable. Lumens will allow you to spend your time on less mundane tasks. Start thinking of what you are going to do with your extra time to help grow your program once your site is up and taking live registrations! Let's get started.

Let's take a moment to discuss the format of your workbook:

- This workbook contains screen captures of the Lumens software, which can be used as a reference tool during the learning process. Lumens has three web templates you can choose from to build your site, so you may see slight variances between the screen captures, however it's important to note that the screen navigation paths are the same.
- There are three workbooks providing training for Basic, Intermediate and Advanced Skills in Lumens.
- Each topic and subtopic is sorted based on the menu and submenus in Lumens. This workbook was designed to make it easy for you to follow along with trainings and to reference as you build your site.

The Lumens PRO Level 1 program is designed to provide the basic knowledge necessary to begin preparation and support of your production site.

Following this program is the Intermediate and Advanced Lumens programs. These programs will provide the basics for using a Lumens PRO license version. Additional sessions can be provided based on your organization's needs such as Room Management, Instructor Contracts, Accounts Receivable, and Reports.

Lumens PRO Level 1 will include basic training on the following topics:

- System Options
- Room Management
- Instructor Set Up
- Course Management
- Student Profiles
- Registration

Introduction - Icons

There are several icons used in the manuals. Each icon has a visual value:

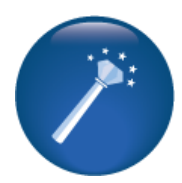

**I Wish Lumens Could…**  Lumens thrives on user feedback to influence new features and updates – indicates an area where you may be able to think about what else Lumens can do for your program.

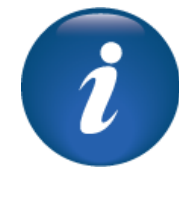

**Information** indicates informational items, things to consider as you set up your site, tips based on best practices or common practices of other Lumens customers.

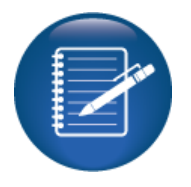

**Retention Activity** indicates something to be done after or outside of the training.

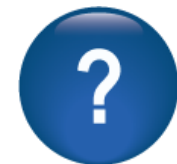

**Questions** indicates questions for review and to frame thoughts about the way you will set up your site.

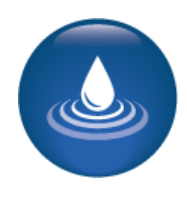

**Ripple Effect** indicates the importance of understanding the information, as well as how it impacts other areas that may well be downstream or dependent on the setup

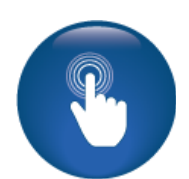

**Try it!** is a suggested place in your training to stop and practice what you are learning.

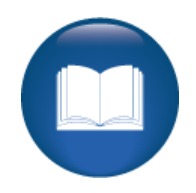

**Additional Reference** indicates a process not formally addressed in the workbook. Additional resources will be indicated, such as a QRA (Quick Reference Aid or resource indicated, outside this training).

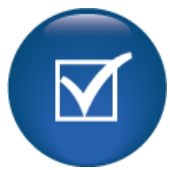

**Knowledge Check** is at the end of a section, designed to review content.

Introduction - Profiles

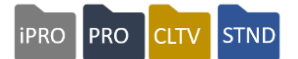

Over the course of your training program, you will create multiple user names and passwords, as you explore various user roles in the system. Please keep track of them on this page (you can pull this from your manual and place in the front or other location that will help you during each session).

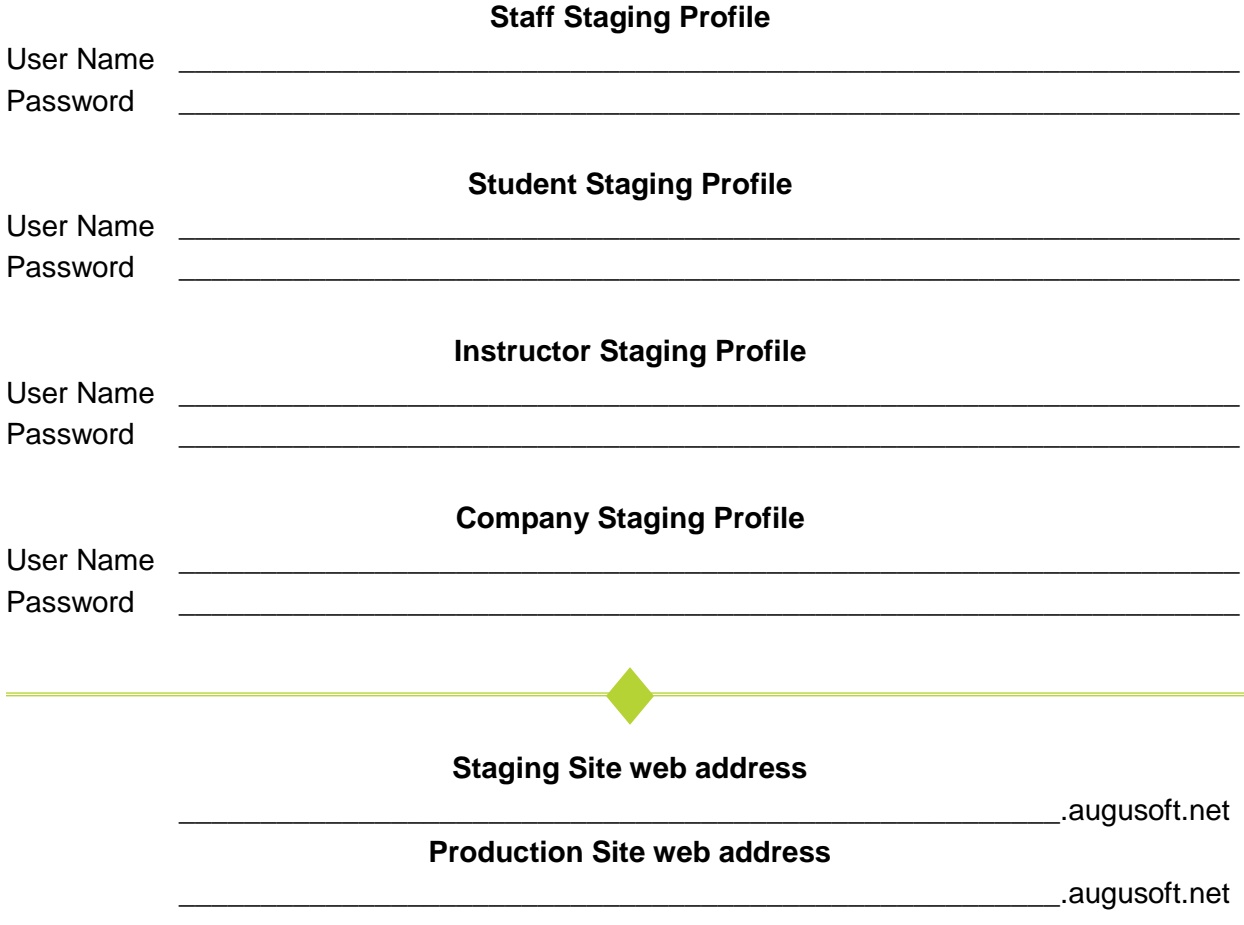

### Level 1 Program Overview Background

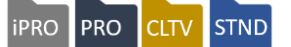

Lumens is an enrollment management system. It was designed to ease the process of managing Student registrations and to provide a streamlined approach to registrations and report documentation.

From this Workbook, you will learn the basics of Lumens using a variety of learning methods including hands on activities, reviews, discussions, and knowledge checks.

The Lumens PRO Level 1 (Basics) program is expected to be completed in approximately 4 hours. This program can be run in one session or broken up into multiple sessions.

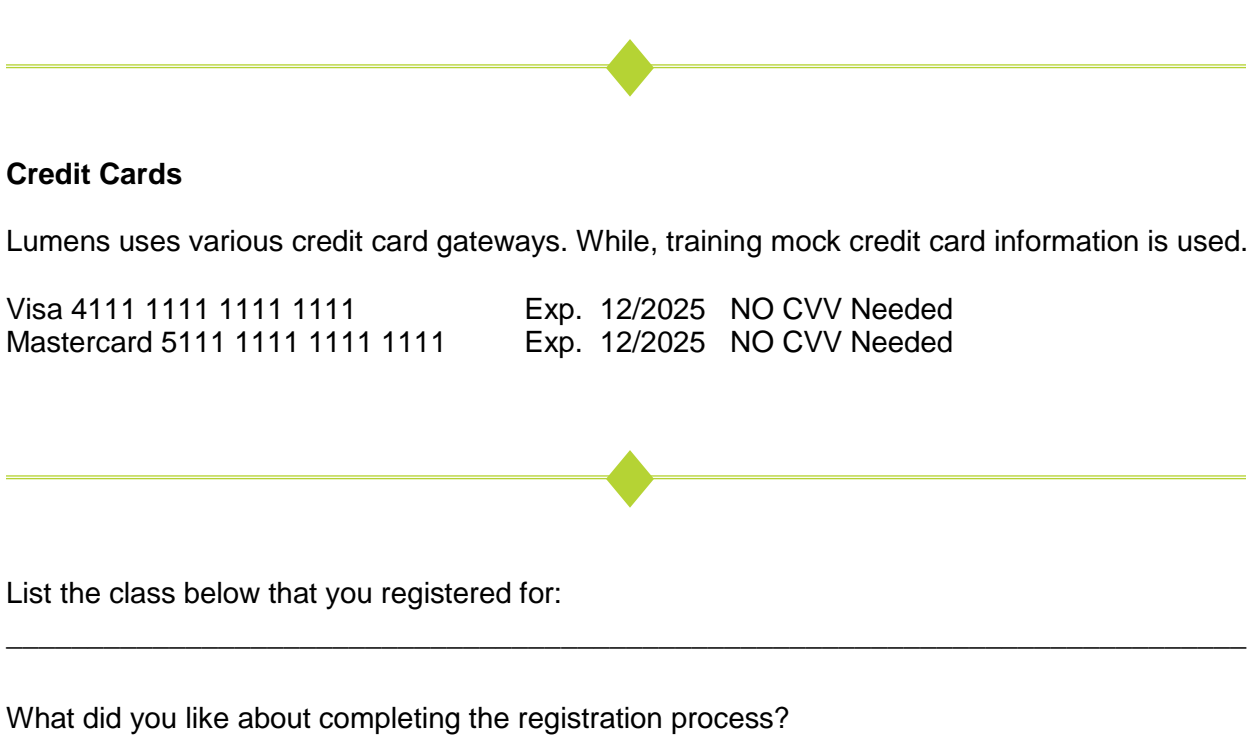

\_\_\_\_\_\_\_\_\_\_\_\_\_\_\_\_\_\_\_\_\_\_\_\_\_\_\_\_\_\_\_\_\_\_\_\_\_\_\_\_\_\_\_\_\_\_\_\_\_\_\_\_\_\_\_\_\_\_\_\_\_\_\_\_\_\_\_\_\_\_\_\_\_\_\_\_

\_\_\_\_\_\_\_\_\_\_\_\_\_\_\_\_\_\_\_\_\_\_\_\_\_\_\_\_\_\_\_\_\_\_\_\_\_\_\_\_\_\_\_\_\_\_\_\_\_\_\_\_\_\_\_\_\_\_\_\_\_\_\_\_\_\_\_\_\_\_\_\_\_\_\_\_

Is there anything you would change?

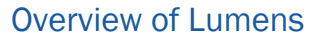

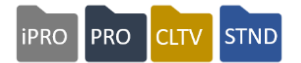

These are some of the views available to all visitors of your Lumens website. The Admin Menu will vary based on user role set up but will only be viewable by Staff.

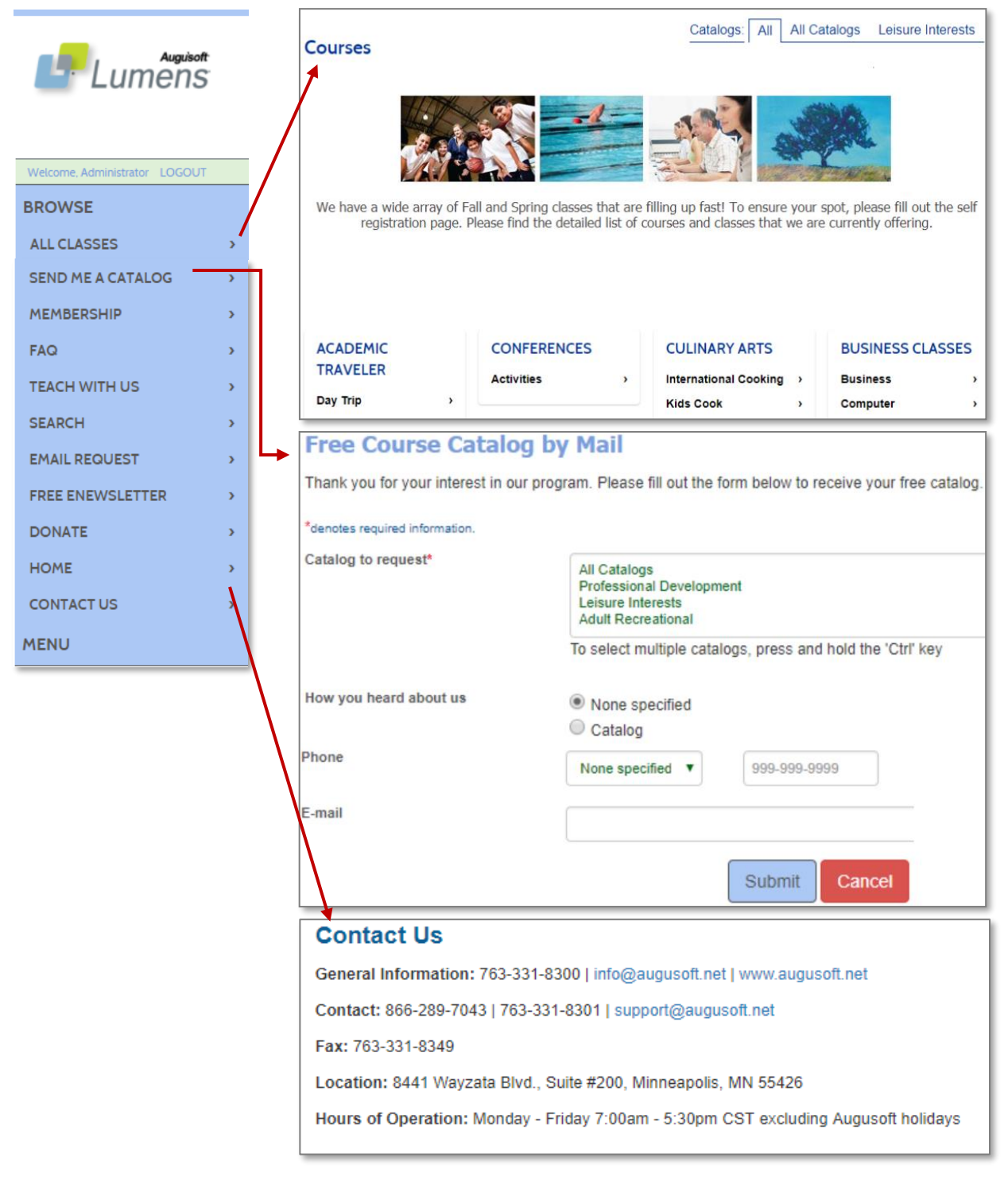

©Augusoft Inc., 2020. All rights reserved, see cover page for additional restrictions.

<span id="page-7-0"></span>Program Overview

**iPRO** PRO **CLTV** STND

Objectives for Basic System Options:

- Discuss the System Preferences
- Review and discuss the Financial Policies settings
- Create a term in the Instructional Calendar

This section of the workbook focuses on the initial steps necessary to begin using your Lumens site. Our training program is a series of building blocks to develop the site, then populate the site, and prepare your site for use by your Staff and Learners alike.

Below is a diagram of the site development process, also the content of this workbook:

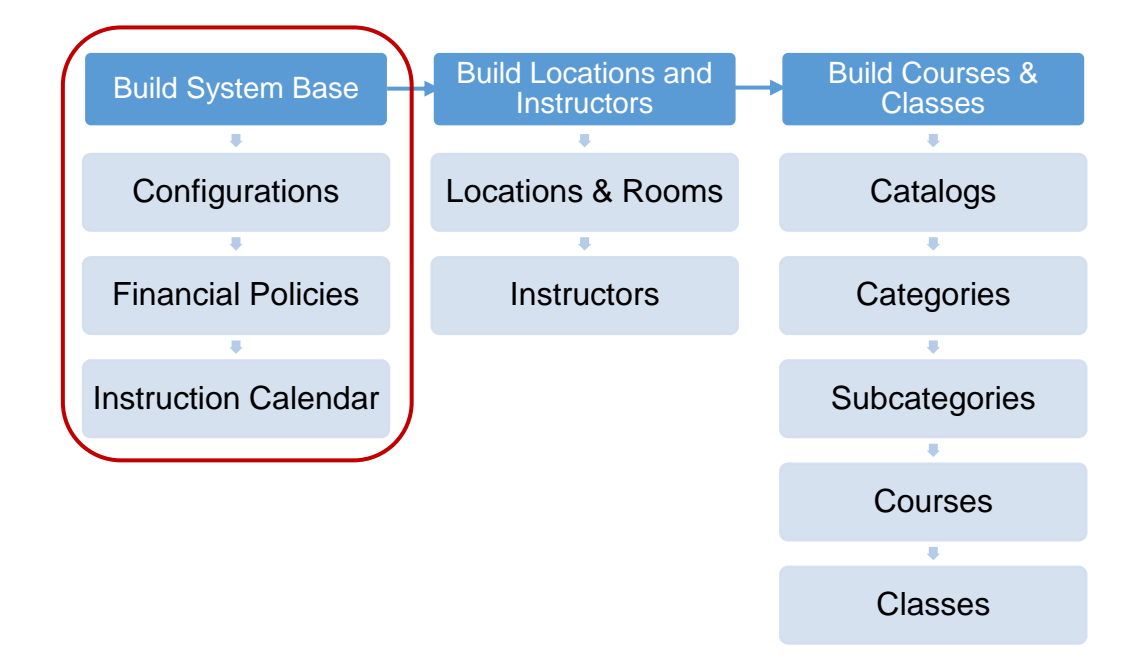

<span id="page-8-0"></span>System Preferences

PRO CLTV STND **iPRO** 

### *System Options > System Preferences*

This section provides your organization's location information. All fields noted with an asterisk (\*) indicate required fields.

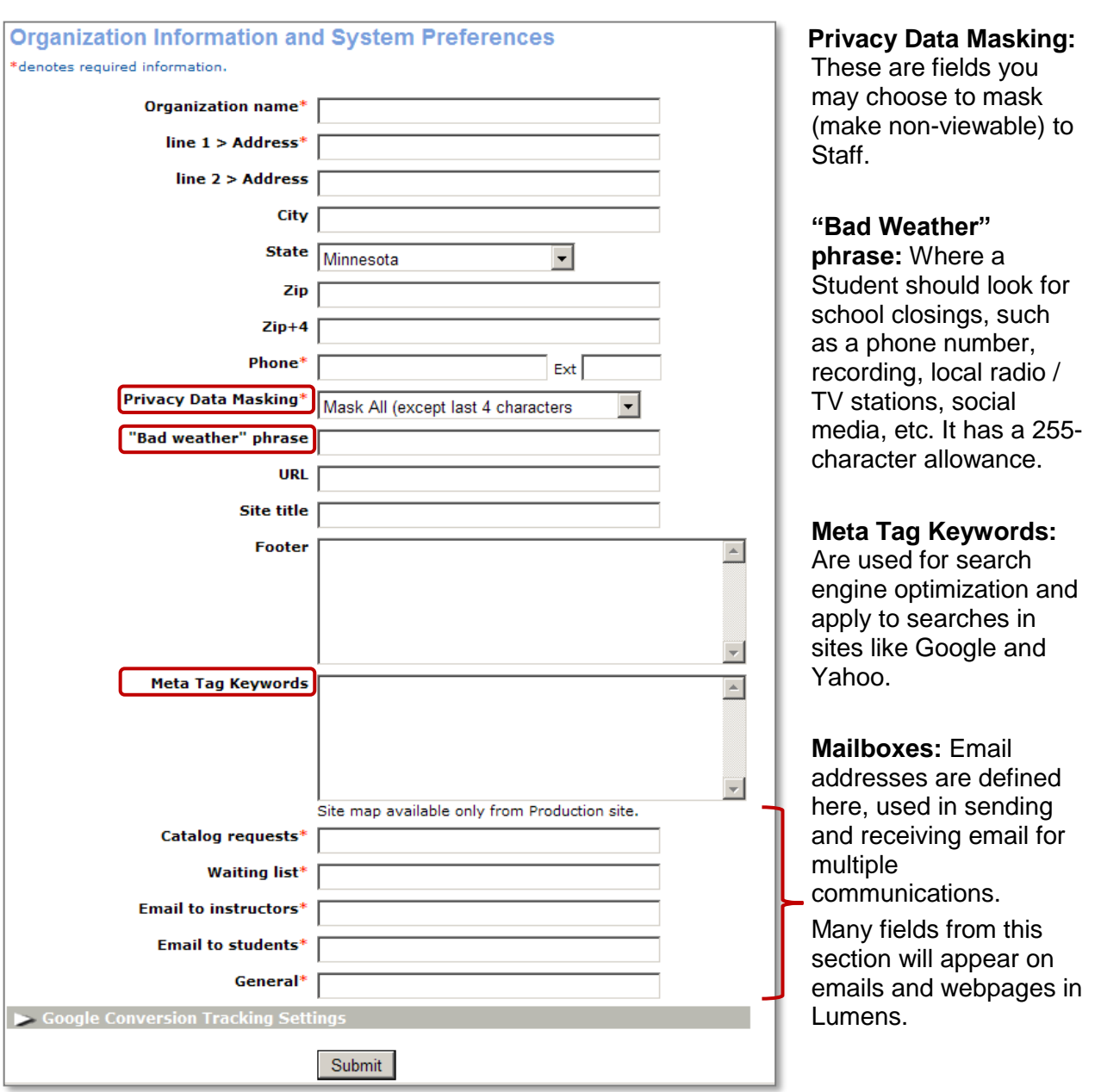

System Preferences – Continued

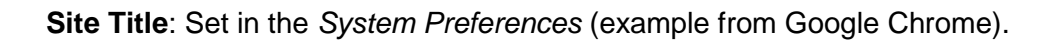

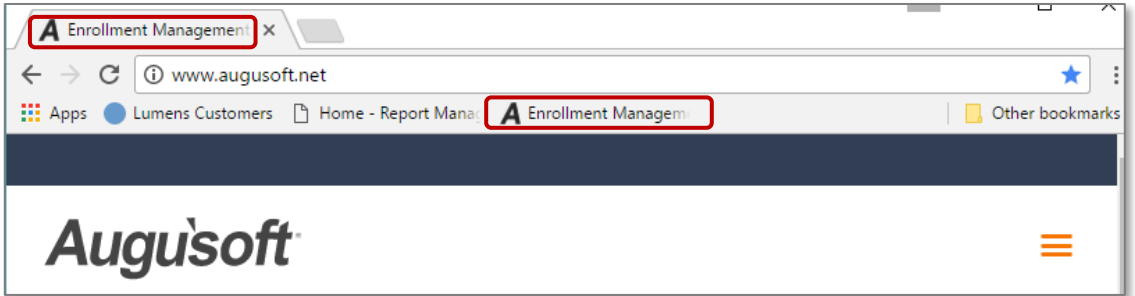

### Retention Activity:

Discuss what the appropriate information should be on this screen.

• Assign one individual from your organization update to section #1: \_\_\_\_\_\_\_\_\_\_\_\_\_\_\_\_\_\_\_\_\_\_\_\_\_\_\_\_\_\_\_\_\_\_\_\_\_\_\_

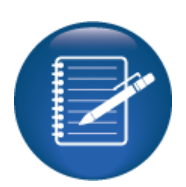

**PRO** 

PRO

**CLTV** 

**STND** 

- Decide on the information to be added for sections #2 & #3.
- Update your Staging Site to ensure you see its effects before adding to Production.

<span id="page-10-0"></span>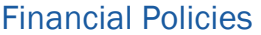

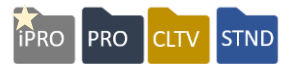

For reporting purposes, at what level do you need to summarize money taken in (payments) versus money going out (refunds)? You have control of the depth of what you want to track in course / class creation.

#### *System Options > Financial Policies*

You may need to use separate accounting codes for these fees. (i.e., lab fee, book fee, program fee, etc. These fees are configured with your organization before you start building your production site). You may need to consult with the department at your organization that handles finance to make sure you are capturing everything necessary for reporting purposes.

**Financial Policies** Blue type denotes required information You may turn on or off the use of Accounting Required? Codes and where you  $\Box$ Categories  $\Box$ want these fields to Subcategories Courses  $\Box$ display at specific levels.  $\Box$  $\sqrt{}$  Class Staff may also indicate  $\Box$  Certificates  $\Box$ whether an Accounting Accounting codes are used for: Program Section  $\Box$ Code is required by Program Section Classes selecting the appropriate **Locations**  $\Box$  $\Box$ Memberships box. Misc. Credits/Charges and You may check more than one box. Decide whether you want to use Accounting Codes  $\odot$ Yes  $\odot$ No Use a separate accounting code for Materials Fee? for selected fees.  $OYes$   $ONo$ Use a separate accounting code for Lab Fee?  $O$ Yes  $O$ No Use a separate accounting code for Insurance Fee?  $O_{Yes}$   $O_{No}$ Use a separate accounting code for Building Fee?  $O_{Yes}$   $O_{No}$ Use a separate accounting code for Book Fee? If you add your organizations' Tax ID, it  $<sup>•</sup>$ Yes  $<sup>•</sup>$ No</sup></sup> Use a separate accounting code for Program Fee? will display on all  $<sub>Yes</sub>  $\bigcirc$  No$ </sub> Use a separate accounting code for service charges? transaction receipts **Organization's Tax ID** produced by Lumens.Accounts Receivable / Quickbooks Accounts

Financial Policies – Continued

You may create and download an MS Excel or comma delimited file for your A/R or QuickBooks® system. If you do not use QuickBooks, you may disregard.

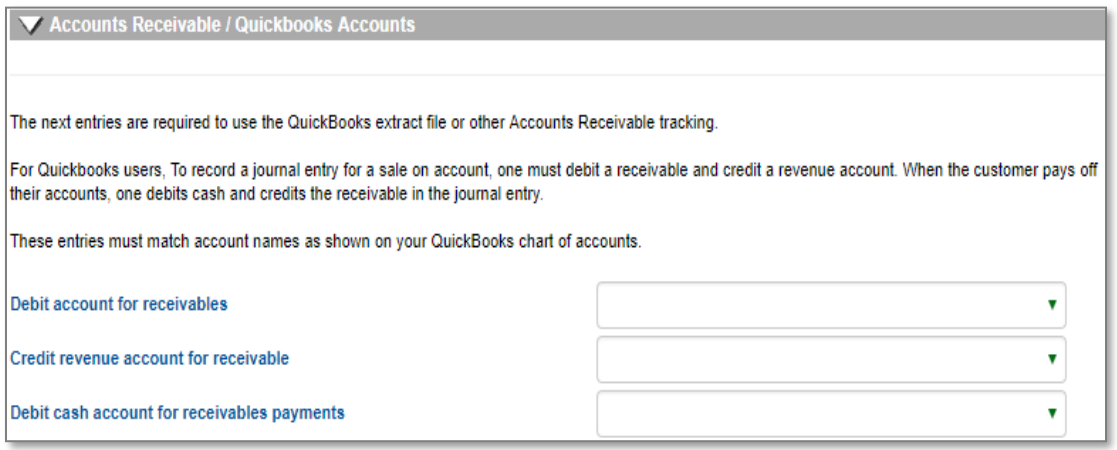

### Ripple Effect:

How your organization decides to use Accounting Codes affects options within reporting and accounting fields that display in a variety of locations, including courses and classes.

### Retention Activity:

Review the accounting needs for your organization. Determine how / if you want to track revenue with accounting codes. If you are not sure, meet with your finance team prior to building your production site. Practice in your Staging site to ensure you see the effects of using these codes.

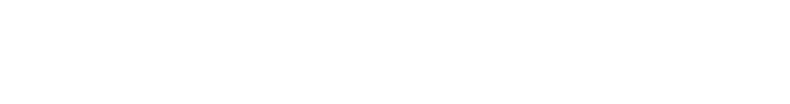

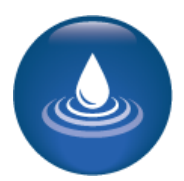

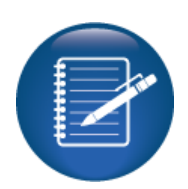

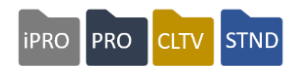

### <span id="page-12-0"></span>Instructional Calendar

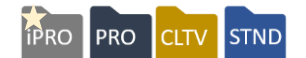

#### *System Options > Instructional Calendar*

Add a new term or edit an existing term. Your class display date must be equal to or before registration dates.

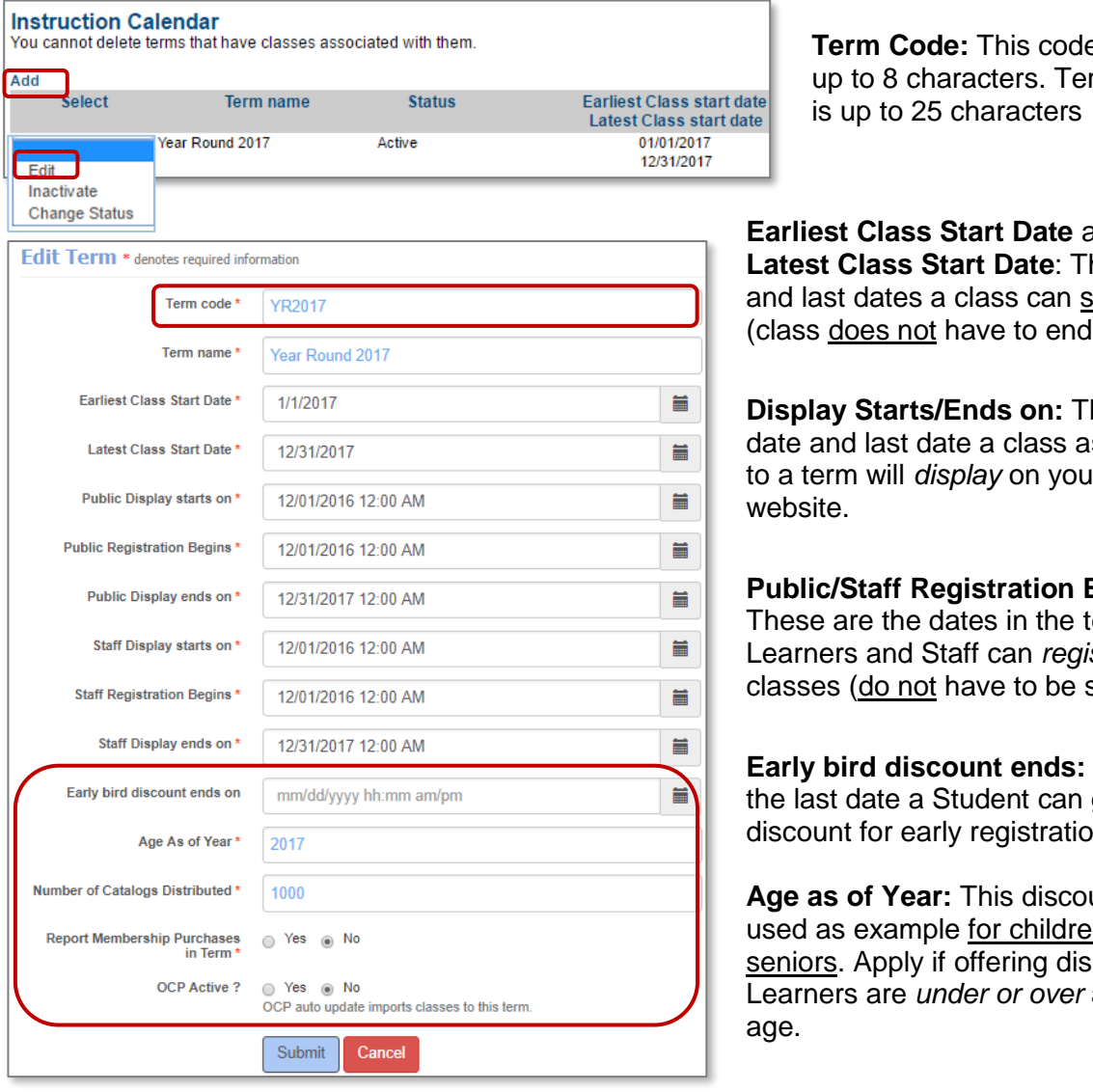

**P** may be rm Name

**Earliest Class Start Date** and **he first** and last dates a class can start in term).

**he first** ssigned to a term will *display* on your

**Begins:** erm. is*ter* for same).

**Early bird discount ends:** This is get a discount for early registration.

unt is  $\mathsf{on}$  or scounts to Learners are *under or over* a certain

**Number of Catalogs Distributed** and **Marketing Costs**: If Class Performance feature is active but not using paper/mailed catalogs, enter *1.*

**Report Membership Purchases in Term:** If you wish to track these sales by term choose "Yes" (Revenue Report). If using, refer to your implementation specialist on effect of overlapping terms.

**OCP Active:** Selecting *Yes* enables the auto-import feature for activated online courses.

Instructional Calendar – Continued

#### In this example, when a class is assigned to a term:

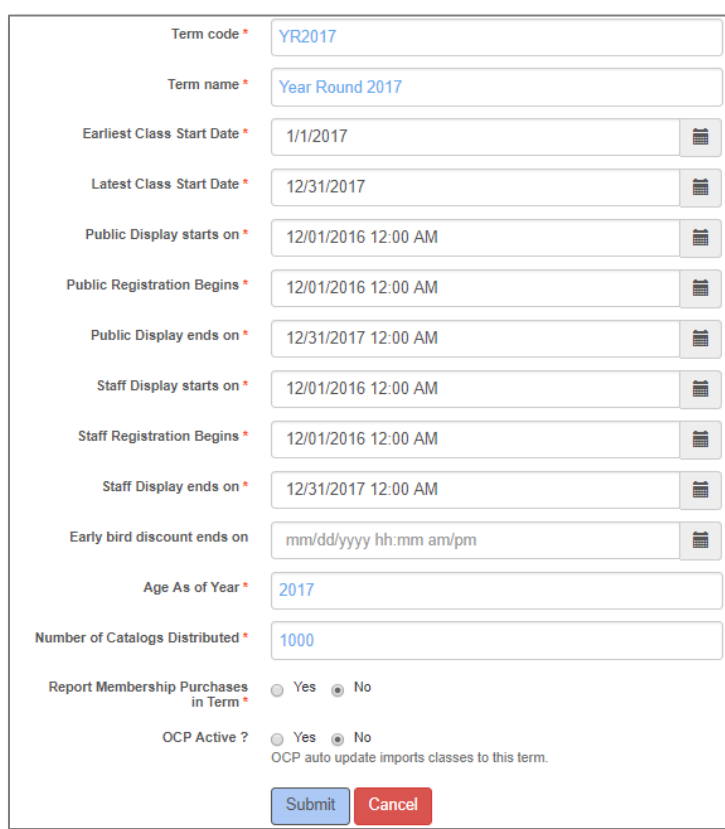

**Earliest Class Start Date:** The class must start between 1/1/2017 and 12/31/2017 (The class can end at any time)

**iPRO** 

PRO

**CLTV** 

**STND** 

**Public Display starts on:** The class may be set to display to Students as early as 12/1/2016 to 12/31/2017.

- Display dates are editable at the class level if necessary.
- A class must have a display date equal to or before any registration dates.
- Student registration is available as early as 12/1/2016 but can be adjusted.

**Staff Registration Begins:** Staff can register a Student as early as 12/1/2016. Default time is editable.

Ripple Effect:

Term dates directly affect the dates you can assign within a class. Classes assigned within a term must start within the term dates. Registration start dates and display dates carry over to classes assigned to the term.

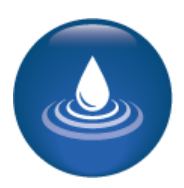

Instructional Calendar – Continued

#### **iPRO** PRO **STND CLTV**

#### Sample of instructional calendar view:

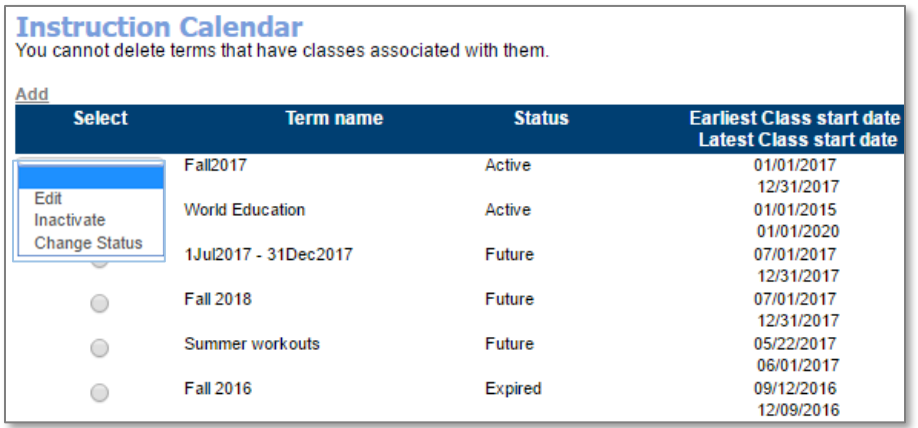

In the radio dial select column

- Terms can be edited and inactivated.
- Terms can be deleted, if no classes have been assigned to them.

Term status column

- **Active:** If class start and end dates encompass the current date.
- **Future:** If class start and end dates have yet to occur.
- **Expired:** Once the latest class start date has passed (new classes cannot be assigned to an expired term).

### Questions: How does your organization set up terms?

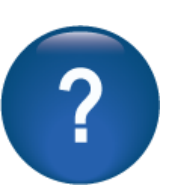

What might you need to keep in mind when developing your terms?

Try It!:

Have one person create two terms. Create one term that is good for the year (classes will be assigned to this term, to ensure they are viewable during training). The other term should be similar to a term currently used in your organization. What Term name and Term code was used? List the dates given: display dates, start dates, registration dates.

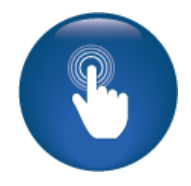

<span id="page-15-1"></span><span id="page-15-0"></span>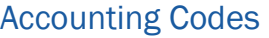

 $PRO$ PRO STND **CLTV** 

Objectives for Basic Financial Management:

• Discuss what accounting codes you may wish to use in Lumens

This section of the workbook focuses on the initial steps necessary to decide where and what account codes will display in Lumens and defining which will be available where. This will drive which accounting codes will be available when creating courses, classes, etc.

### **Accounting Codes**

If your decision to use Accounting Codes has been confirmed, you will then need to input your accounting codes into Lumens. You access the Accounting Code Management Screen below. If you consulted with your organizations' financial office on whether or which codes to use, you may want to refer to that authority again for the codes themselves.

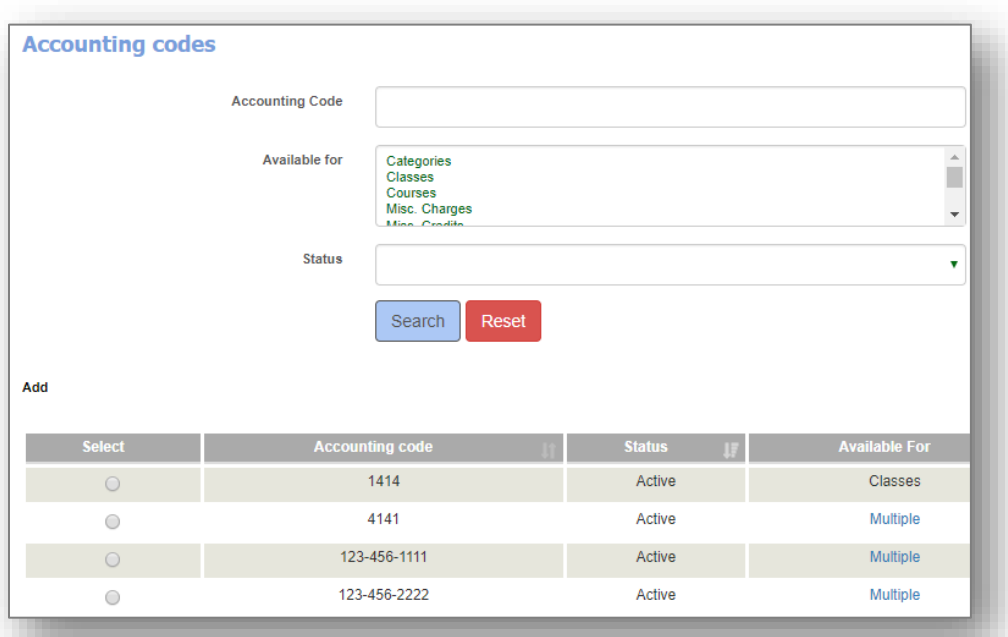

### *Menu > Financial Mgmt > Accounting Codes*

### Additional Reference:

For detailed step-by-step guidance on how to use Accounting Codes in Lumens, please go to: *Customer Support > Document Center > Quick Reference Library > Accounting Code Management.*

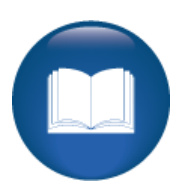

<span id="page-16-0"></span>Program Overview

**iPRO** PRO **CLTV STND** 

Objectives for Basic Room Management:

- Add locations to your Lumens site
- Create basic room features
- Add rooms to your locations in Lumens

This section of the workbook will focus on the basic development of locations (buildings). Since each class must be assigned to a location, (you can use a TBD location), your locations must be added to your site before you can create a class.

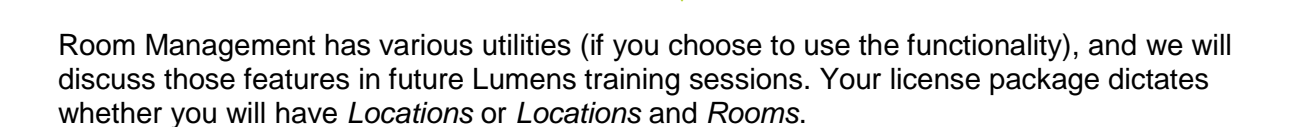

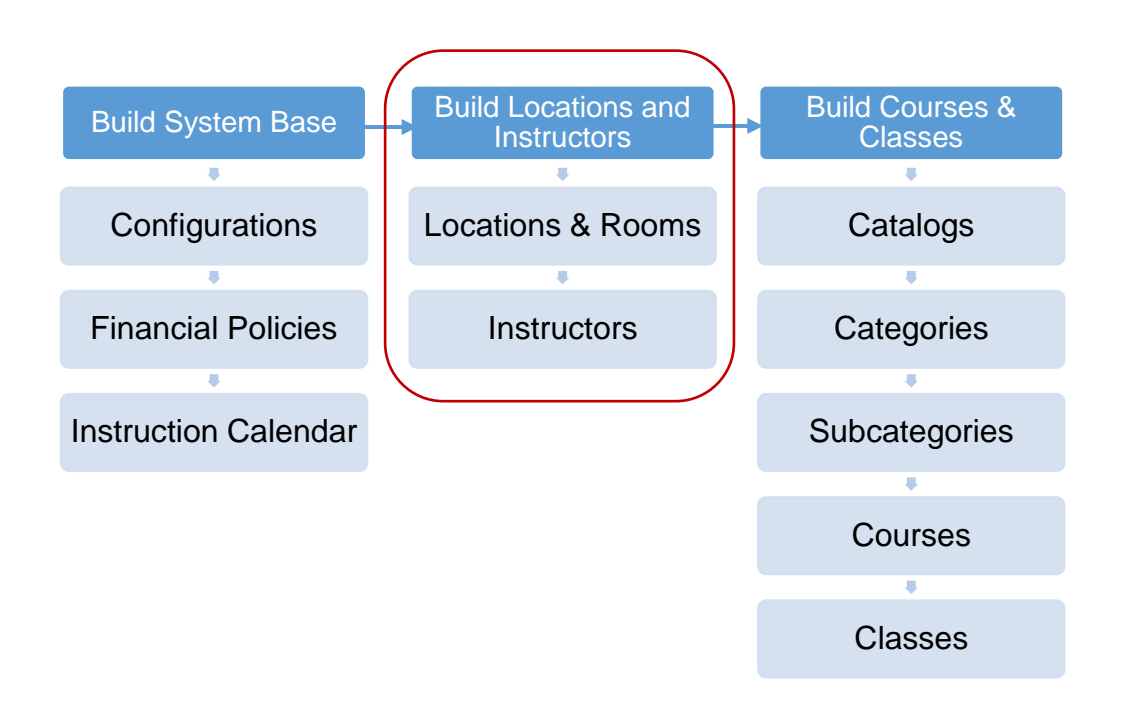

<span id="page-17-0"></span>Locations

**PRO** PRO **CLTV STND** 

### *Menu > Room Management > Locations* or *Menu > Course Management > Locations*

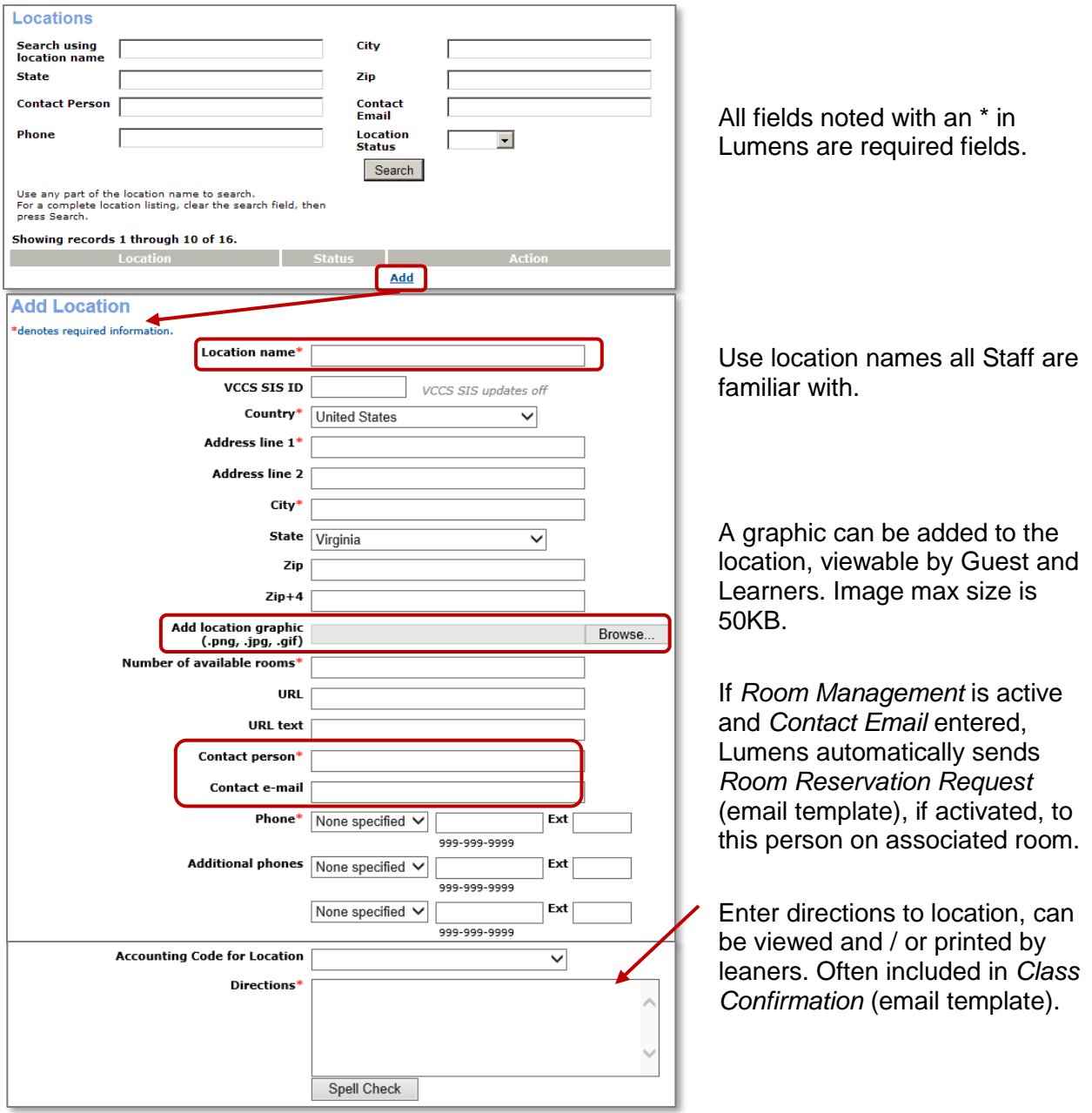

### Information:

To ensure the location is plotted on the *Maps* feature, enter the actual street address on *Address Line 1*. Do not use suite, bldg., etc. on this line.

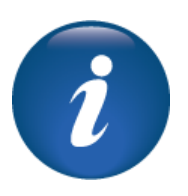

Locations - Continued

PRO **STND iPRO CLTV** 

### A location can be edited. Click *Edit* to access the location view.

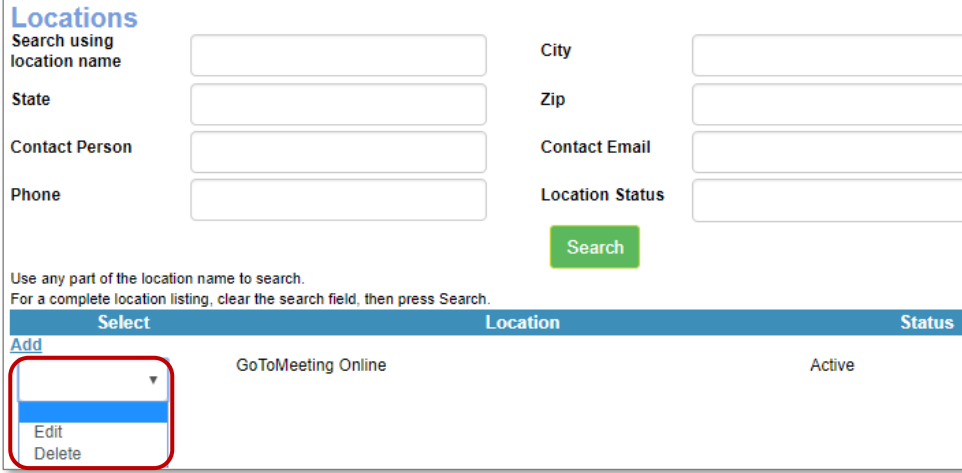

- **Inactivate/Activate a location:** If a location is no longer in use, it can be inactivated. A warning message appears to ensure this is your intention. The location moves to the inactive view (end of the list). Note that the location may be reactivated if necessary.
- **Delete:** A room can be deleted only if there are no classes assigned to the room.
- **Rooms:** A Location can have rooms assigned to it (when using the Room Mgmt feature).

### Ripple Effect:

Locations must be assigned to a class (TBD locations can be created) however rooms can also be assigned later. If room management is off, you can enter the room name or number in a text field when creating a class. In this case, the *Room Management* menu option will not be available. Locations will be found under the *Course Mgmt* menu.

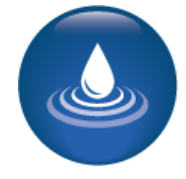

### Try it!

Create a location:

- Each individual will create a location.
- Keep the email address as your own.
- You can create generic directions for the staging site.

### Questions:

How difficult / easy was the process? What information will you want available when adding locations to your Production site? \_\_\_\_\_\_\_\_\_\_\_\_\_\_\_\_\_\_\_\_\_\_\_\_\_\_\_\_\_\_\_\_\_\_\_\_\_\_\_\_\_\_\_\_\_\_\_\_\_\_\_\_\_\_\_\_\_\_\_\_\_\_\_\_\_\_\_\_

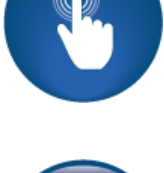

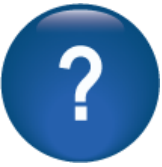

#### <span id="page-19-0"></span>Rooms

**iPRO** PRO **CLTV** 

Before you create a room, Lumens has an option called *Room Feature.* This option allows you to add unique characteristics about a room that may help you determine if the room is suitable for a class.

You may have rooms that are actual labs (e.g. medical labs), or rooms with computers, web conferencing functionality, specific software, cement floors, etc.

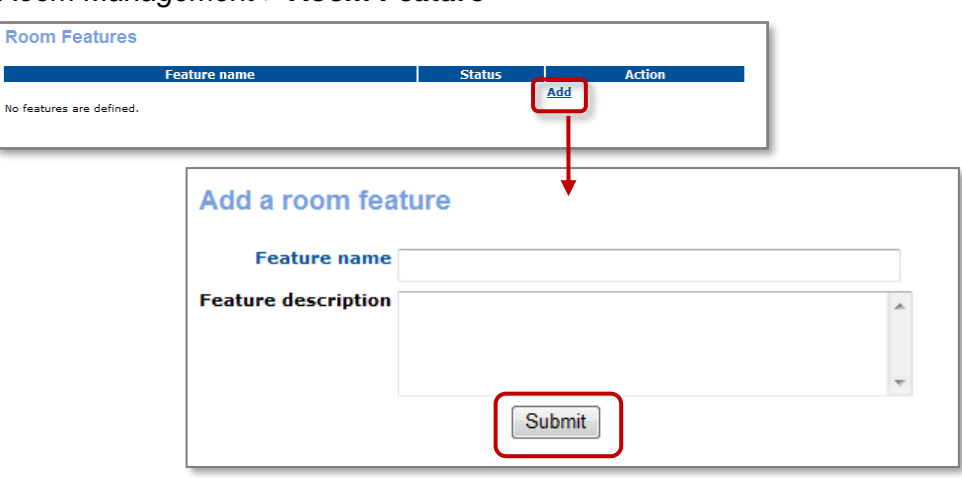

### *Room Management > Room Feature*

### Try It!:

Create a feature:

• Each individual will create a different feature. (e.g. Overhead projector, Instructor computer station, Theatre Seating, Kitchen Facilities, etc.)

\_\_\_\_\_\_\_\_\_\_\_\_\_\_\_\_\_\_\_\_\_\_\_\_\_\_\_\_\_\_\_\_\_\_\_\_\_\_\_\_\_\_\_\_\_\_\_\_\_\_\_\_\_\_\_\_\_\_\_\_\_\_\_\_\_\_\_\_

• Keep the description simple.

Questions: What types of features will your rooms have?

Will you use the Room Management feature? \_\_\_\_\_\_\_\_\_\_\_\_\_\_\_\_\_\_\_\_\_\_\_\_\_\_\_\_\_\_\_

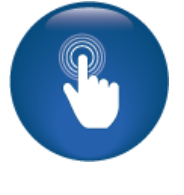

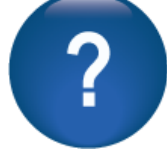

Rooms (Location) - Continued

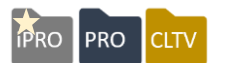

### *Room Mgmt > Locations > Rooms* (next to the location name)

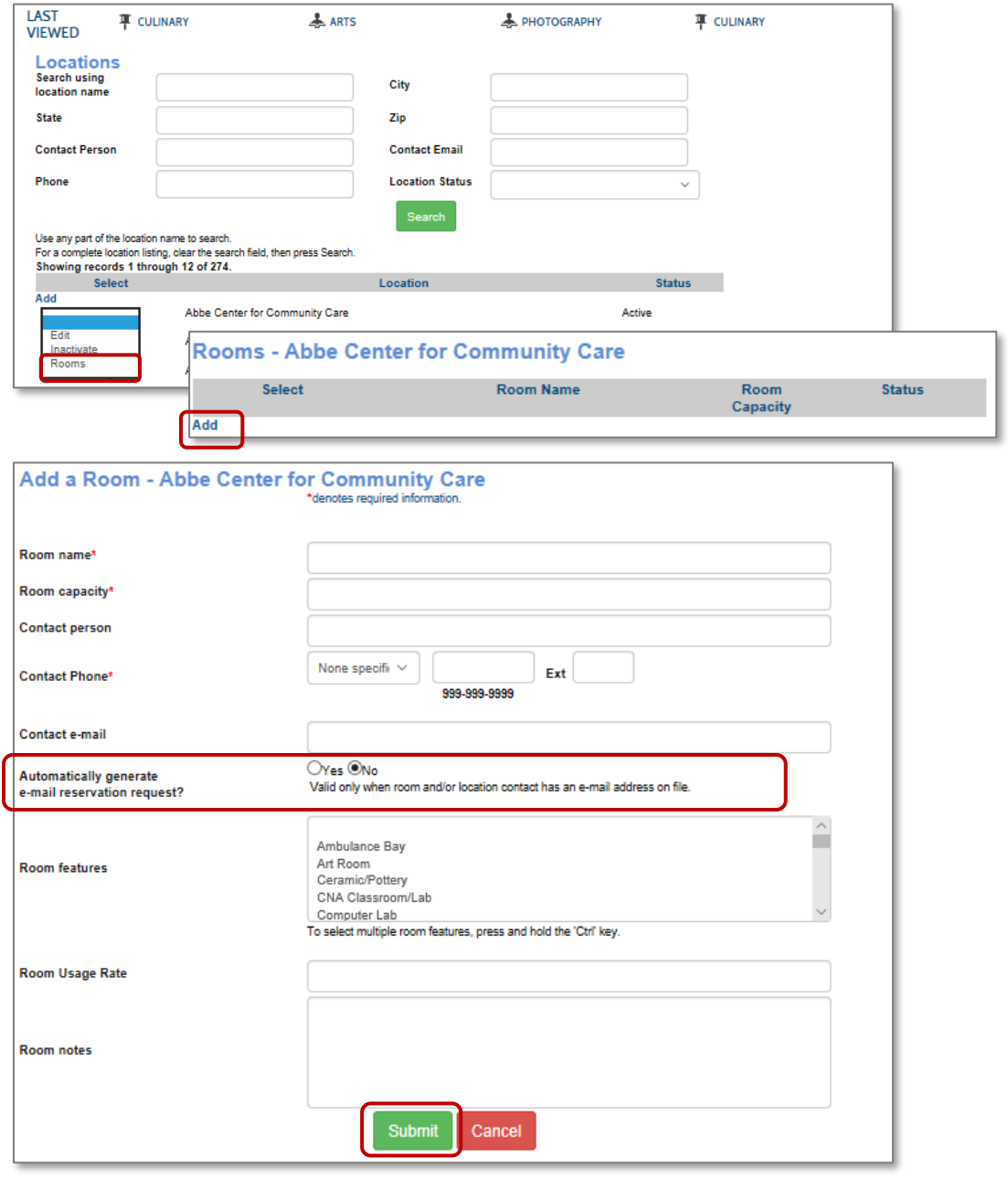

When you create a class, you can choose a location and a room. Room schedules can be managed within Lumens. The *Automatically Generate Email Reservation Request* feature, when selected, will send an email to the contact entered when a room or location is requested.

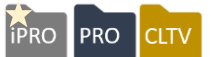

### *Room Mgmt > Locations > Rooms* (next to the location name)

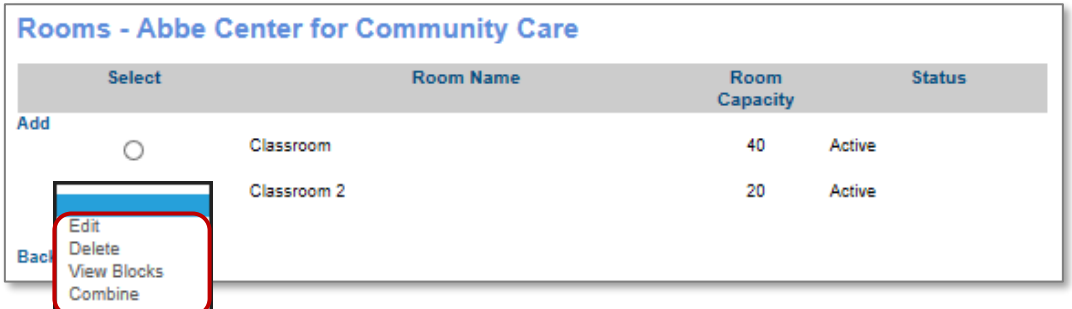

Once a room is created, the rooms can be edited. Besides the choice to edit, there are other available options for rooms.

- **Delete**: This option is only available if no classes have been assigned to a room
- **Inactivate**: If a room has been assigned to a class, the option to inactivate is enabled. This will remove the room for assignment in future classes.
- **Blocks:** Time blocks can be added to indicate intervals of time a room is not available for class assignment.
- **Combine**: This becomes available if two or more rooms exist. It allows the organization to use a room that has dual spaces that can be assigned separately or together.
- You must create a combined room record in Lumens linking two existing Colleague rooms and assign this combined room record to the class schedule. We are then simply duplicating every class meeting record for both rooms.

#### Try It!:

Create a room:

- Create two rooms in the location you created earlier.
- Name the room anything you choose.
- Add at least one feature to the room.

#### Questions:

Think about your locations. Are there rooms you want to schedule through Lumens? \_\_\_\_\_\_\_\_\_\_\_\_\_\_\_\_\_\_\_\_\_\_\_\_\_\_\_\_\_\_\_\_\_\_\_\_\_\_\_\_\_\_\_\_\_\_\_\_\_\_\_\_\_\_\_\_\_\_\_\_\_\_\_\_\_\_\_

Would you find this beneficial? \_\_\_\_\_\_\_\_\_\_\_\_\_\_\_\_\_\_\_\_\_\_\_\_\_\_\_\_\_\_\_\_\_\_\_\_\_\_\_\_\_\_

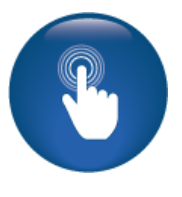

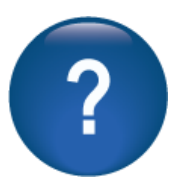

<span id="page-22-0"></span>Program Overview

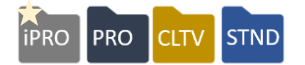

Objectives for Basic Instructors:

- Add an Instructor profile
- Review Job Titles for Lumens
- Discuss Education Level and Company Type details in Lumens.

This section of the workbook focuses on the design and development of Instructor profiles for your site. Additional features apply to the Instructors including payment tracking (if you choose to use the feature). We will discuss this in more detail later in Lumens training.

#### *Instructor > Instructor Profiles*

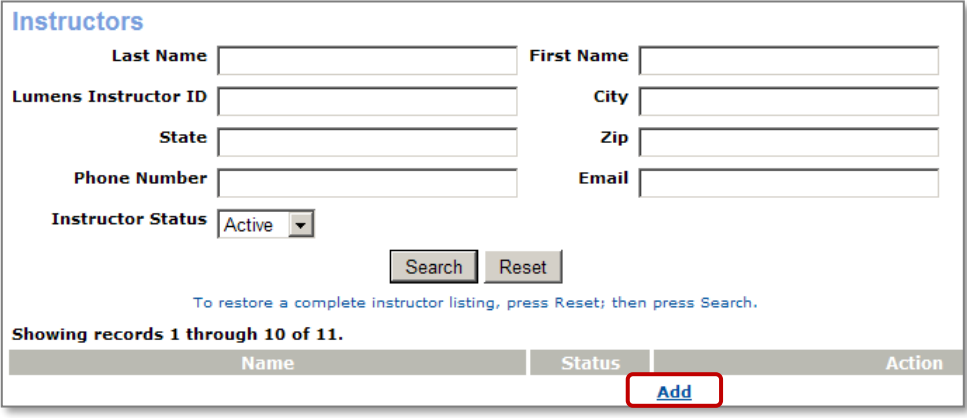

- To be consistent, we recommend that you create a naming convention for Instructor usernames and passwords. Remember, usernames must be unique throughout your Lumens website.
- Creating a TBD Instructor allows your organization to create a class even if you're unsure who will teach. You can update this later when you determine the Instructor.
- An Instructor cannot create his or her own profile. Only Staff may create Instructor profiles.
- Instructors cannot edit their picture, bio, or accessibility (i.e. accessibility rights such as ability to update grades and / or attendance). Only Staff can update these options.
- Instructors can have multiple biographies. Once the first biography is added, save the Instructor. Then edit the profile and add the additional bios. A single biography displays to the public with the class your Instructor has been assigned to.

<span id="page-23-0"></span>Instructor Profiles

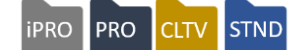

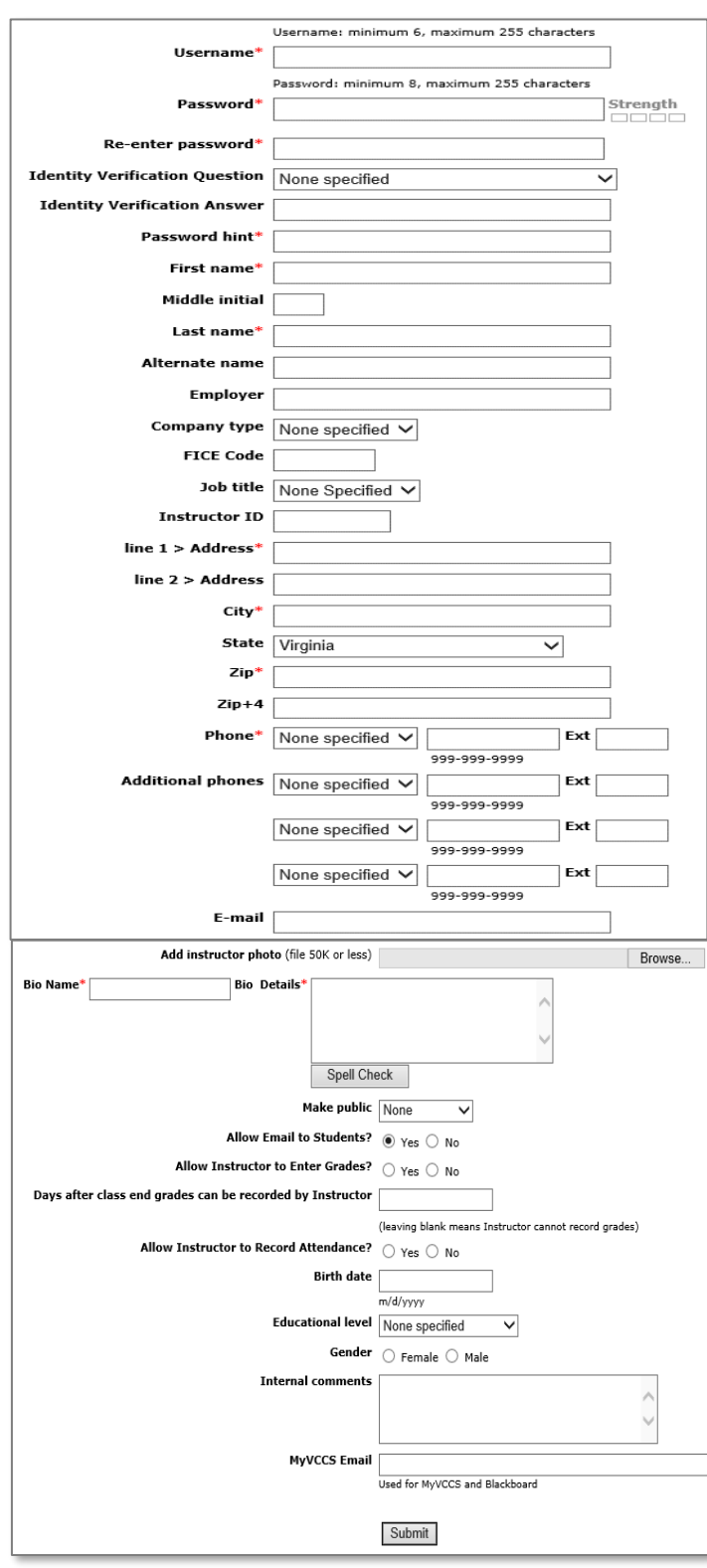

**Alternate Name:** Optional; if used, this is the name that displays online and included in Learner Confirmation (email template).

**FICE Code:** Optional; federal code for specific college or university.

**Instructor ID:** Optional; if the Instructor has an ID from another system it can be used to link data from the two systems.

**Email:** Required if you allow Instructors to email their Students.

**Instructor Photo:** Accommodates a maximum size of 50kb.

**Bio Name** and **Bio Details** are required; 500 characters maximum.

**Make Public:** Select which data elements (phone, email, or both) to include in the Learner Confirmation (email template); Data does not display online, Instructors with access can edit this field.

**Allow Email to Students:** Staff can disable this on an individual basis, while still allowing other Instructors email functionality (Instructors do not see this field).

Instructor Profiles – Continued

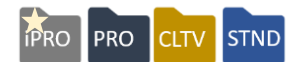

### To edit an Instructor, *Instructors > Instructor Profiles > Edit*

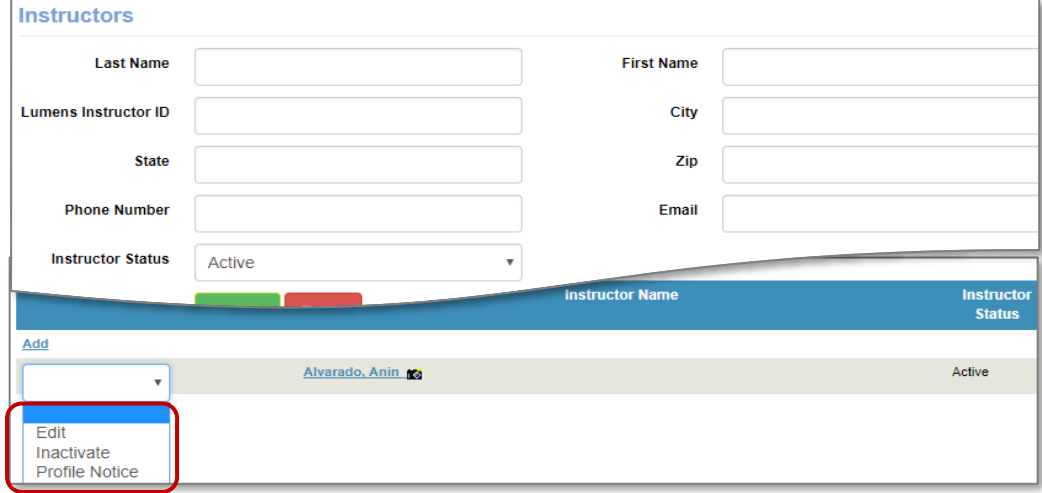

Active Instructors are editable. Click *Edit* and Instructor profile view displays.

**Inactivate/Activate an Instructor:** If an Instructor is no longer teaching for your organization, his / her profile can be inactivated. A warning message appears to confirm your request. Once completed, the Instructor's status changes to inactive. He / she can be reactivated if needed. Inactive Instructor profiles are not available to be assigned to classes.

**Delete**: An Instructor profile can only be deleted if he / she has never been assigned to teach a class.

**Profile Notice:** This allows you to view, print, and / or email the Instructor his / her password and user name.

*Earnings & Payments: This is an optional feature in Lumens and is only viewable if active. Earnings & Payments are reviewed at a later point in training.*

#### Try It!:

Create an Instructor:

- Create an Instructor (only one).
- Each participant should use his or her own name for practice purposes (try this format – 'Your First Name' Instructor – e.g. John Instructor).
- Make sure the username is unique, you may want to discuss a common style.
- Add a picture if you have one available.

#### Questions:

Do you have pictures you want to upload? \_\_\_\_\_\_\_\_\_\_\_\_\_\_\_\_\_\_\_\_\_\_\_\_\_\_\_\_\_\_\_\_ What about biographies?

Imports are also available if needed.

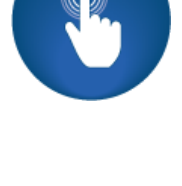

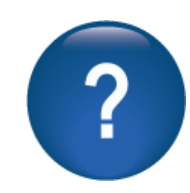

### <span id="page-25-0"></span>Job Titles, Education Levels, and Company Types

Job Titles, Education Levels, and Company Types can be edited and inactivated. The items can be deleted only if they have not been associated with an Instructor or Staff member profile.

### *Instructors > Instructor Job Titles*

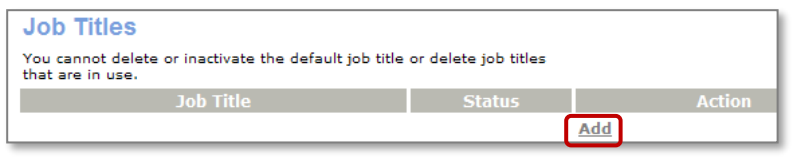

Instructor is the default title. Job titles are also selectable within Staff profiles.

### *Instructors > Education Levels*

*Instructors > Company Types*

**Company Type Status** 

Active

**Company Types** 

None specified

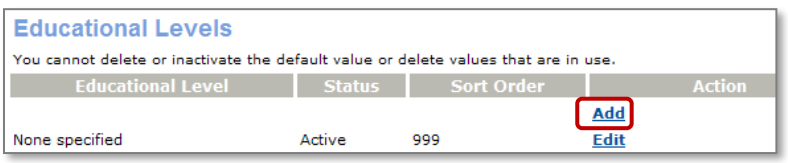

You cannot delete or inactivate the default company type or delete company types that are in use.

Add

Fdit

None specified is the default.

None specified is the default. Education levels are also selectable within Staff profiles.

You may want to add specialization or industry for Instructor experience or Staff awareness. Examples: Education, Health Care, High Tech, Legal, Manufacturing, Non-Profit, Science, Social Services, etc.

Each item added creates a drop-down list of options. These options become available in the Instructor profile creation. In addition, these same lists are available when a Power User is creating a Staff profile.

Retention Activity:

Create a list of Job Titles, Education Level, and Company Types you may want to use for Instructor profiles and / or for Staff profiles.

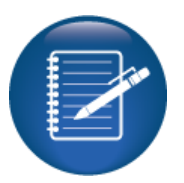

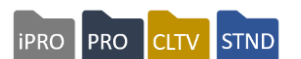

<span id="page-26-0"></span>Program Overview

**iPRO** PRO CLTV **STND** 

Objectives for Basic Course Management:

- Create Categories and Subcategories in your Lumens site
- Develop a Course
- Add a Class within your Course
- Discuss Catalogs in Lumens

This section of the workbook focuses on the development of your organization's class offerings. The first step is to access Course Management and create your categories and subcategories (create a catalog first if you choose to use). There is more to learn about Courses and Classes as we progress through training.

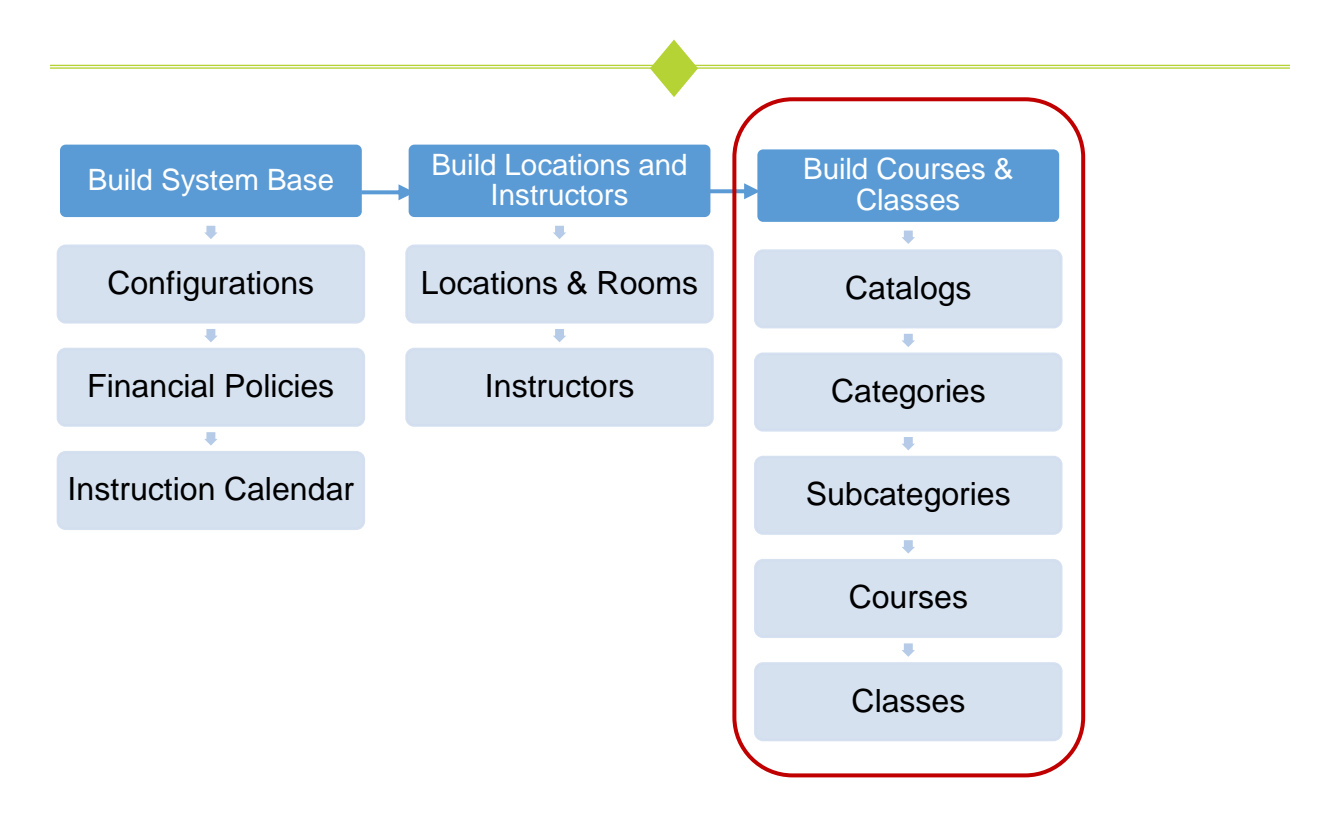

<span id="page-27-0"></span>**Catalogs** 

**iPRO PRO CLTV** 

### *Course Management > Catalogs*

You may modify the default name label Catalog to your own term.

(e.g.: Programs, Schedules, Locations, etc.…)

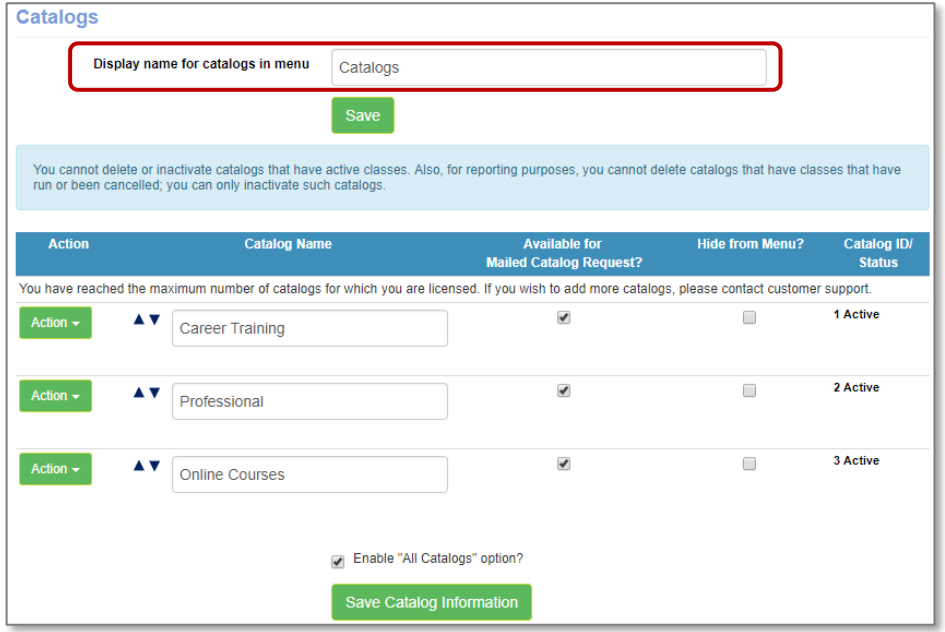

The Catalog feature in Lumens, is designed to allow you to segment / market your course offerings by location, delivery method, day of week or groups of people (i.e. Adult Education, Kids College, Leisure Learning, etc.)

- If this feature is activated, up to 7 catalogs are available based on your Lumens license.
- If you choose to use online programs, (i.e. Pro Train, Pearson, World Ed, and UGotClass, etc.) those classes can be set up in separate catalogs without affecting your total allotment.
- To add another catalog when all are in use, you must inactivate or delete one of the existing (active) catalogs. (Discuss with your implementation manager the number of catalogs you may need).
- The *Add* link will display only when you have the option of adding a catalog.
- Catalogs can only be deleted if no courses or classes have been assigned to it.
- Catalogs can only be inactivated if there are no active classes assigned to it.
- Once a catalog has been inactivated, it cannot be reactivated.
- You cannot delete or inactivate catalogs that have active classes. Also, for reporting purposes, you cannot delete catalogs that have classes that have run or have been cancelled. You can only inactivate such catalogs.

Catalogs - Continued

You can hide a catalog from view if you wish to only use that catalog as an internal segmentation tool. Catalogs are not required to be part of your print catalog options. This is also an option in your catalog view.

**iPRO** 

PRO

**CLTV** 

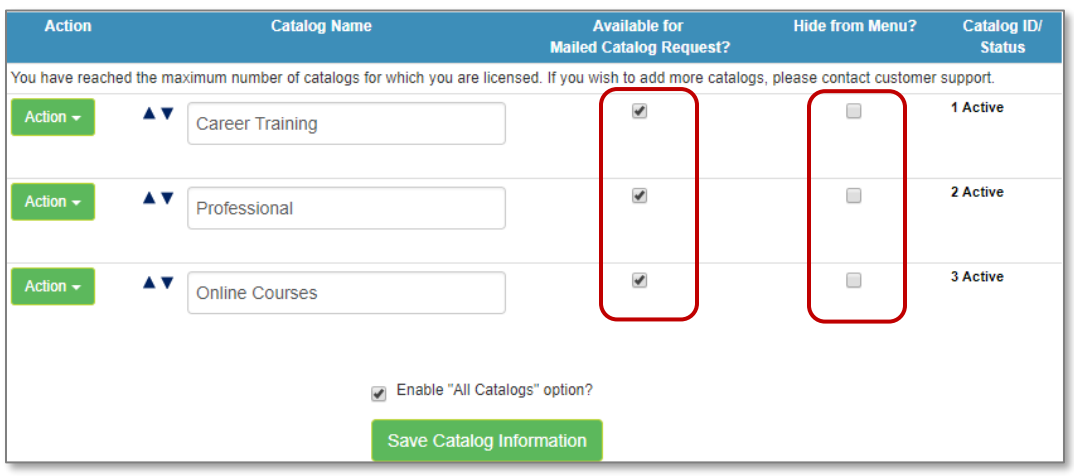

If you are using the *Send Me A Catalog* feature, remember that someone on your Staff must manually send an e-book or physical catalog out to the requestor.

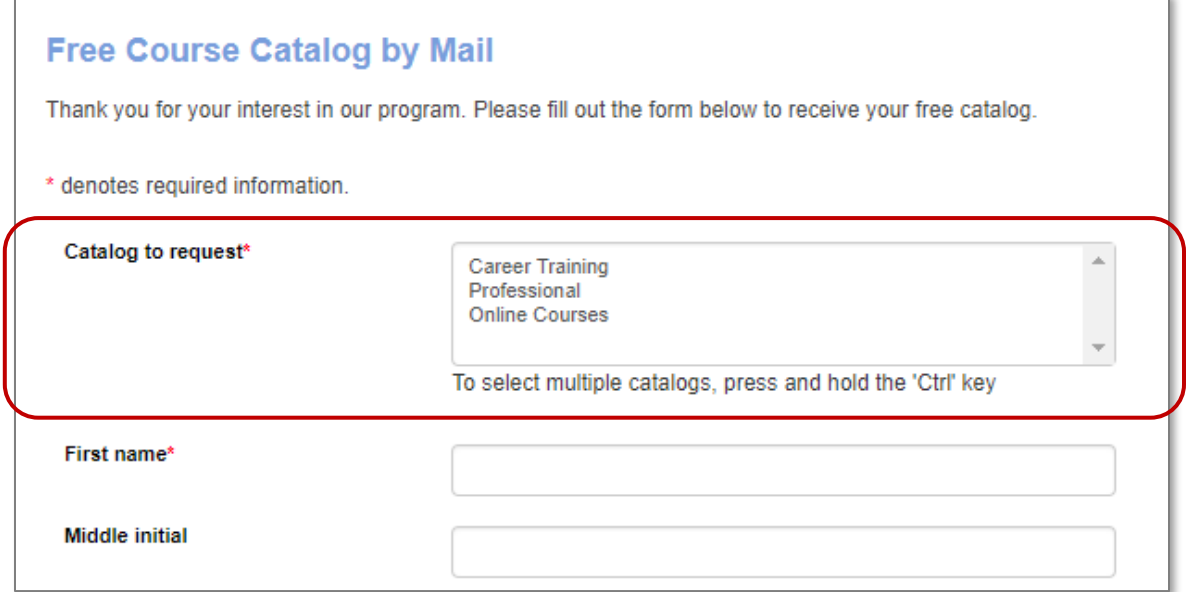

You will learn more on this feature in a separate workbook under the topic: Catalog Requestors

### Catalogs – Continued

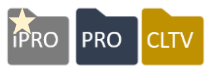

When multiple catalogs are used, you can choose to have your site configured to have a view of each individual catalog on your courses page.

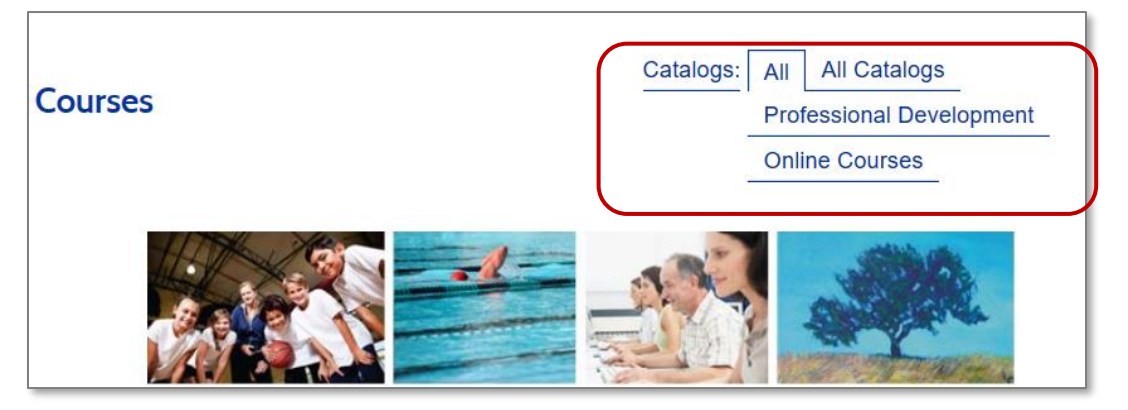

Additionally, (or as an alternative) you can create a graphic for each catalog and attach a link to the graphic that will open each catalog view for the Learner. These graphics can be placed in multiple locations.

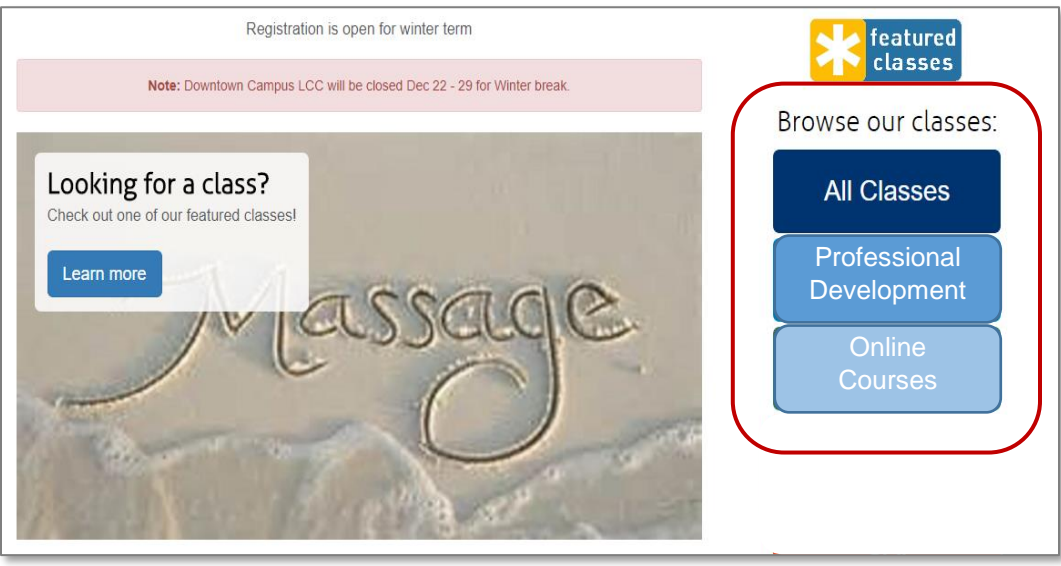

Program Development Overview

The following diagram demonstrates the basic structure needed to ensure a class is successfully added to your site.

**PRO** 

**iPRO** 

**STND** 

**CLTV** 

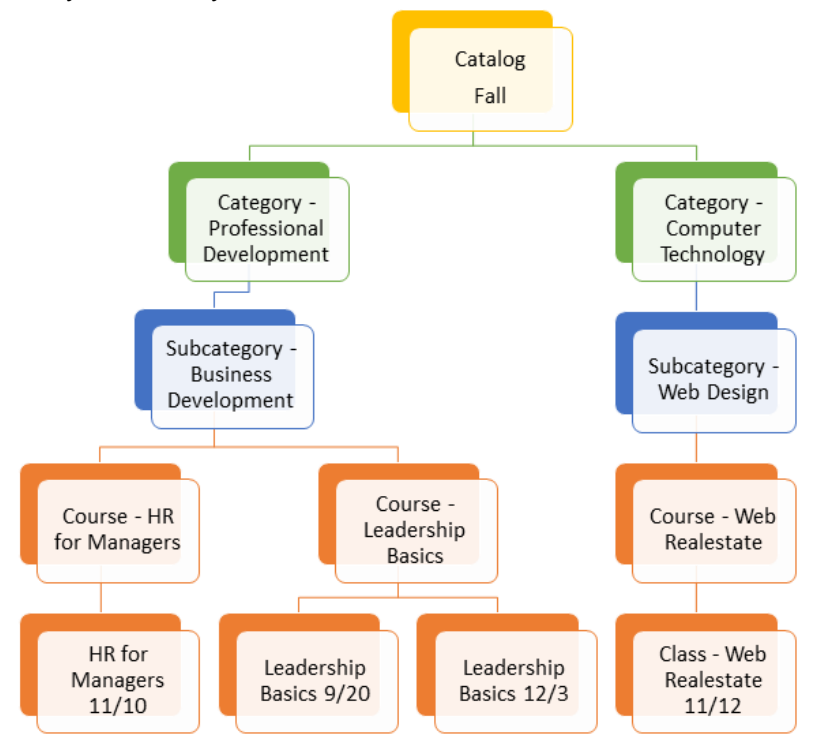

In Lumens, a class is built from a course; a course is linked to a subcategory, which resides below a category. Consequently, you must build the hierarchy structure in the appropriate order. In the next sections we will discuss how to build:

- **Categories:** The way in which your categories will display is dependent on the site template of your choice (Pepin, Nokomis, Minnetonka). (we recommend no more than eight)
- **Subcategories:** Display on the courses page by its Category and helps Learners narrow their search.
- **Courses**: A course defines the topic for classes and resides beneath subcategories but does not display to Students. Courses can be thought of as a shell and is used for the creation of classes in Lumens.
- **Class:** This is specifically what is offered to the Learner. The class is an individual instance of a course that includes an assigned Instructor, location, start and end dates, and meeting times.

<span id="page-31-0"></span>Categories / Subcategories

### *Course Management > Categories*

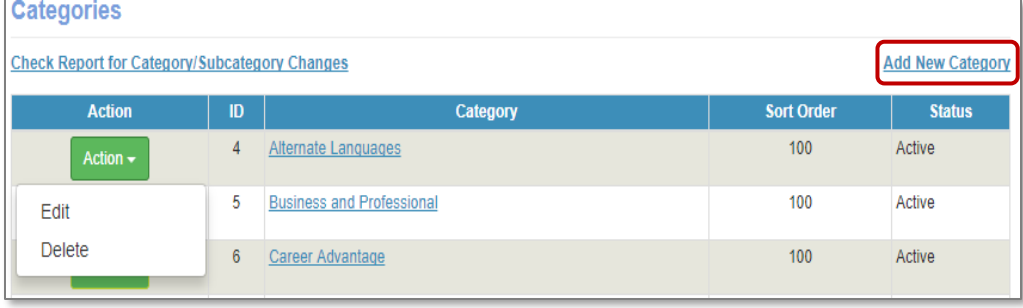

If you elected to use *Accounting Codes* at the category level, you add them here. The refund policy listed at this level becomes the default for this category / subcategory. The *Description* for the Category is required, but only viewable to Staff. Certain characters can be read as HTML by a browser so please do not use characters such as: #, &, @ in any of the description fields. This can cause complications in your site.

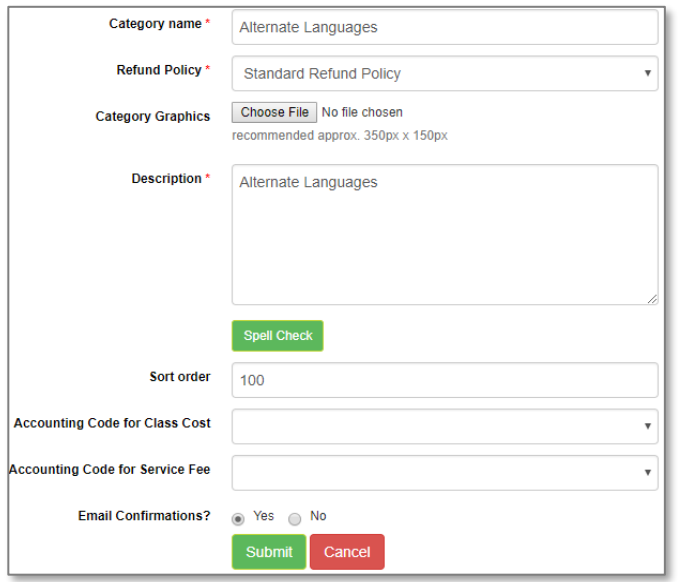

**Sort order:** changes the display from alpha order to the numeric order assigned. (e.g.; if sort order remains 100, those categories will display in alpha order from left to right on the courses page. If a certain order is needed, assign a numeric order of 100, 200, 300, (or some variation) etc.)

**PRO** 

PRO

**STND** 

**CLTV** 

**Email Confirmations**: *Yes,* is the default. When set to *No*, the following automated emails will not be sent: Learner Confirmation, Class Confirmation, Transfer Confirmation, and Student Reminder.

### Ripple Effect:

If a Refund Policy is changed at the category level, it filters all the way down to the class level as the default. This can be changed at any level in between. The accounting codes display if you chose the category level within *Financial Policies* page.

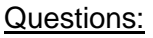

Do you anticipate using Accounting Codes at this level? Discuss the categories that are effective for your organization.

**C.** 

Categories / Subcategories – Continued

**Edit a Category:** A category can be edited at any time. However, the changes are immediate and affect all courses and classes linked to the category, even classes from the past. For example, if you rename the category, classes display under the new category name, reports display the new category name, and the class details display the new category name.

**Delete a Category:** When you create a category, it can be deleted if no subcategories have been created under the category.

**Inactivate a Category:** You can inactivate a category if there are no active classes under the category and subcategory group.

This a quick audit search, results display changes made to the Category / Subcategory. Includes: change type, change date, change by, and change reason.

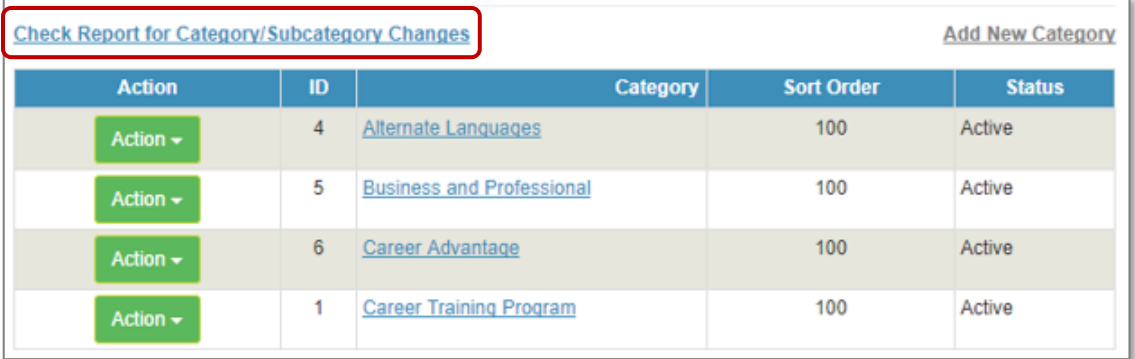

### Try It!

Create a category:

- Each person creates a category for your site. (e.g. Business / Management, Health & Wellness, Computer / Technology, Language / Arts, etc.)
- Leave the standard refund policy as the default.
- Add a description of the types of classes you want in this category.
- For now, leave the accounting codes blank. (add later if accounting codes are used at this level)
- Leave the sort order at 100 (for this activity).

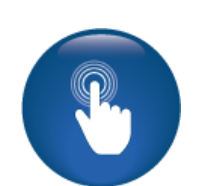

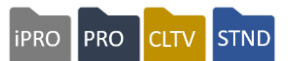

Categories / Subcategories - Continued

### *Course Mgmt > Categories > Click on Category name > Add Subcategories*

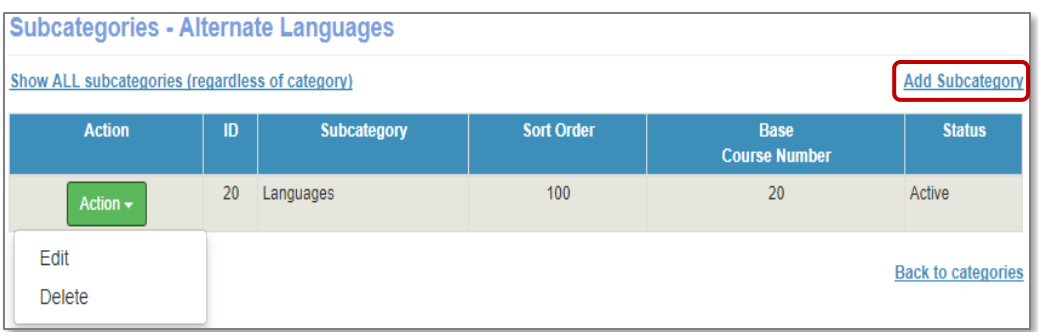

Accounting codes can also be assigned at this level but are not required.

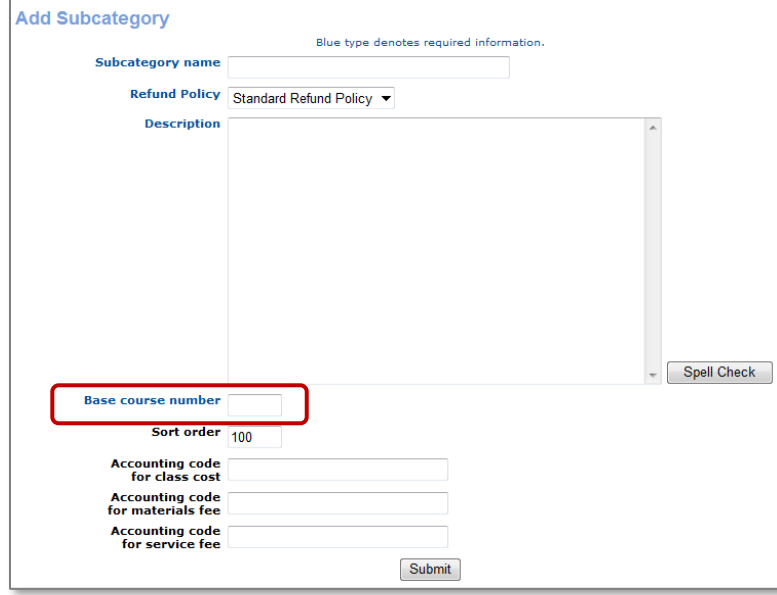

The subcategory description displays to the public. This field accepts HTML code if you want the detail to display in a certain format.

The Base Course Number affects the auto-numbering feature. This number must be 2 or 3 digits (no alpha).

This number must be unique!

The default in Lumens is Automatic Course numbering, the system will generate a number based on order of

creation. If you require the use of your own course numbers, *Manual Course Numbering* may be enabled. Sort order will still be applied to manual entries. *Manual Course Numbering* also accommodates alpha or numeric characters.

### Try It!:

Create Subcategories:

- Each person creates two subcategories under the category you created.
- Leave the standard refund policy as the default and accounting codes blank (for now).
- Add a description.
- Add a base course number. (recommend consistency e.g.; 100, 200, 300, 400, etc.)
- Leave the sort order at 100 (for this activity).

Categories / Subcategories - Continued

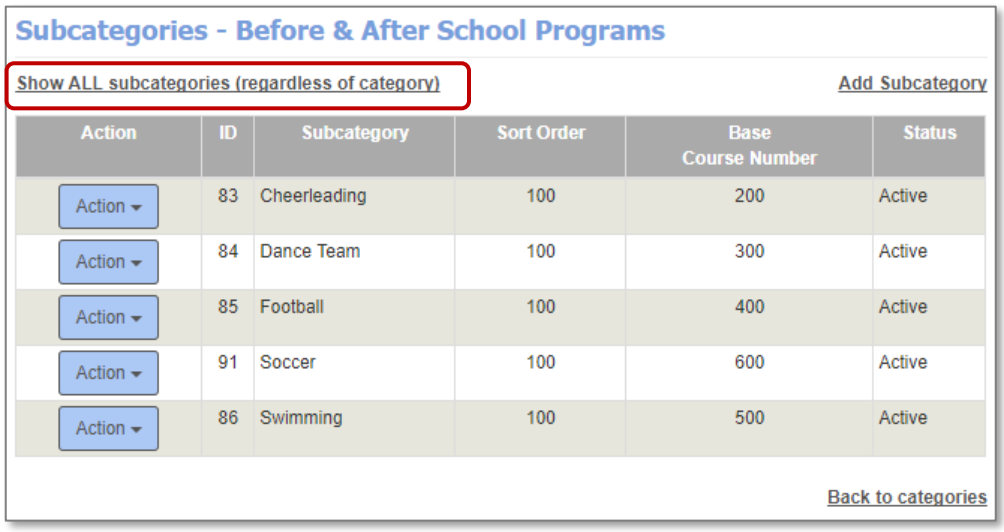

*Show all Subcategories* link will allow you to see a list of all categories, subcategories, and all base course numbers on one page. (This is useful when building your production site to eliminate using duplicate base course numbers and avoid the warning message!)

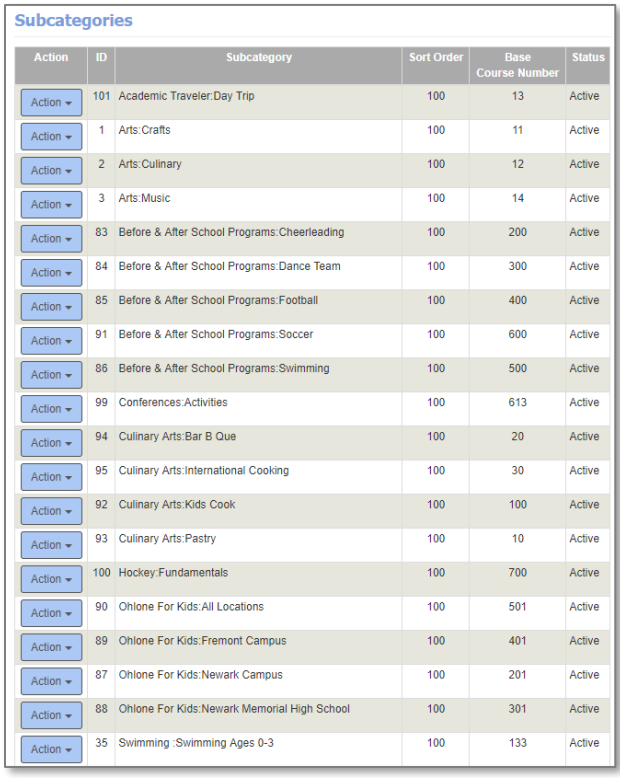

Under the *Action* view:

**Edit, Delete:** Indicates there are no courses associated with this subcategory.

**iPRO** 

PRO

CLTV STND

**Edit, Inactivate:** Indicates there are courses associated with the subcategory.

**Edit:** Indicates this has courses and active classes associated with this subcategory.

Categories / Subcategories - Continued

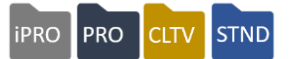

Once you have created Categories and Subcategories you can begin to create Courses. Courses are a shell used to create Classes. Classes are the actual event and are scheduled with an Instructor and registered for by the Learner.

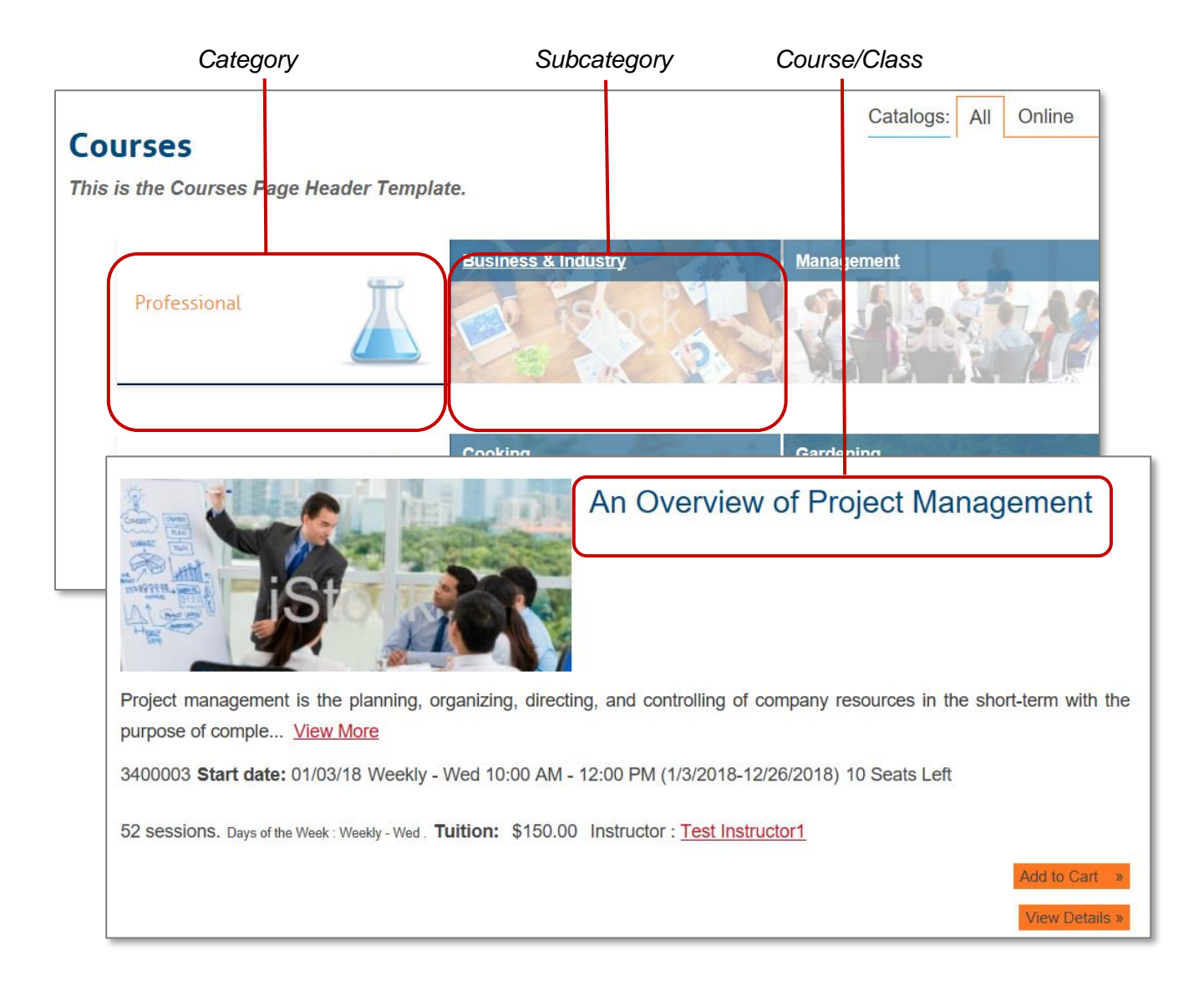
#### *Course Management > Course/Classes*

Once you have created Categories and Subcategories you can begin to create Courses.

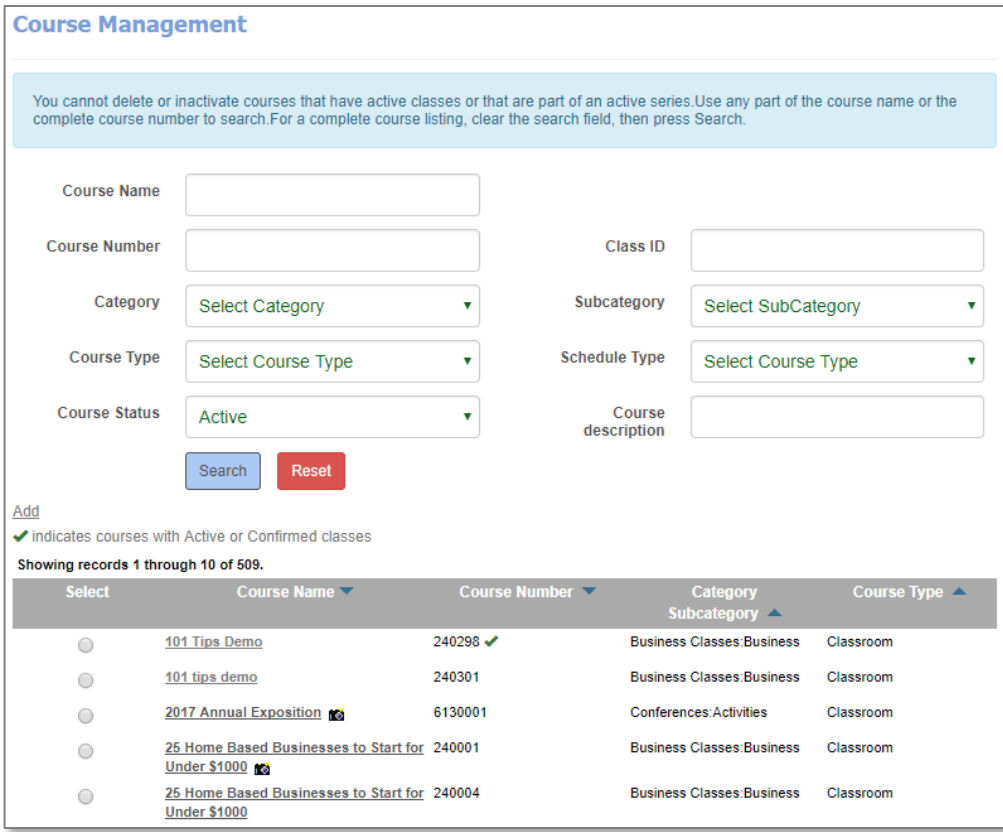

For example, if you offer a Microsoft Word class you may want to create a course titled *'*Microsoft Word.'

Keeping the titles same or similar, will allow you to only need to create a class from that course. The name, category and subcategory, description, and other details are auto-filled in the class detail during creation.

Therefore, when you create the class, your class would display titled 'Microsoft Word' – March 23<sup>rd</sup> and 24<sup>th</sup> from 7pm to 9pm, located at the Center for Learning room 112. Keep this in mind as you develop your Courses.

Now that you have experienced the site navigation from the public view, let's look at what it takes to build the courses. From the *Course Management* screen, click *Add*.

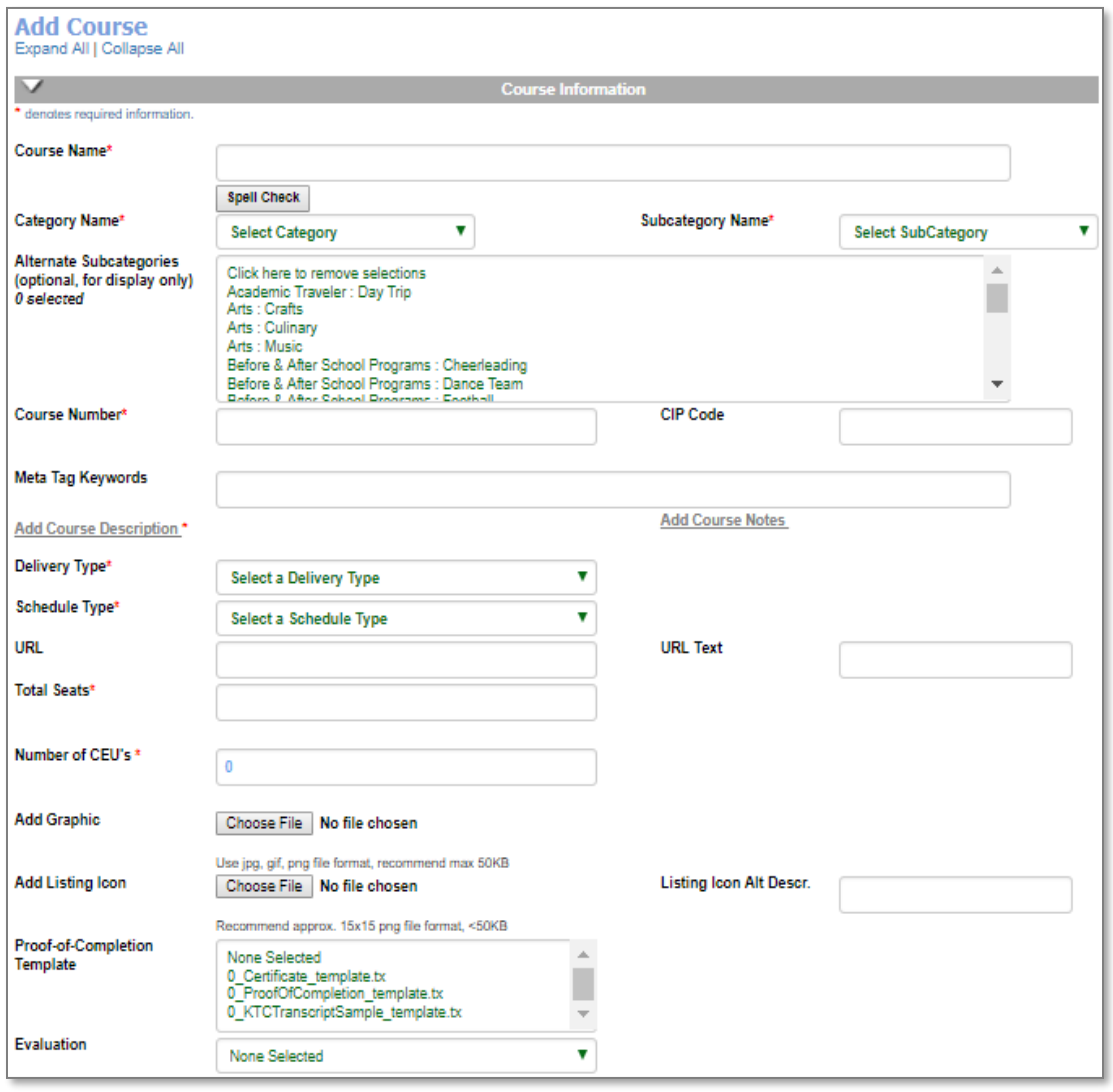

Additional Reference

QRA available in Customer Support > Document Center > Quick Reference Library > *Categories, Subcategories, and Course Numbers* 

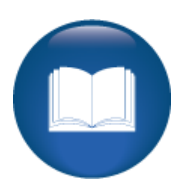

### Courses – Continued

**Category/Subcategory:** Defines class display on courses page. Option to add multiple categories and subcategories

**Course Number:** Auto-fills unless using manual course numbering, plan your manual numbering (must be unique).

**CIP Code:** Classification of Instructional Programs (Optional).

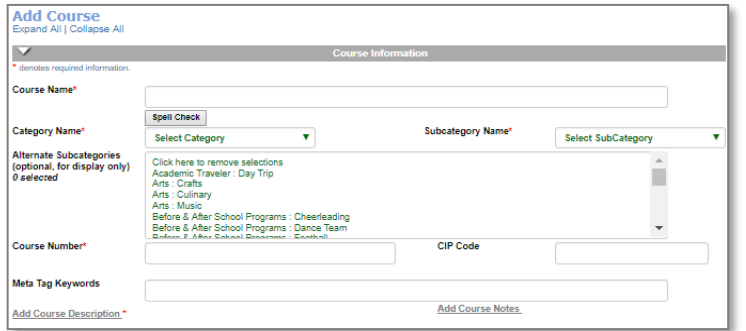

**Meta Tag Keywords:** Assists in search engine optimization (SEO).

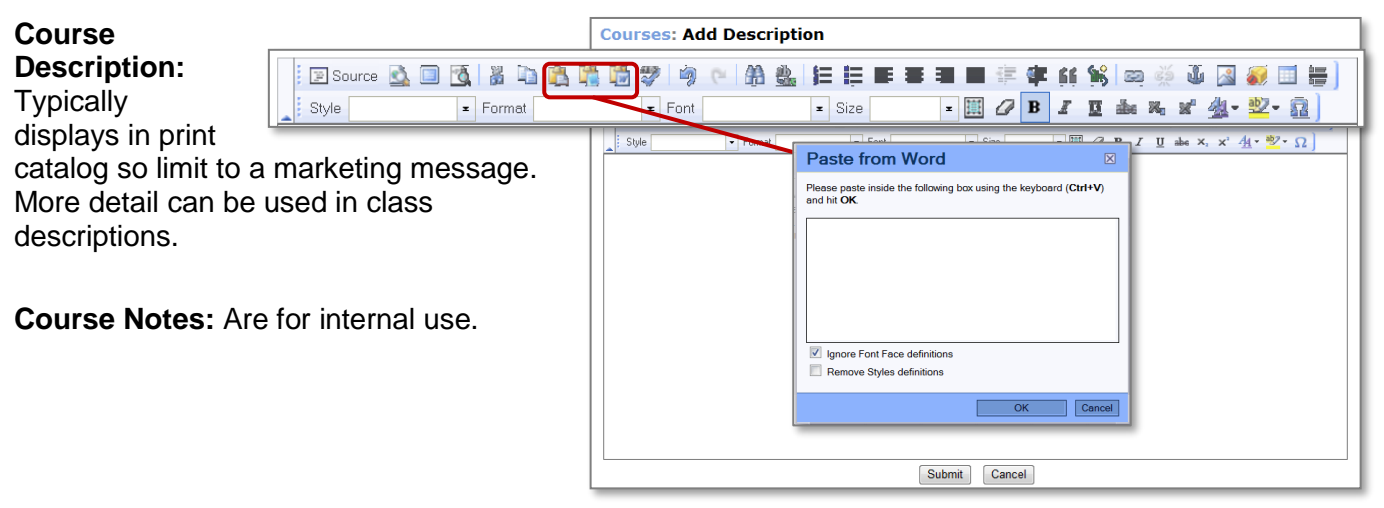

During course / class creation, click *Add Description* link and text editor opens.

When entering text into Lumens, be cautious not to use special characters as the system can mistake these characters as programming language or code. Stay away from: "(Double quotes)" 'single' quotes are OK, the # (pound sign), &, (ampersand). Instead spell out the word 'and.'

When copying text from a Word document or other documents, we recommend using the *Paste from Word* option on the toolbar. Occasionally, content copied directly into the text editor may carry embedded code only viewable behind the scenes. By using *Paste from Word* this cleans up the text and removes any unwanted code. See icons circled in screen capture.

### Ripple Effect:

.

Save time and effort when entering your course descriptions, use *Copy & Paste from Word* on the toolbar.

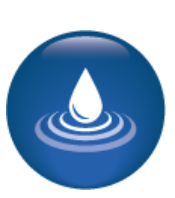

#### Courses – Continued

**iPRO PRO STND CLTV** 

Before setting up a schedule (in Courses) you must first select a *Delivery Type* and *Schedule Type.*

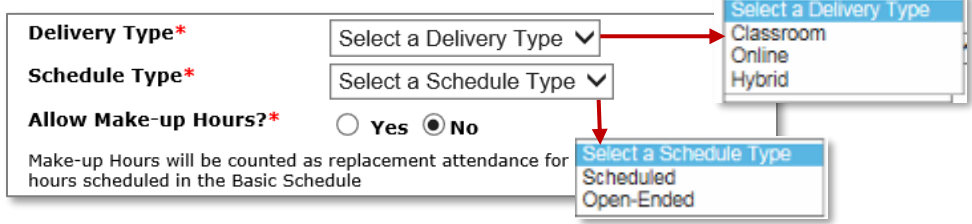

**Delivery Type** indicates method of teaching or delivery of training.

Select from: *Classroom, Online,* or *Hybrid*. Additional delivery methods can be added within *System Options > List Value Management.*

• **Hybrid:** Allows class to display as a combination of delivery methods. For example, online and classroom components used on the same class.

**Schedule Type** refers to a scheduled course vs. open-ended course.

Scheduled: This option allows for a basic recurring schedule, flexible schedule, or a combination of the two. A flexible schedule allows you to select / enter any dates you'd like. Flexible strongly recommended for a single class meeting. We go over this more during class scheduling.

**Open Ended**: When creating an online class; Staff determines the duration, either *Self-Paced* or *Time Limited*. In either case, classes start on the day the Student registers. The end date is based on Student completion date (entered into Lumens by Staff) or quantity / time period (days, weeks, months).

**Allow Make-up Hours?** When delivery type = Classroom, make-up hours are available on a class by class basis. (feature configuration setting)

Courses – Continued

**iPRO PRO STND CLTV** 

**URL & URL Text:** Applies to Online Courses. Add URL details.

**Total Seats:** The number of registrations allowed before class is filled.

**Number of CEU's:** (Continuing Education Units) add number if using CEU's, but not required and can be adjusted at a class level.

**Add Graphic:** Image feeds down to the class and is viewable by the public.

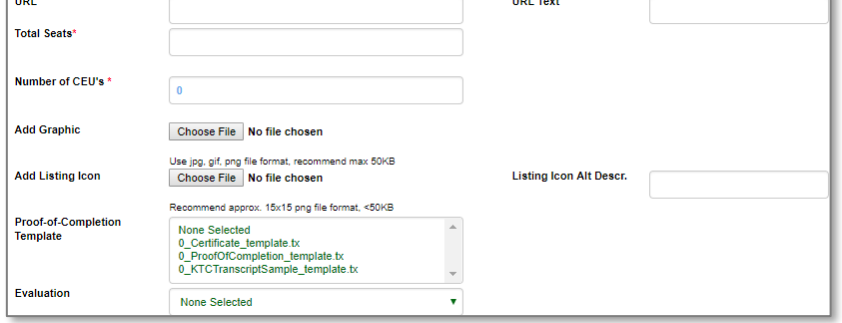

**Add Icon Listing/Icon Description:** Small image displays on course listing.

 $\overline{\phantom{a}}$ 

**Proof-of-Completion Template**: Option to provide completion document(s) to Student(s). Either multi-select list or single document; dependent on *Power User > Class Set-up,* click *Edit: Allow Class Proof-of-Completion templates? Multiple or Single.*

**Evaluation**: Option to provide Instructor feedback on a class-by-class basis. Select evaluation for course, flows down to classes, editable at class level

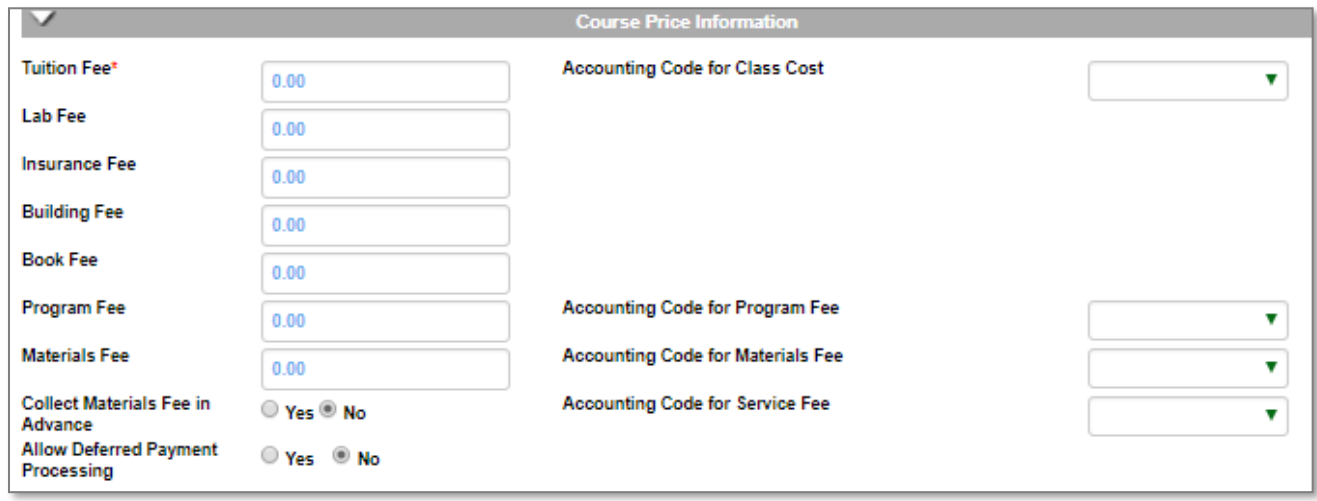

*Course Price Information* is filled out when creating a Course.

**Tuition Fee:** Editable at class level.

**Additional Fees include:** Material, lab, insurance, building, book, program, materials, and service. (based on feature configuration setting)

**Accounting Codes:** Display if selected within Financial Policies.

**Collect Materials Fee in Advance**: If *yes*, fee collected during checkout process. If *no*, fee collected by Instructor at class. Instructor Roster identifies if material fees have been collected or not.

Courses – Continued

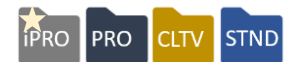

Information regarding registration will be specified here:

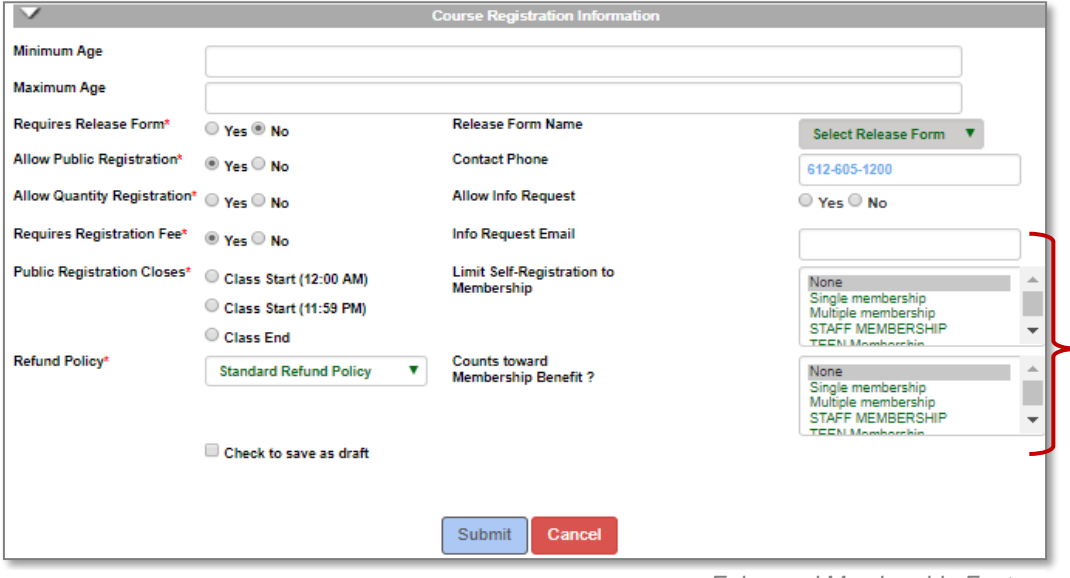

*Enhanced Membership Feature*

**Minimum/Maximum Age:** Used when course has age restriction, requires activation in *Power User > Class Set-up Settings* 

**Requires Release Form:** If *yes*, then select applicable release form from the drop-down list.

**Allow Public Registration:** If *no*, class displays contact number.

**Contact Number:** Default number populated from System Preferences; editable.

**Allow quantity registration***:* The quantity registration feature does not have profiles for the Learner(s) that were quantitatively added on.

**Registration Fee:** Available if configured on site; amount set in Power User settings.

**Public Registration Closes:** Sets up the registration close time for either the class start date or class end date. The time is editable at the class level.

**Refund Policy:** Choose applicable refund policy. Editable at the class level

**Allow Info Request/Info Request Email**: If set to *yes* on class details page, a *Request More Info* button displays. When selected, Lumens opens an automated email with predefined email address from the course.

If your organization chooses to use *Lumens Enhanced Membership* feature the following fields will be available: Limit Self-Registration to Membership

- Counts towards Membership Benefit
- Check to save as draft

Courses – Activity

#### Ripple Effect:

The course information auto-populates the information in the class record.

#### Try It!:

Create a Course with these parameters:

- If you brought a catalog with you, add a real example Course title, just replace the information below with your own data.
- Enter an original Course name so no one else uses the same for this activity. (We'd like everyone to use a different name, so you don't run into issues.)
- Assign the Course to the Category you created and Subcategory of your choice.
- Describe the Course; enter only a sentence or two at this time.
- This is not an online class, but a face to face meeting.
- Make this a *Scheduled* course.
- Add 25 seats
- Tuition for the class can be \$89.00
- No release form is required
- Public Registration = Yes
- Quantity Registration = No
- Allow Info request  $=$  Yes
- For Info Request E-mail, enter your e-mail address.
- Public Registration Closes = Class Start at  $11:59PM$  (end of day)
- Select the *Standard Refund Policy*

When complete, return to the courses page and locate your course. Access the course via the edit feature. Read carefully and review your work for quality. If you have time, create a second course.

\_\_\_\_\_\_\_\_\_\_\_\_\_\_\_\_\_\_\_\_\_\_\_\_\_\_\_\_\_\_\_\_\_\_\_\_\_\_\_\_\_\_\_\_\_\_\_\_\_\_\_\_\_\_\_\_\_\_\_\_\_\_\_\_\_\_\_\_

\_\_\_\_\_\_\_\_\_\_\_\_\_\_\_\_\_\_\_\_\_\_\_\_\_\_\_\_\_\_\_\_\_\_\_\_\_\_\_\_\_\_\_\_\_\_\_\_\_\_\_\_\_\_\_\_\_\_\_\_\_\_\_\_\_\_\_\_ \_\_\_\_\_\_\_\_\_\_\_\_\_\_\_\_\_\_\_\_\_\_\_\_\_\_\_\_\_\_\_\_\_\_\_\_\_\_\_\_\_\_\_\_\_\_\_\_\_\_\_\_\_\_\_\_\_\_\_\_\_\_\_\_\_\_\_\_ \_\_\_\_\_\_\_\_\_\_\_\_\_\_\_\_\_\_\_\_\_\_\_\_\_\_\_\_\_\_\_\_\_\_\_\_\_\_\_\_\_\_\_\_\_\_\_\_\_\_\_\_\_\_\_\_\_\_\_\_\_\_\_\_\_\_\_\_

Questions: How difficult / easy was the process?

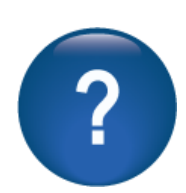

What details will you need when you are creating courses at your desk?

©Augusoft Inc., 2020. All rights reserved, see cover page for additional restrictions.

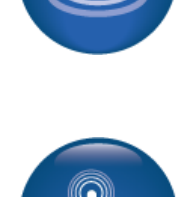

**iPRO** 

**PRO** 

CLTV

**STND** 

#### **Classes**

CLTV STND **FRO** PRO

Now that you have built the Course (or "shell"), you can create the needed Classes. Classes are built using Course information. The functional flow of information to the class saves time in the creation process.

*Course → Class*

Locate your Course and click on *Course Name* link.

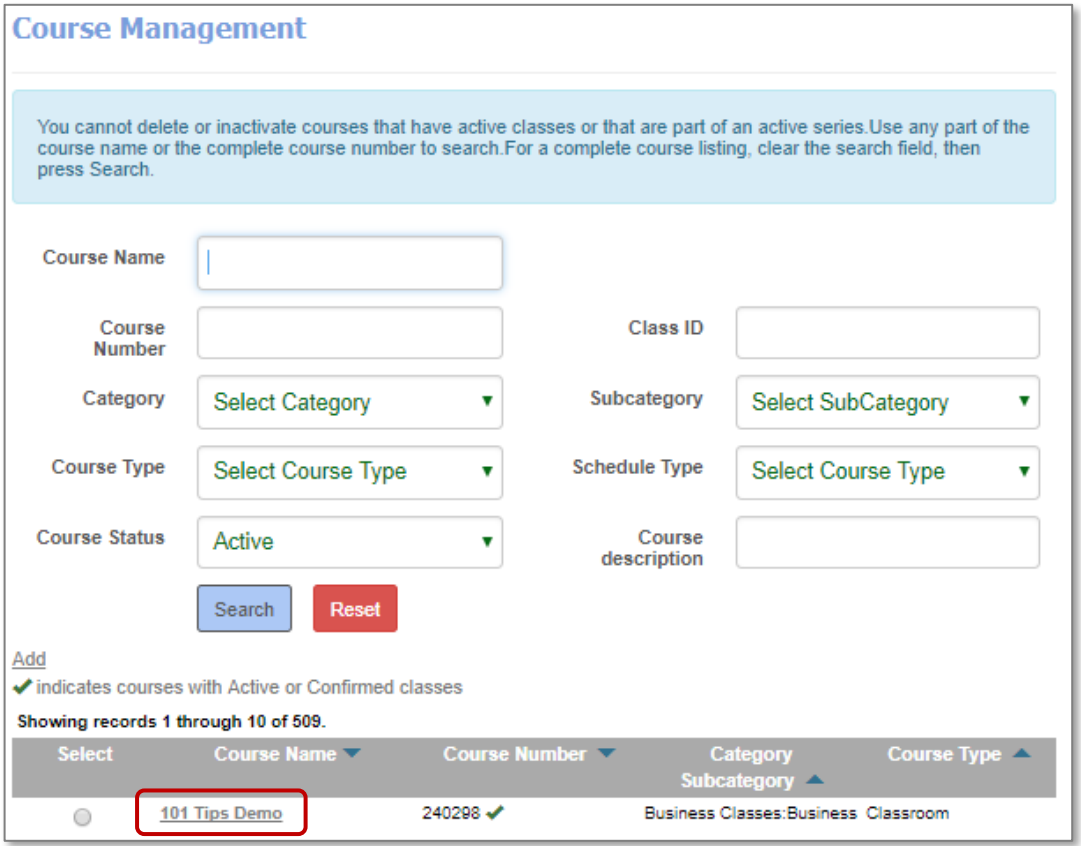

Classes – Class Information

#### PRO **PRO STND CITV**

#### Click *Add* to create a new class.

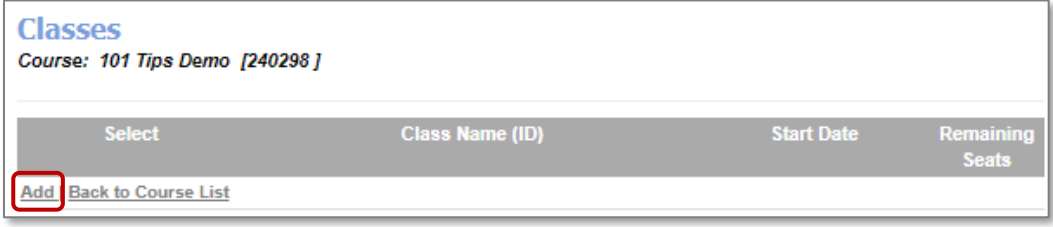

**Clone:** Once a class is created, new classes can be cloned from it. All class details transfer to the new class (clone) except for specific dates and the term. Additionally, most details are editable when necessary. Cloning is an excellent time saver.

Courses can be cloned too.

Try It!:

header.

Find the Course you want to use as your base (shell) to create a new class.

You can create a class immediately following course creation by following the *Create a Class* link, or you can create a class later. To add classes later, from the left navigation bar, hover over Course Mgmt., from the Sub Menu, click Courses / Classes, search / locate the Course, then click the *Course Name*, and click the *Add* link under the Select column

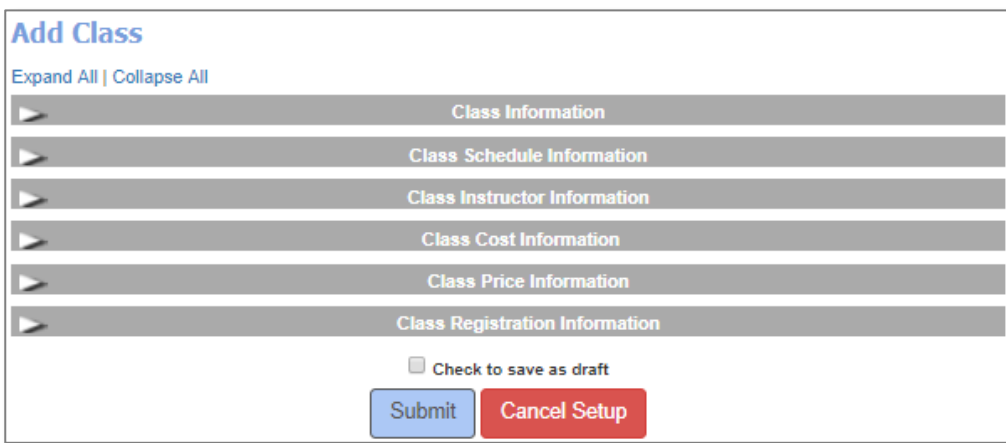

When you click *Add* class, this view is presented and quickly opens to the expanded view. When you *Edit* a class the view remains collapsed, and you can open / close the individual title bars. As usual when all data is entered, click *Submit*.

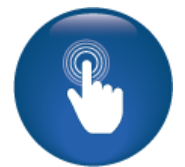

Classes – Class Information Continued

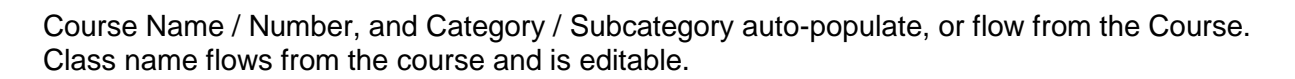

**IPRO** 

PRO

**CLTV** STND

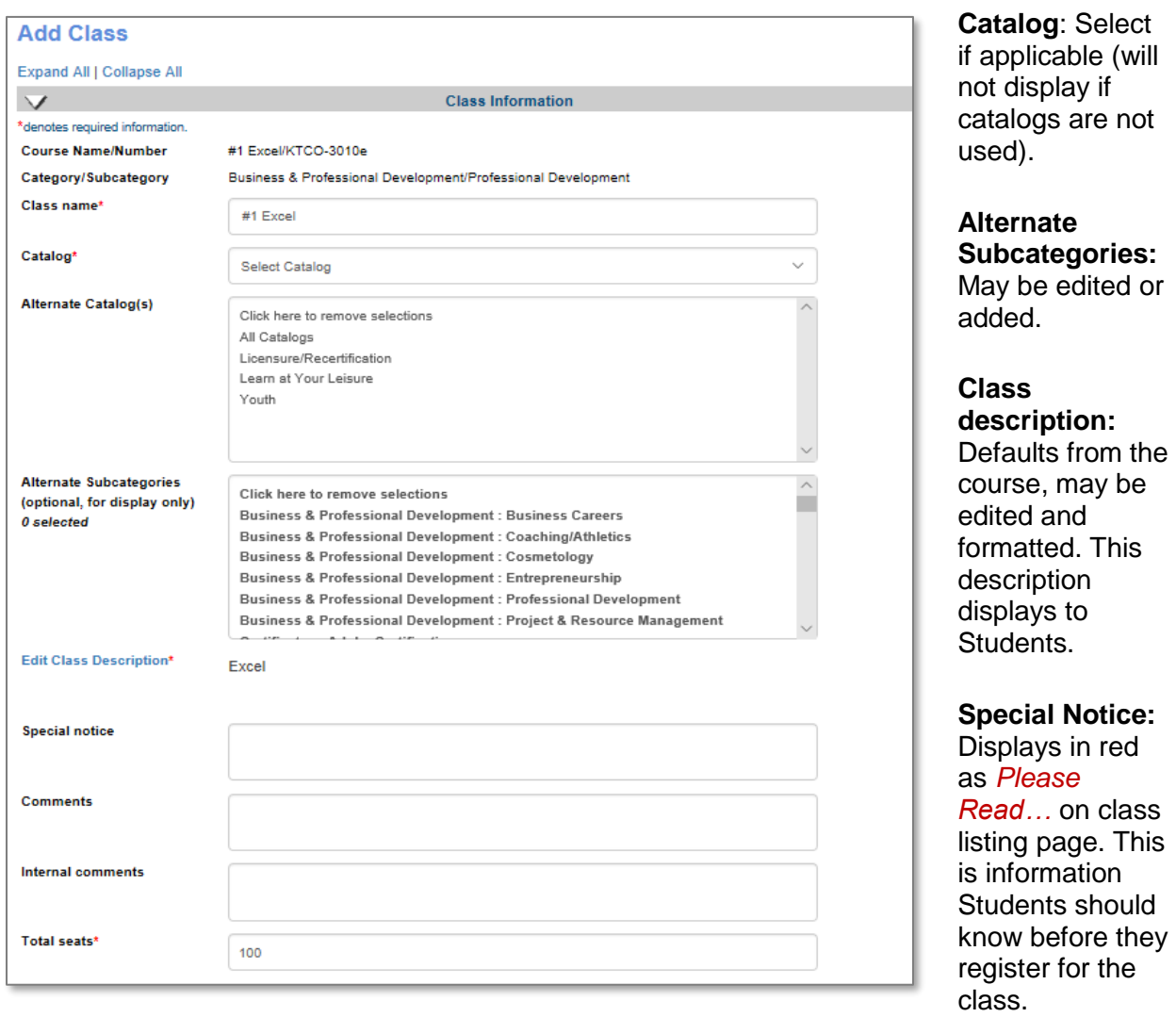

**Comments:** Typically appear on the Class Confirmation. This is information you want the Student to know after they register for the class.

**Internal Comments**: Display to Staff only.

**Total # Seats**: Comes from the course; editable at the class level.

Classes – Class Information Continued

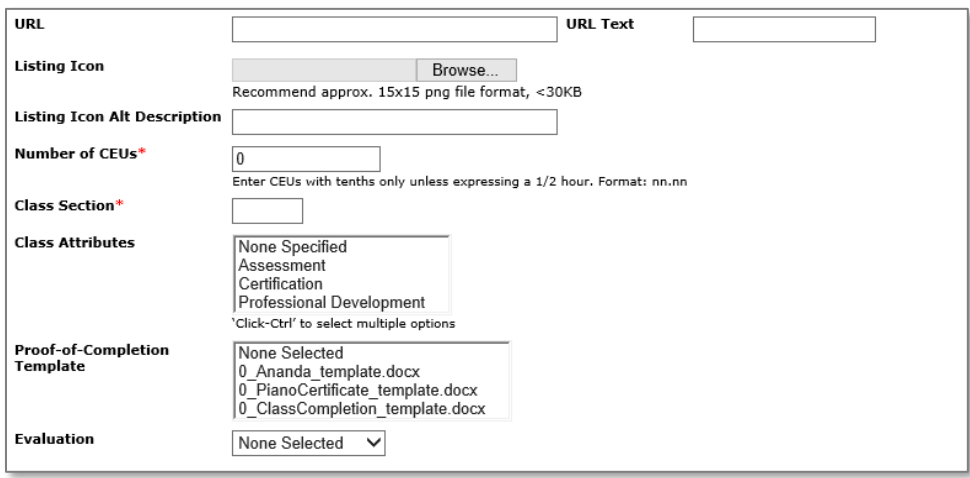

**URL & URL Text:** If creating an online class, the URL will appear for the Student.

**Listing Icon**, **Description:** Flow from the course and are editable at class level.

**Number of CEU's** (Continuing Education Units): must be entered to award class registrants CEU's at the end of the class.

**Class Section:** Optional (this view the site has chosen it to be required).

**Class Attributes:** Optional.

**Proof-of-Completion Template**: Optional**.** Flows from course, editable at class level.

**Evaluation:** Option to select preferred form.

Ripple Effect:

When Staff selects more than one Cost Multiplier, Lumens automatically sets the default value to the highest corresponding cost multiplier from those selected.

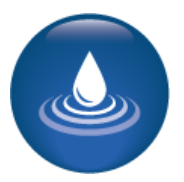

©Augusoft Inc., 2020. All rights reserved, see cover page for additional restrictions.

**STND** 

**PRO** 

**PRO** 

**CLTV** 

Classes – Class Schedules

**PRO iPRO STND CLTV** 

Class Schedules are created as part of creating a class.

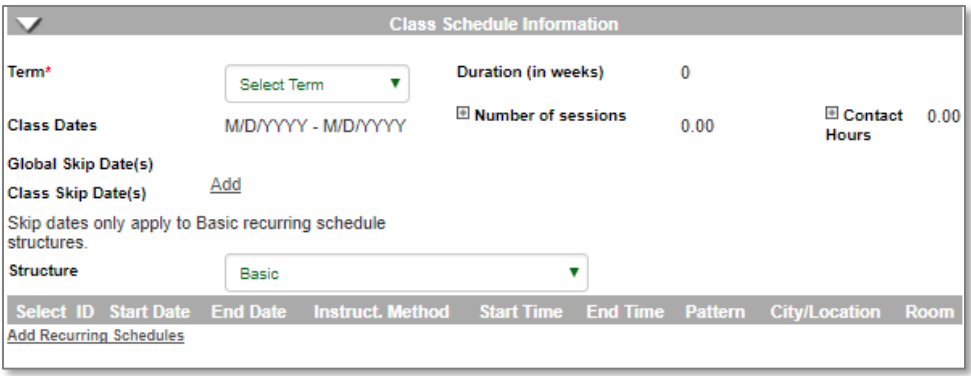

Select Term the class is offered. Only active and future terms are listed.

The Duration, Class Dates, Number of Sessions, and Contact Hours automatically populate as you create the schedule.

**Class Skip Dates:** Only apply to this class, i.e. Instructor not available on X date. **Allow Make-up Hours:** Requires *classroom delivery method*. Structure - Basic, Flexible, Combination:

- **Basic Structure**: For classes that recur week after week; i.e., *MS Excel 2010* meets on Monday and Thursday from 1:00 – 3:30pm for 8 weeks.
- **Flexible Structure:** For one class meeting on a single date, or for a class with a very irregular schedule. Calendar widget available to select individual dates.
- **Combination Structure:** For classes with both a recurring schedule and an irregular / flexible schedule i.e. every Monday at 8:00am and Wednesdays at 12:00pm.

Click *Add Recurring Schedule* to add basic schedule

#### Information:

When the term is selected, any *Global Skip Dates* within the term automatically generates a *View* link for Staff to see these dates. Any *Global Skip Date(s)* will automatically apply if the schedule coincides with a *Global Skip Date(s*).

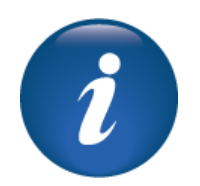

- You do have the option to schedule the class on a global skip date.
- To view global skip dates at the class level, the skip dates must be pre-populated in *System Options > Power User > Global Skip Dates.*

Classes – Room Management

**IPRO** PRO CLTV STND

and

If the *Room Management* feature is active, click *Add Recurring Schedule.* 

**Weekly Recurring Pattern:** Allows Staff to select which day(s) of the week your class meets and set manner of repetition.

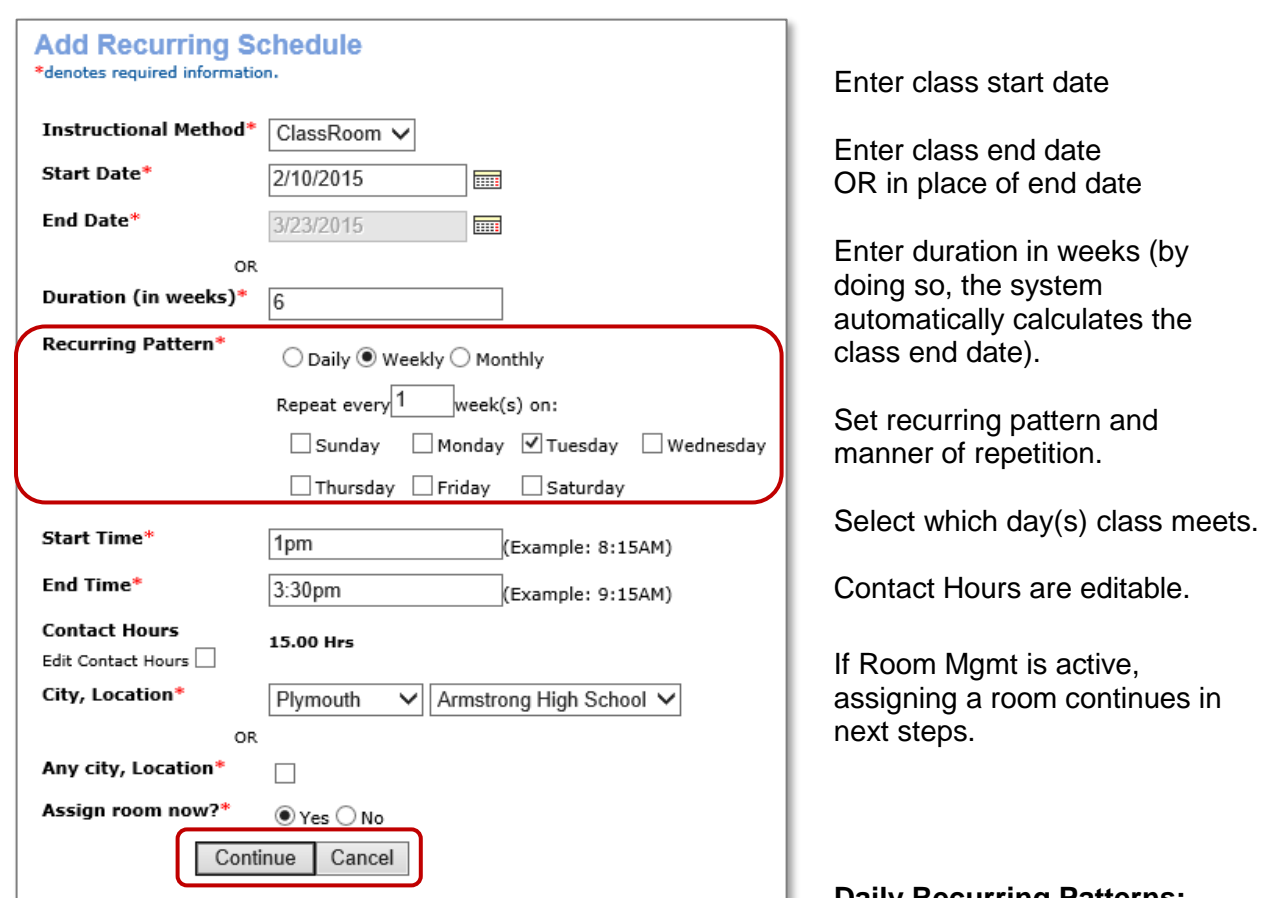

**Daily Recurring Patterns:**  Every X number of days, every

weekday or weekend.

**Monthly Recurring Patterns:** Allows the day of the week / month and frequency of occurrence.

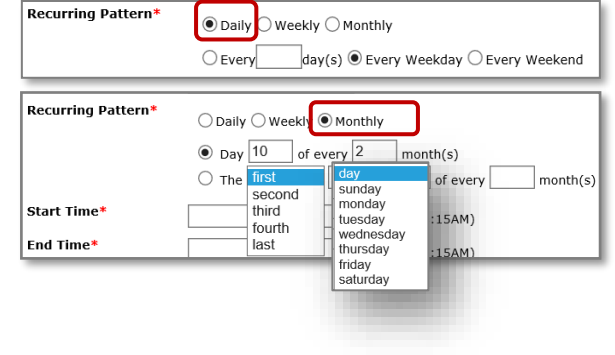

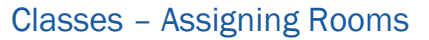

When Room Management is active, and *Assign Room Now* is set to yes.

Select appropriate room at designated location. View features to ensure room meets your needs.

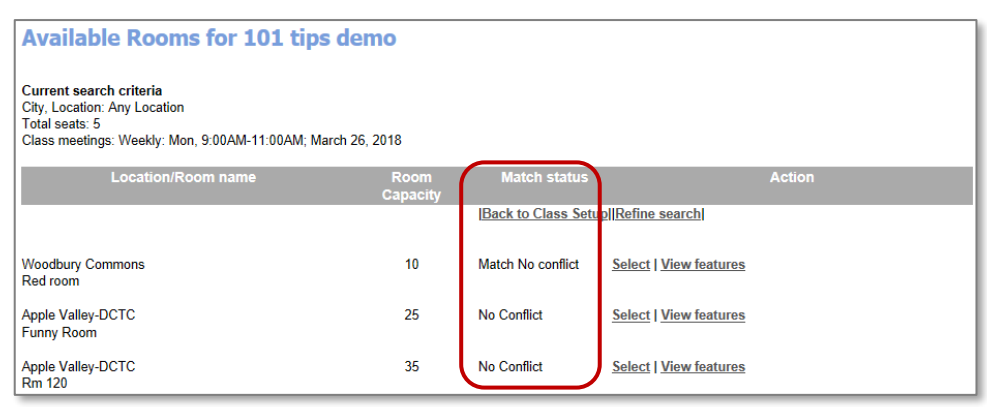

Match Status is determined by capacity, within 20% of the number needed (low-end) and up to twice the number (high end).

**iPRO** 

**PRO** 

**CLTV** 

**STND** 

**Match:** number of seats and room capacity agree with formula; good match!

**No Conflict**: does not meet formula, however room is available.

**Match Conflict**: agrees with formula; however, another class is already booked in the room at the same time.

**Match Block Conflict**: There is a room block some time during class meeting(s).

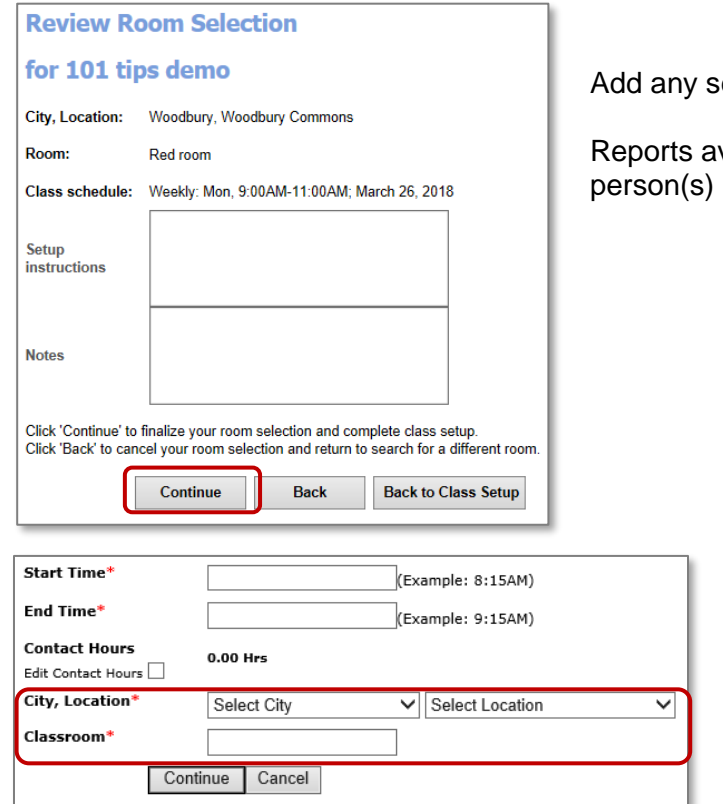

etup instructions and / or notes.

vailable to schedule and auto-email to managing your rooms.

Classes – Class Instructor

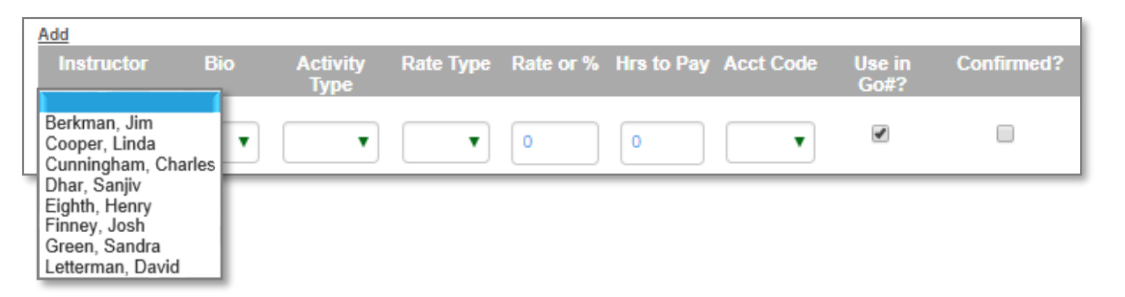

Select *Instructor* for the class and *Biography.* If Instructor has multiple biographies, select the appropriate one that correlates with the selected class.

Select *Rate Type* and *Rate or Percentage* for Instructor payment (if earnings and payments are active). Then enter *Hrs. to Pay,* if applicable.

Select Accounting Code from drop down list for Instructor payment if tracking.

Select *Use in Go#?* If you want to use these values in the Go/No Go calculation.

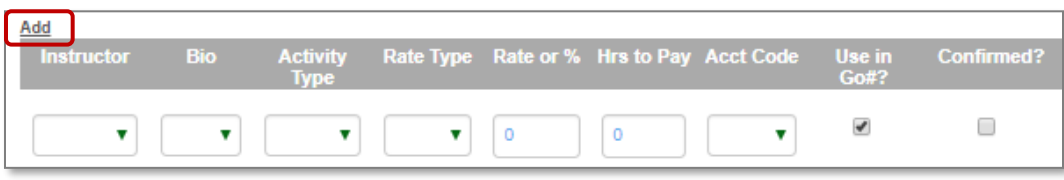

**Click** 

 $PRO$ 

PRO

STND

**CLTV** 

*Confirmed*? if Instructor is already confirmed to teach the class. It can be added later. This is found in *Class Info > Instructor Checklist.*

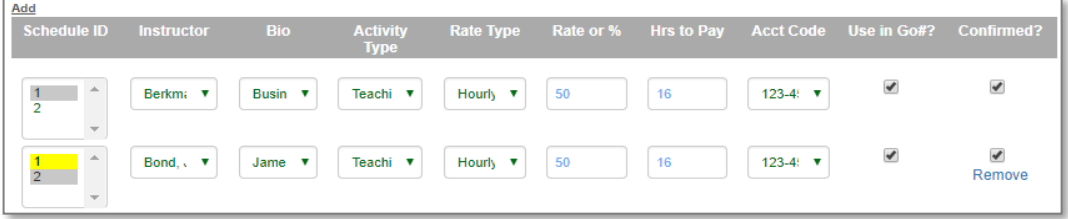

Multiple Instructors can be added, click Add in upper left corner.

There is also an option to remove an Instructor.

Classes – Class Cost Information

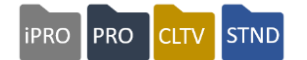

This view allows Staff to enter costs (expenses) associated with running the class. Select appropriate accounting code(s), and whether to use the cost to compute the Go/No Go Number (click *Yes* or *No*).

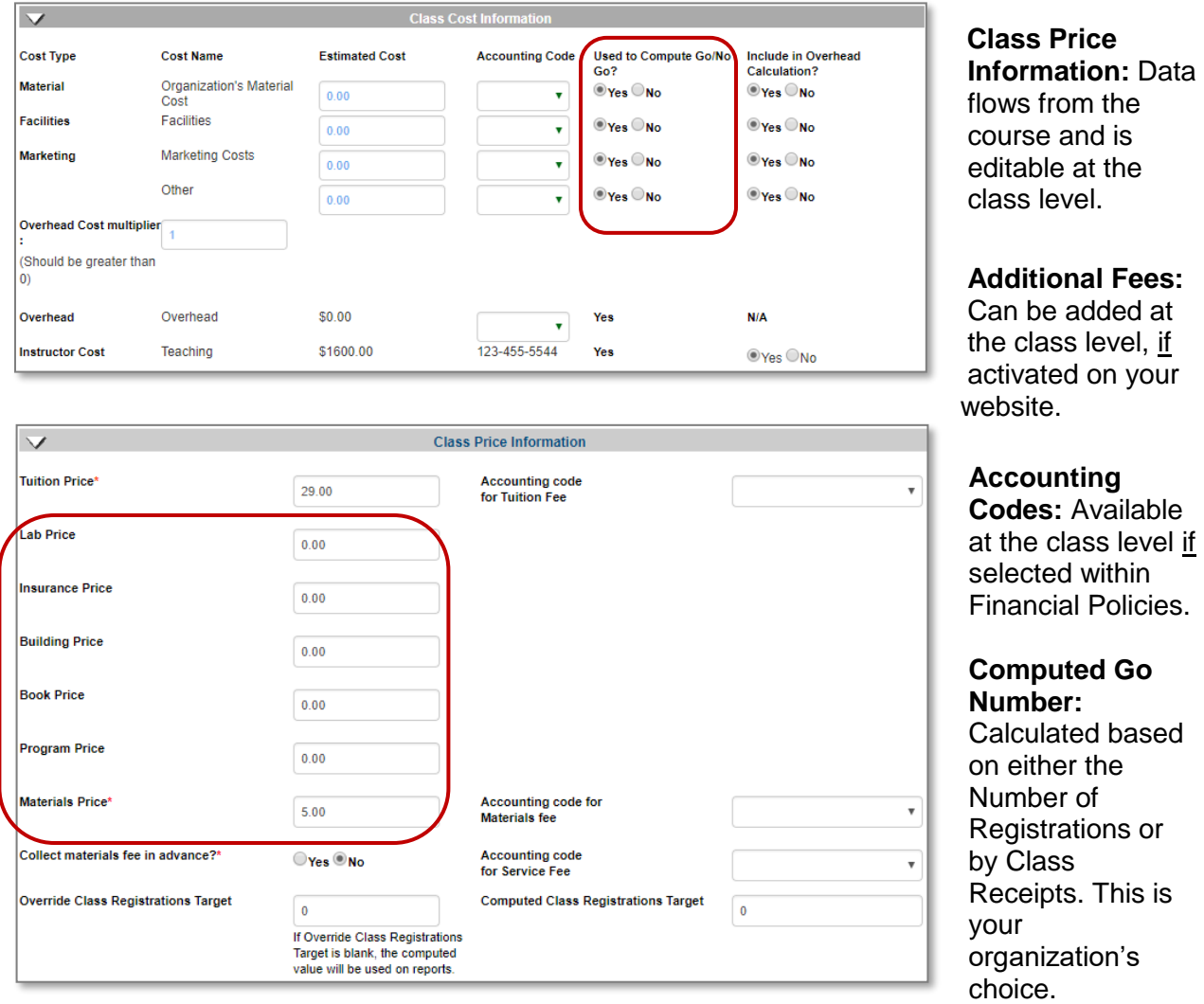

**Override Go Numbers:** Allows Staff to enter a different number than the one calculated. If the override number remains blank, the computed value is used in applicable reports.

Classes - Class Registration Information

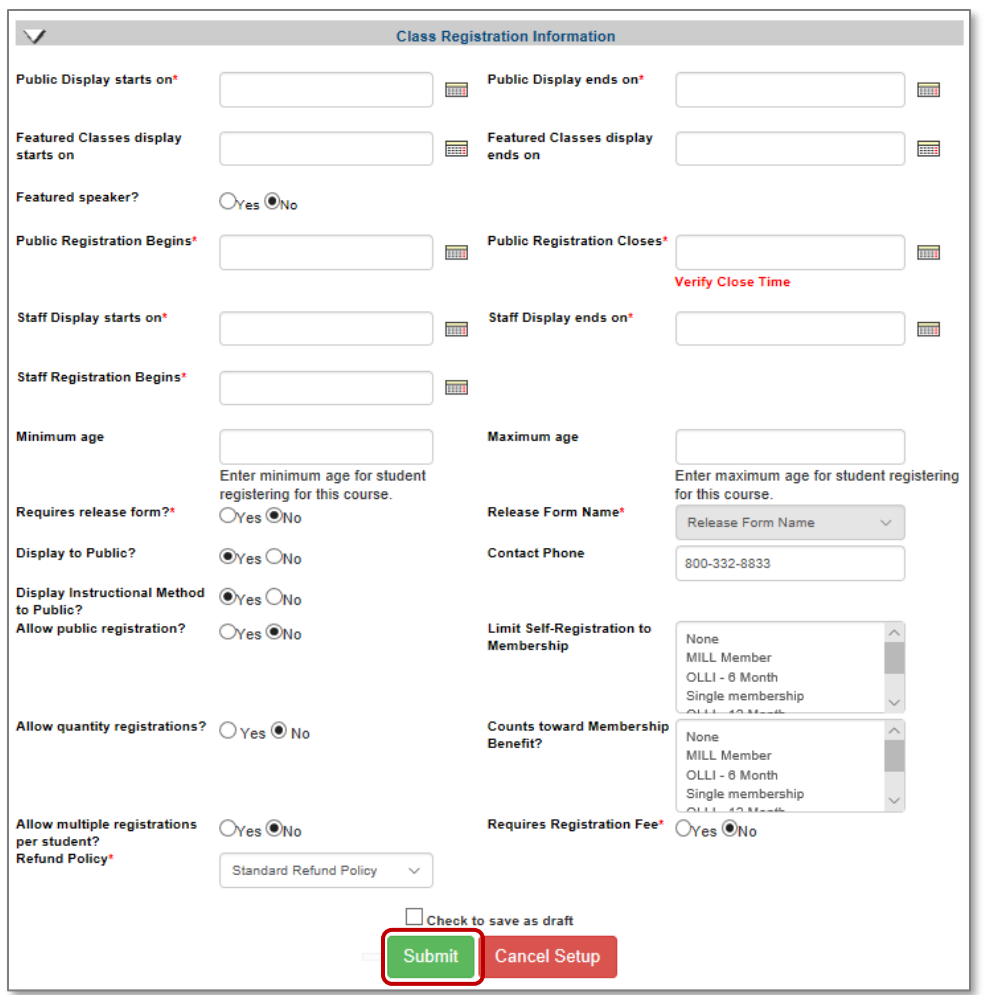

**Public Display start and end dates:**  Automatically populate from

**CLTV** 

STND

**iPRO** 

PRO

Term. Class display dates cannot be earlier than term chosen.

**Featured Classes display dates:** Allow Staff to promote / feature a class for a set period.

**Public Registration Begins and Closes dates:** Based on *class dates,* Course *Public Registration Closes On,* and term.

**Staff Display Starts and Ends:** Parameters set for when Staff can view classes online. Remember that Staff must see the classes to register Students.

**Staff Registration Begins date:** If dated before *public registration begins date*, allows Staff to preregister Students.

**Requires Release form?:** Whether it is required and which form is required can be edited. The default is based on what was entered at the Course level.

**Display to Public:** Allows Staff to create a class not viewable to anyone except Staff.

**Display Instructional Method:** Can be set to display at the individual class level. Staff must activate in *Power User > General Settings and Power User > Class Listing Display Settings*

**Allow Pubic Registration:** Populates from the course, editable.

**Allow quantity registration**: Allows a Student to add others to the class, in one transaction. If activated, the quantity registration feature does not save profile data for the additional people added to the class. You will only have the extra Student's name, but not a profile.

**Allow multiple registrations per Student?** Feature allows Student to register for the same class multiple times if desired.

Classes – Class Registration Information Continued

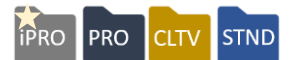

If your organization chooses to use Lumens Enhanced Membership feature.

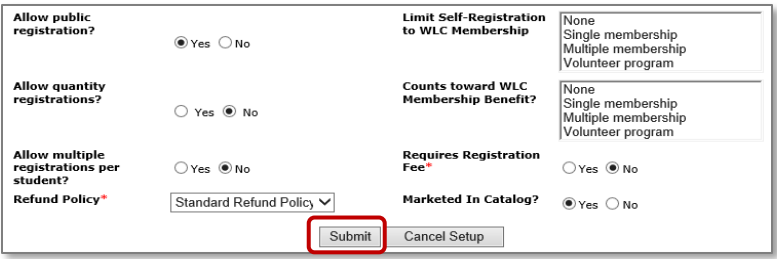

**Limit Self-Registration to Membership:** Staff can limit self-registration for one or more membership types.

**Counts towards Membership Benefit:** If activated, benefits allow the Member to take X number of classes or spend X amount of money tuition-free for a term or calendar year. Staff assigns the membership type(s) that receive the benefit when a member registers for a class. Editable at the class level.

**Registration Fee**: Populates from the course (editable, amount set in *Power User > General Settings)*

**Marketed in Catalog**: This is tied to the Class Performance feature.

**Check to save as draft:** Enter minimal information required and return later to finish building the class.

Click *Submit* when all required and necessary data has been entered.

**Class Add** 

• Class ID (11304) is automatically assigned by the system.п

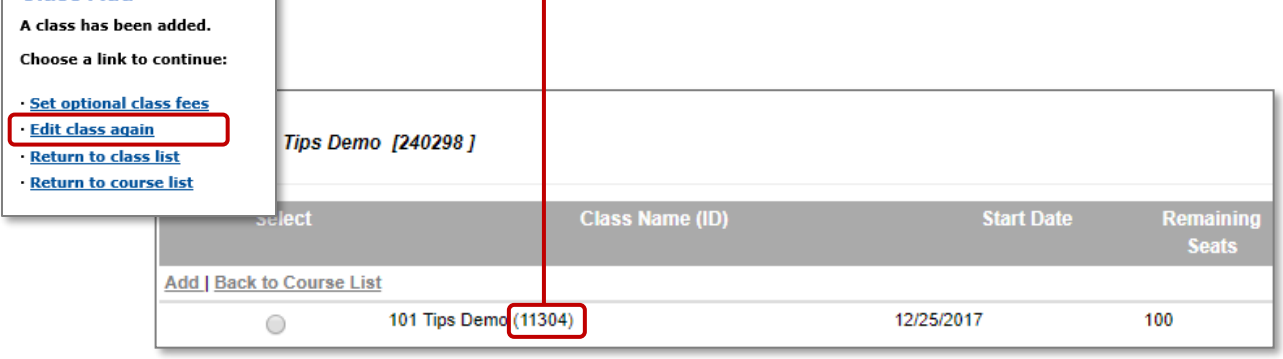

Classes – Class Schedule Variations: Flexible

Staff can create several different class schedules. In addition to a basic recurring class schedule, Staff can add various schedule structures: flexible and combination.

**iPRO** 

PRO

**STND** 

**CLTV** 

*Course Mgmt > Course/Classes > Course Name > Add Class*

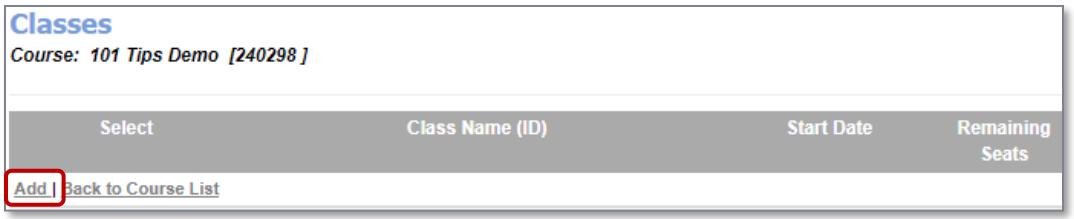

**Flexible Scheduling Structure:** Allows Staff to select single dates for very irregular schedule structures or one class meeting on a single date or assign different Instructors to certain portions of the class.

- **Structure**: Select *Flexible*
- **Flexible Dates**: A*dd* various dates, use calendar widget, click *Done*.

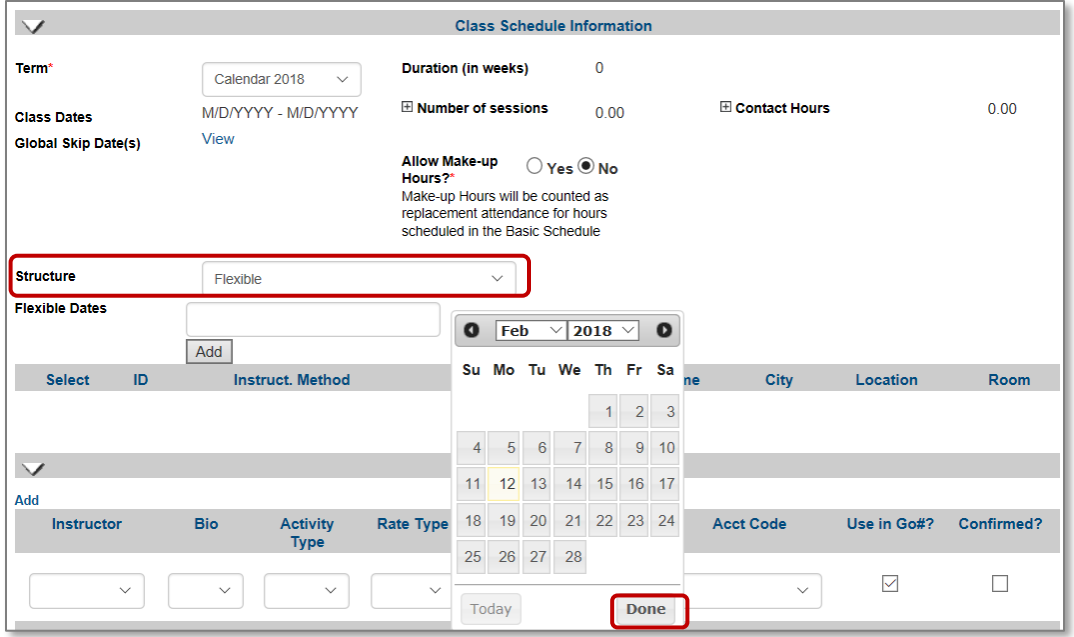

Classes – Class Schedule Variations Continued

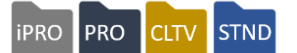

Or

**Flexible Dates**: Enter Single Date, click *Add* button. Repeat for each individual date, as needed.

After entering a single date or selecting multiple dates, from this screen Staff can,

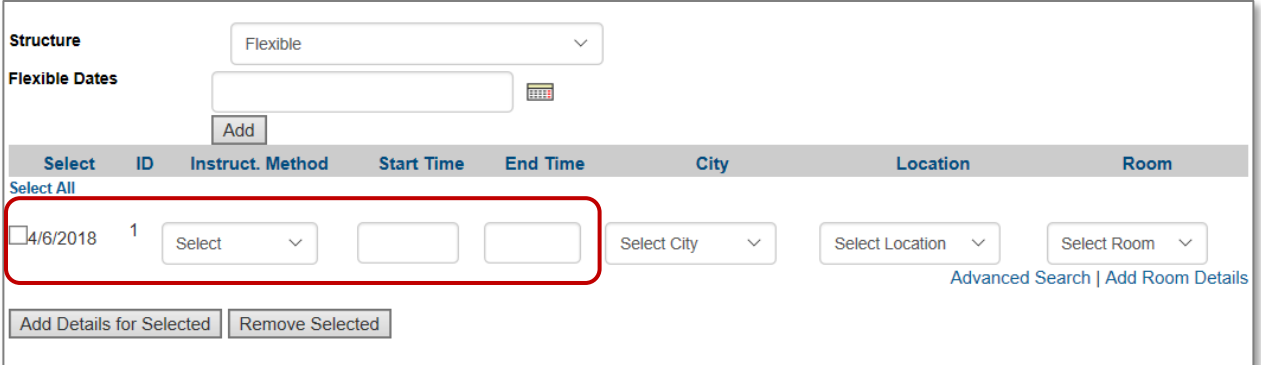

Add details for each row individually, using the select drop down lists.

Click checkbox in front of *Date(s)* or *Select All*

Click *Add Details* button to assign specific class details for multiple sessions at one time.

- Instructional Method drop down list originates from *System Options > List Value Management*
- Contact Hours are editable.

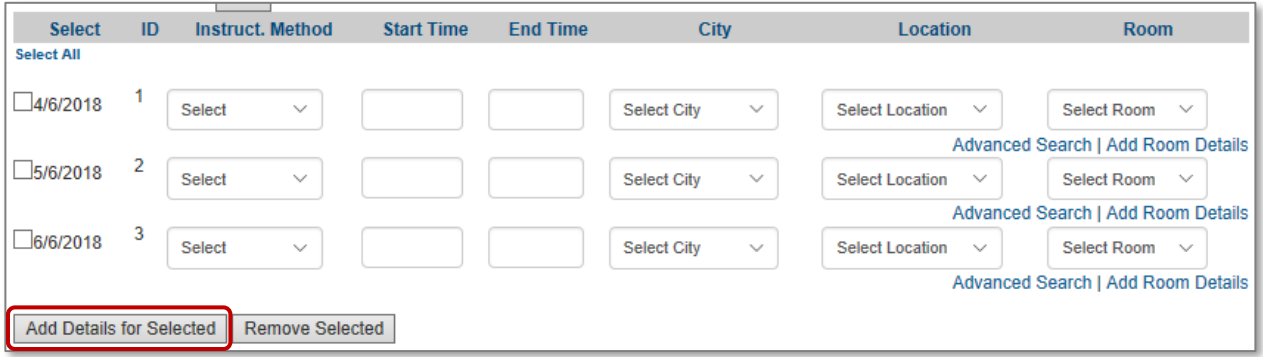

Classes – Class Schedule Variations Continued

**IPRO** PRO **STND CLTV** 

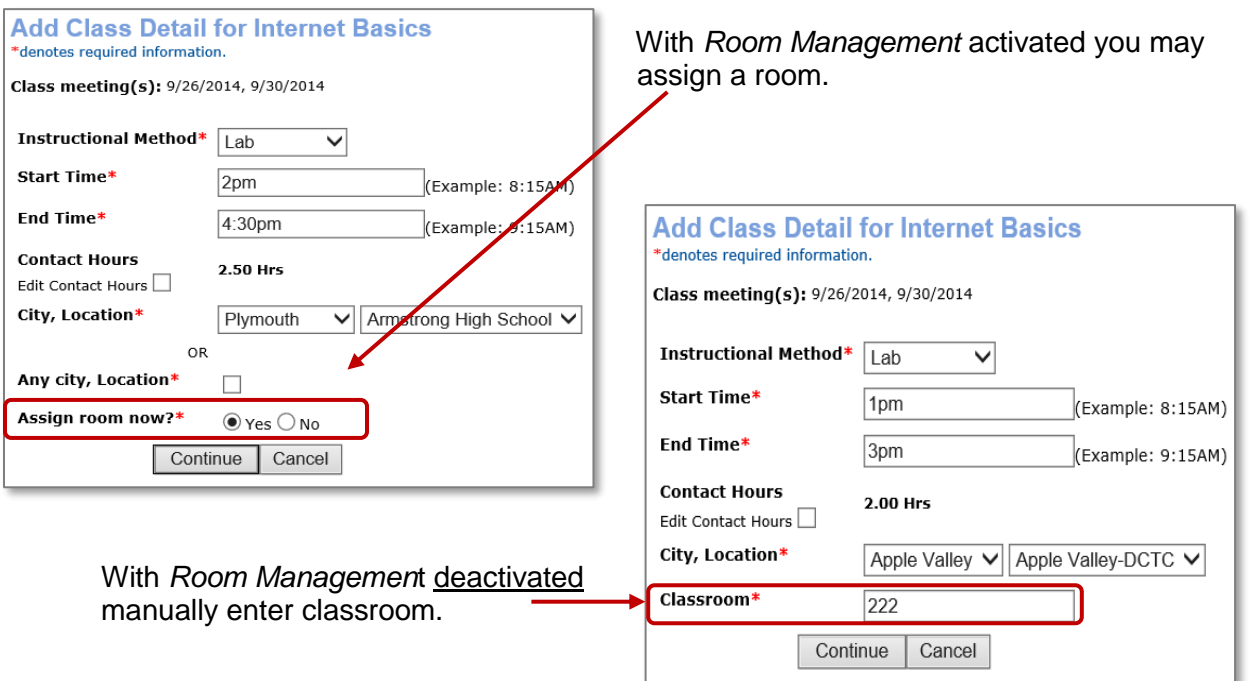

**Combination Schedule Structure:** Is another class schedule structure for classes with both recurring schedules and irregular or flexible schedule needs.

- Structure: Select *Combination*
- Add Recurring Schedule(s)
- Add Flexible Dates

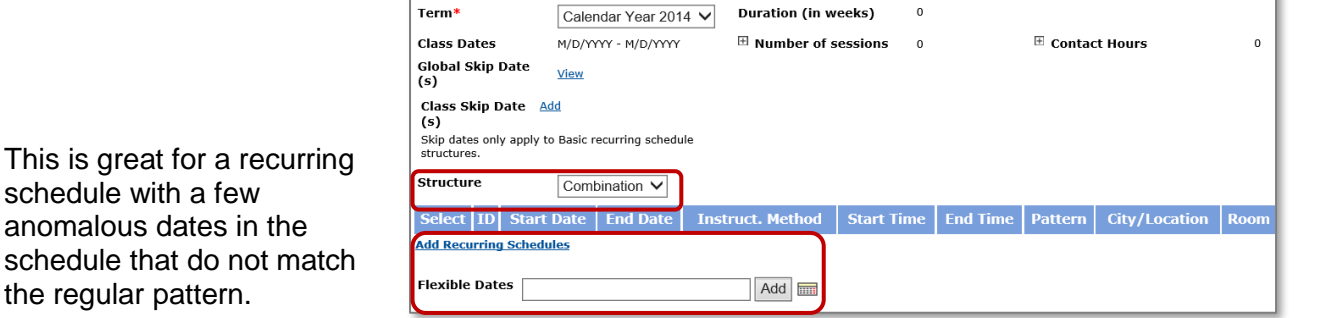

**Class Schedule Information** 

schedule with a few anomalous dates in the schedule that do not match the regular pattern.

Classes – Class Schedule Variations: Combination Continued

**iPRO** PRO CLTV STND

#### **Add Recurring Schedule:**

Enter *Instructional Method*

Enter *Start* and *End Date* or enter *Start Date* and *Duration* (in weeks).

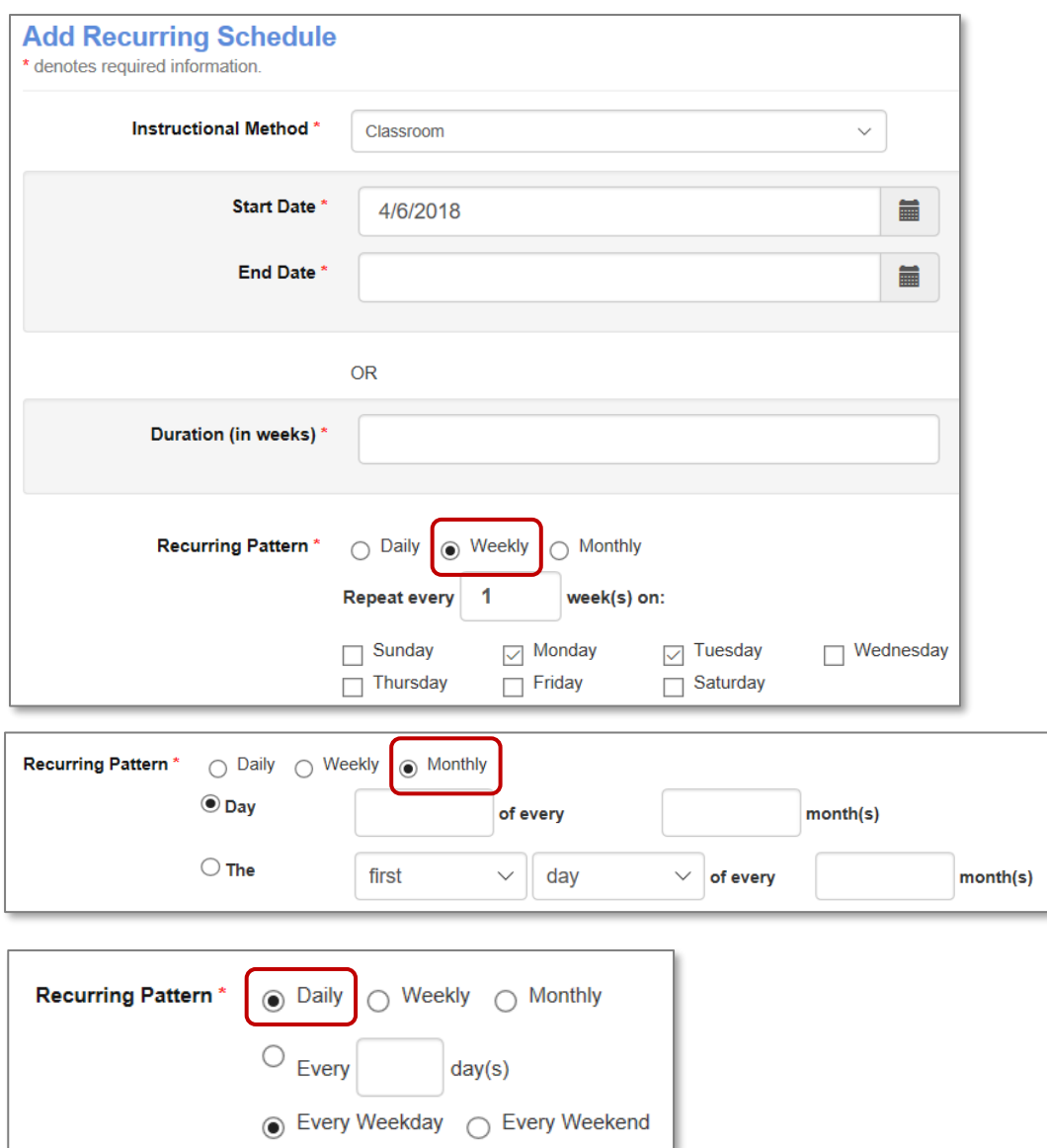

**Weekly Pattern:** Select which day(s) of week and set mode of repetition.

**Monthly Pattern:** Enter the day of week / month, enter frequency of occurrence.

**Daily Pattern:** Enter every number of days or click every weekday or click every weekend.

Classes – Activity

**PRO iPRO STND CLTV** 

#### Try It!:

Create a class with the following parameters:

Add a class to the course you created earlier (you can adjust the name of the class just for fun). If you created a course based on your catalog, replace the information below with an applicable match to your course.

- Keep the class description from the course description added earlier.
- Special Notice: *Must know how to…XXX* (fill in an applicable response)
- Class Comments: *Please bring …* (applicable content)
- # of CEU's: Add 1.2 CEU's (you can bypass this if you don't use CEU's)
- Select term
- Click *Add Recurring Schedules* (Basic structure schedule)
- Select *Instructional Method*
- Class Start Date: use calendar widget, select a Tuesday in the future (skip end date)
- Enter Duration: 3 weeks
- Make the schedule weekly every Tuesday and Thursday from 1pm 3pm
- Assign city and location, skip room assignment
- Instructor: Choose an Instructor you created earlier
- Rate Type & Rate / Percentage: Select Hourly Rate at \$55.00 an hr.
- Enter applicable Class Cost Information.
- Enter any additional Class Price Information, i.e. \$10.00 Materials Fee if applicable
- Release Form: select No, not needed in this instance
- Display Instructional Method: select *Yes*
- Public Registration: Choose *Yes*
- Refund Policy: use the standard policy

Clone the class you just created, select a Wednesday start date in the future, and schedule a Monthly meeting for 6 months.

Document the following information:

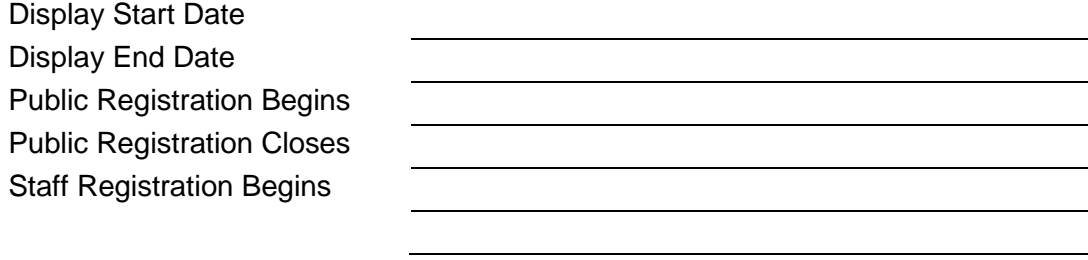

Questions:

How difficult/easy was the process?

What details will you need readily available when you are creating classes?

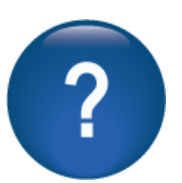

\_\_\_\_\_\_\_\_\_\_\_\_\_\_\_\_\_\_\_\_\_\_\_\_\_\_\_\_\_\_\_\_\_\_\_\_\_\_\_\_\_\_\_\_\_\_\_\_\_\_\_\_\_\_\_\_\_\_\_\_\_\_\_\_\_\_\_\_\_\_

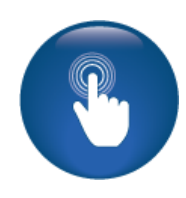

#### Program Overview

**PRO PRO STND CLTV** 

Objectives for Basic Student Management:

- Create a Student profile
- Locate Student profile information
- Discuss Student demographics

This section of the workbook will focus on the Student profile and covers the steps necessary to create a profile and locate information regarding that profile. In addition, your team will discuss the types of demographics your organization wants to gather.

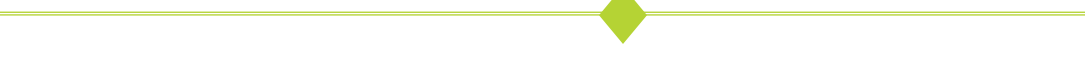

#### *Students > Student Management*

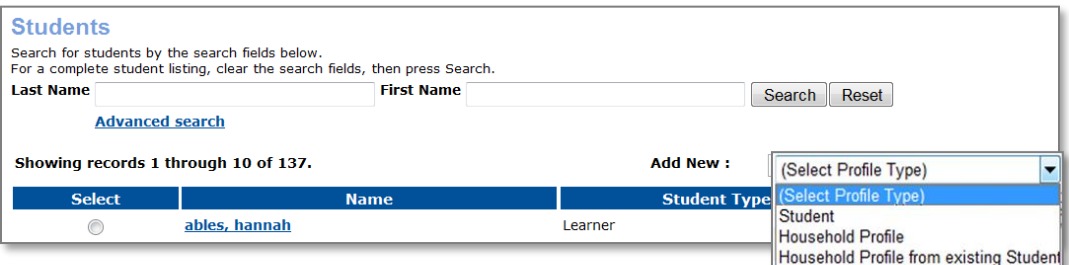

Household Profiles are available if active on site.

Household profiles work best for family registrations where a parent or guardian is registering child/children in a single household making a single payment. We'll discuss later if applicable.

When a Student registers for a class, he / she creates a Learner Profile. On occasion, Staff may need to help develop the profile or build it for the Student.

The next few pages cover the necessary information to create a Student profile.

The example listed is the standard profile for a Learner. Later in training, we will review how to add additional demographics using the optional and custom field tools. Examples of items you can add to the Student Profile:

- Date of Birth
- Gender
- Job Title
- Resident

These profile items can be used for demographic reports and defining certain discounts. There are a variety of uses for demographic details.

#### Student Profiles

**PRO** PRO STND **CLTV** 

**Optional Demographic Fields:** used to collect data from your Students. Only collect information you plan to use. (internal note that you can reference or speak to)

- Academically Disadvantaged How did you hear about us
- 
- 
- Birthdate Job Title
- 
- Company Type  **Major Type**
- Country  **Race**
- 
- Displaced Homemaker Resident
- Email Preference Seniors
- Economically Disadvantage Family or Individual
- Preferred Race • Gender
- Education Level **•** Transfer
- 
- 
- 
- 
- Alternate ID  **In Directory**
- Alumni Individual with Disabilities
	-
- CIP Code of Major  **Limited English Proficiency** 
	-
	-
- County  **County County Remote Campus** 
	-
	-
	- Single Parent
	-
	-
- Employee Transfer FICE Code
- Employer Code Tuition Exemption / Waiver Code
- Ethnicity Tuition Status of CE Students

#### Questions:

Do you know what type of demographic information you need to gather about your Learners? List some here.

How does your organization use demographics – reports, discounts, marketing?

#### Retention Activity:

Discuss which of these fields may be applicable for your organization. *Optional Fields* will be covered later in training. At that time, you can enable applicable fields. *Custom Fields* may also be developed.

\_\_\_\_\_\_\_\_\_\_\_\_\_\_\_\_\_\_\_\_\_\_\_\_\_\_\_\_\_\_\_\_\_\_\_\_\_\_\_\_\_\_\_\_\_\_\_\_\_\_\_\_\_\_\_\_\_\_\_\_\_\_\_\_\_\_\_\_

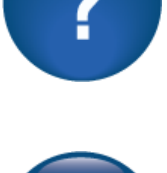

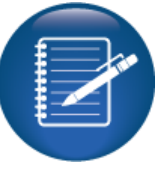

Student Profile – Profile Options

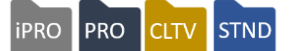

To ensure uniqueness of profiles and restrict duplicate profile creation, Augusoft recommends enabling the *Email As User Name* feature.

As a result, when Staff creates a Student's profile, he / she receives a separate email containing a link to establish his / her password in Lumens (refer to email template, *Student Profile Completion*). Upon Student access, he / she is required to set his / her own password.

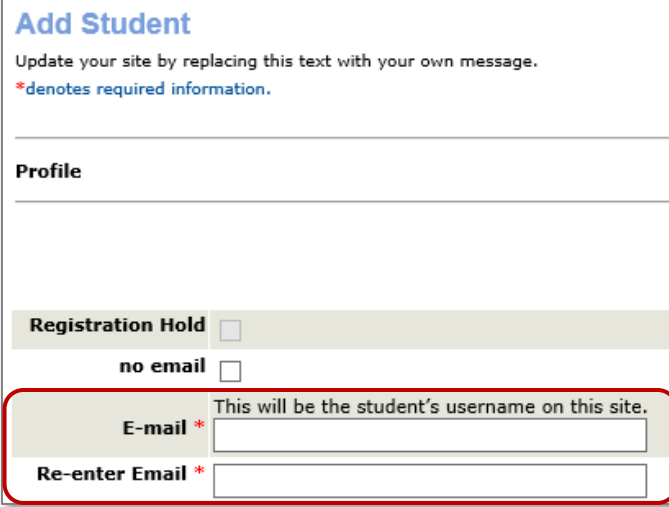

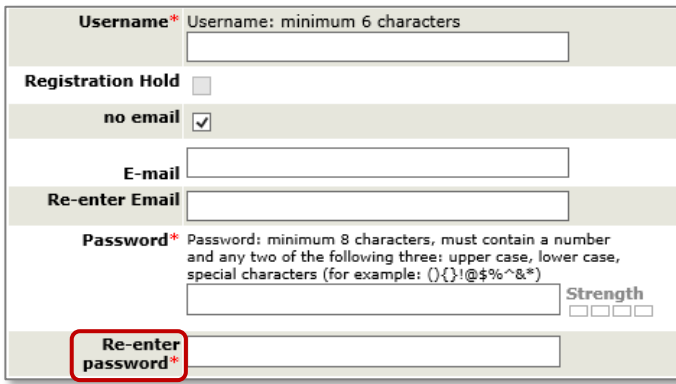

Requires activation in *System Options > Power User > General Settings*

When a Student builds own profile, a password is required. As a result, the Student does not receive an email to create a password.

Both Student and Staff can change Student's username.

When Student does not have an email, Staff checks the *no email* box. Activating no email displays the username field for Staff to manually enter preferred username. An email entered here is not used as a username, only for the purpose of communication. As a result, when an email is included, Student receives the same email with link to create his / her own password.

If email address is not entered, then Staff can change the Student's password.

#### Ripple Effect:

In keeping with Internet security best practices, if the *Email Address* field is populated, the password is not available for editing by Staff. Instead, instruct Student to access sign-in page and click, *Forgot Your Password?*

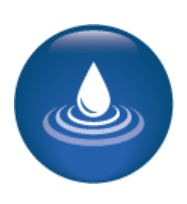

Student Profiles – Staff Add New Student Profile

**PRO** PRO CLTV STND

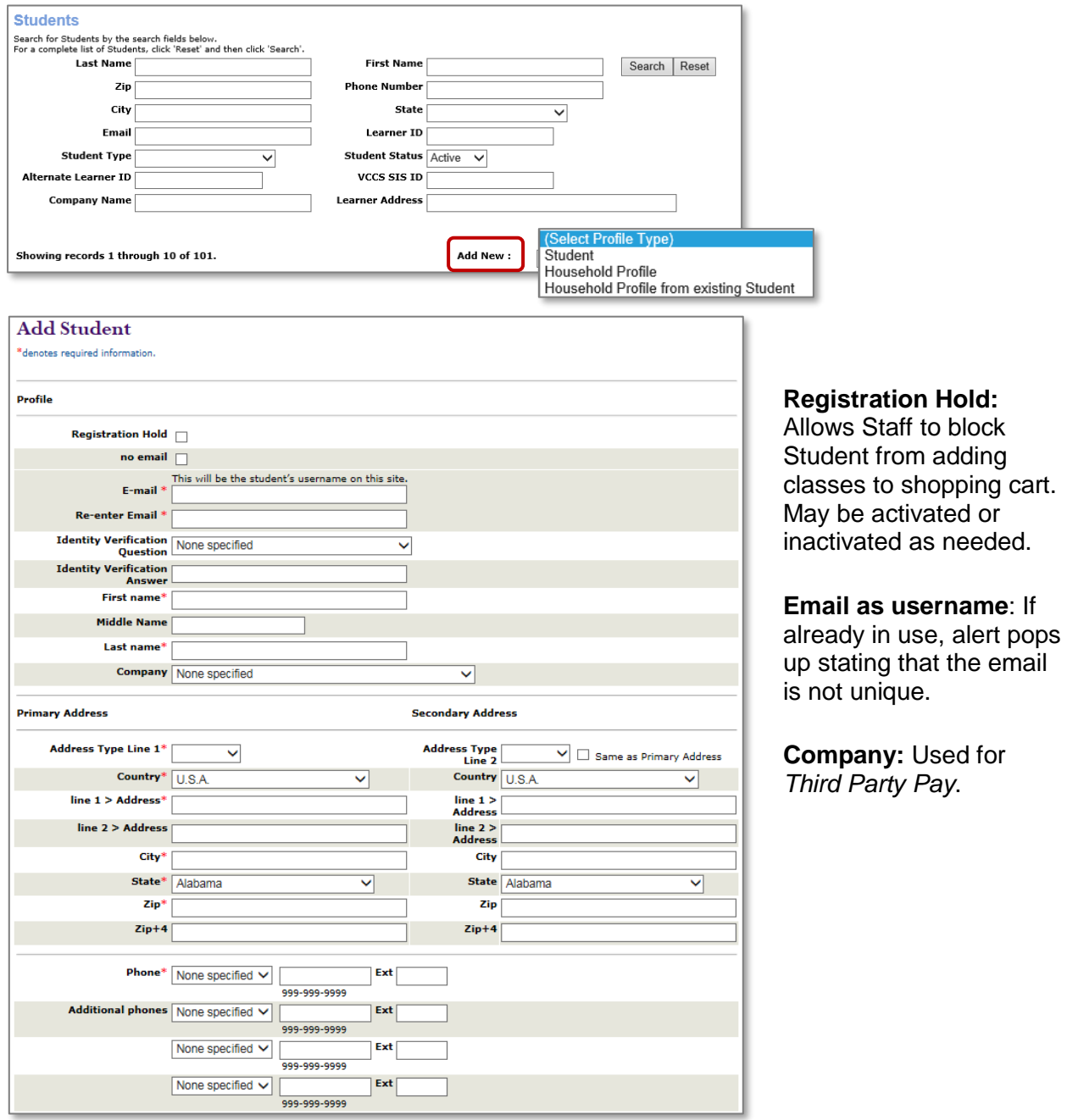

Ripple Effect: *Registration Hold* does not prevent a Student from creating another profile.

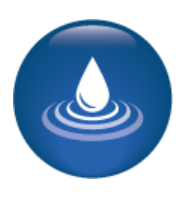

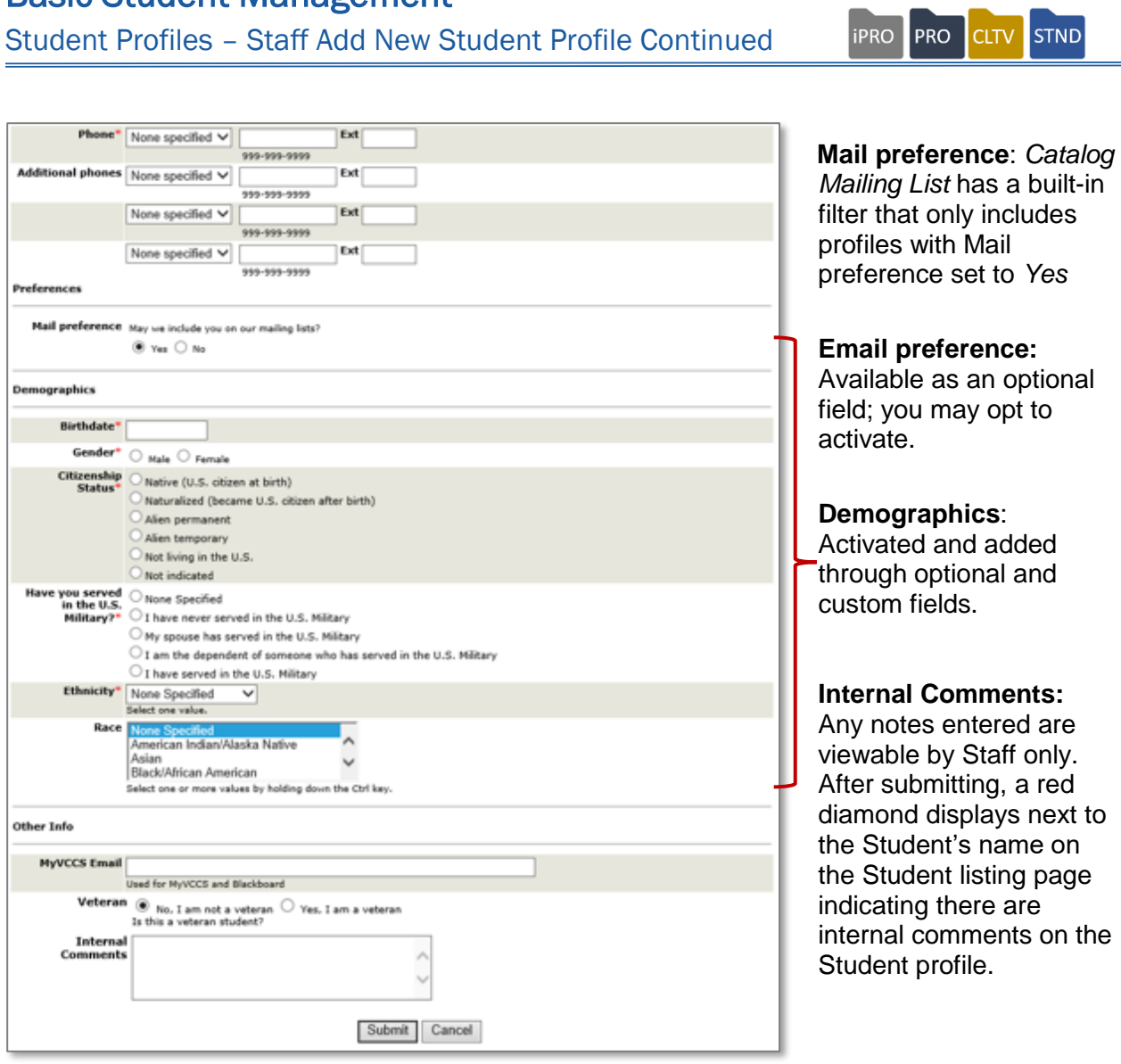

For more information on *Email as Username* (Staff view, new Student) or *Household Profiles* feature go to *Customer Support > Document Center > Quick Reference Library.*

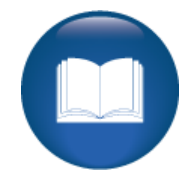

#### Student Profiles

Possible Duplicate Student Profile Detected

Zip:

Phone:

Email:

Birth Date

02917

 $9401-765-1367$ 

11/11/1983

ssmith@demo6.net

This is Me!

**PRO** PRO **STND CLTV** 

During verification of Unique Profile - any two of the following fields are considered a possible match**.**

- First Name and Last Name
	- Address 1 and City
		- o Phone Type and Phone Number
			- **Email Address**
			- Birthdate

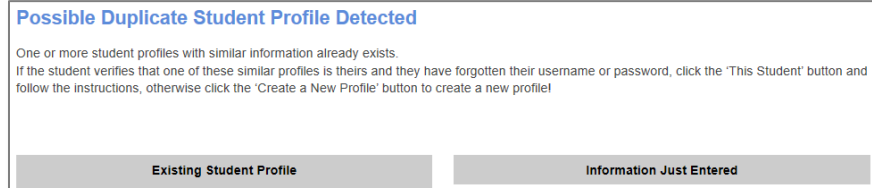

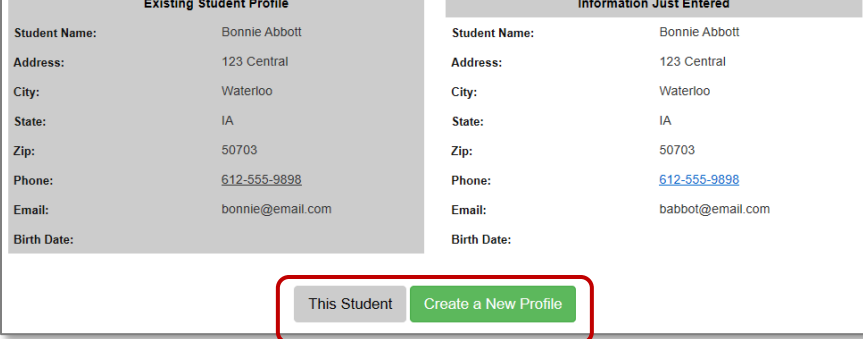

#### **Staff View**

The *Record Found* displays common profile features (common name and address, different person). Staff can create the profile or search for the Student and bring up the existing profile.

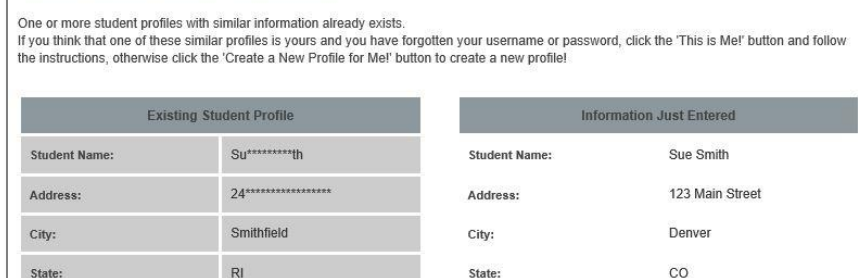

Zip:

Phone:

Email:

**Birth Date:** 

### **Student View**

If the Student recognizes the profile, he / she can click, *Forgot Password* button.

©Augusoft Inc., 2020. All rights reserved, see cover page for additional restrictions.

80017

图 401-765-1367

ssmith@demo6.net

11/11/1983

Student Profile - Activity

#### **iPRO PRO CLTV STND**

#### Try It!:

Use your organizational email address for the username (Reminder: all usernames must be unique)

- Use a password that is easy to remember!
- Enter a hint and verification question / answer important to be familiar with this feature.
- Use your own name or a variation. You will use this profile later in training.
- **Address:** Use a mock address or your office address.
- **Phone:** Add your office phone number.
- **Demographic or academic information:** Answer any of required details or information you want to include.
- Add an internal comment, such as Staff Member.

Document the following information: (Reminder to add user name and password to your tracking sheet)

Username

Password

Hint / Verification details

Locate your Learner profile, review the print view, and profile notice.

For your security normally, we would not encourage documenting the above information in a readily available resource, but we are using a staging site and want to use this profile again later in training. You should have easy access to the data during training.

\_\_\_\_\_\_\_\_\_\_\_\_\_\_\_\_\_\_\_\_\_\_\_\_\_\_\_\_\_\_\_\_\_\_\_\_\_\_\_\_\_\_\_\_\_\_\_\_\_\_\_\_\_\_\_\_\_\_\_\_\_\_\_\_\_\_\_\_

\_\_\_\_\_\_\_\_\_\_\_\_\_\_\_\_\_\_\_\_\_\_\_\_\_\_\_\_\_\_\_\_\_\_\_\_\_\_\_\_\_\_\_\_\_\_\_\_\_\_\_\_\_\_\_\_\_\_\_\_\_\_\_\_\_\_\_\_

Questions:

How difficult / easy was the process? Do you anticipate having to create profiles for your Learners?

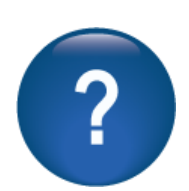

Where you able to locate your profile information easily?

### Basic Registration

Class Registration

Cancel Upload File **Class Mgmt Record Grades** Record Attendance **iPRO PRO STND CLTV** 

Objectives for Basic Registration:

- Using your Staff member profile, register a Learner in Lumens
- Process various payments during the registration process

This section of the workbook will focus on Learner registrations. We will discuss the basics of registration along with several types of payment options.

These are basic tools. We will go into more depth as we continue through the training programs. This will provide a basic understanding of the registration options.

Staff can register Students for classes from Student Management or the Browse Menu. *Registration > Student Management*

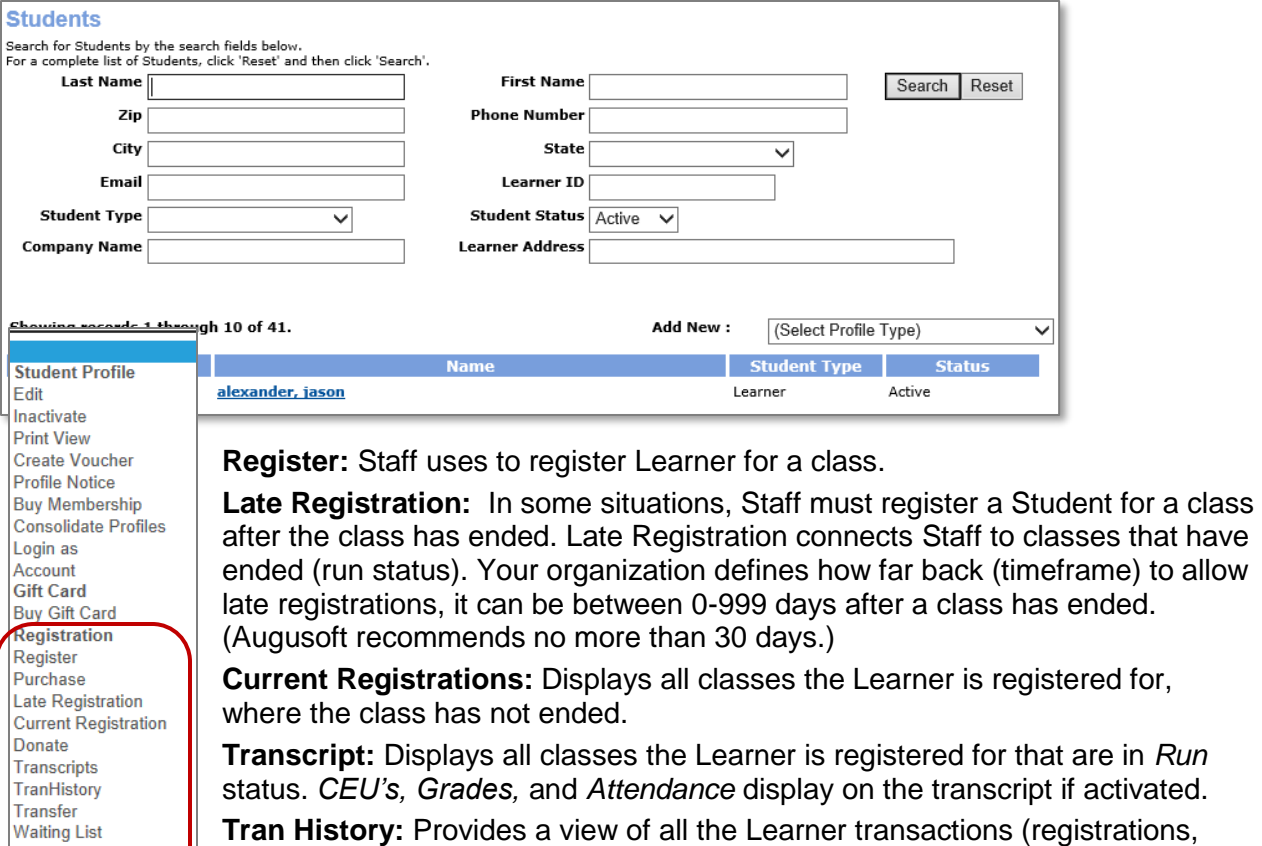

cancelations, payments, transfers, etc.).

**Waiting List:** This view displays any classes, courses, or course series the Learner is on the waitlist for and his / her rank.

Record Make-up Hours **Cancel:** Allows Staff to drop the Learner from a class. Like late registration, your organization defines the options cancellations can occur based on the class end date.

### Basic Registration

Class Registration – Continued

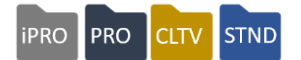

Go to *Student Management*, select the Student profile, and choose *Register* from the drop-down menu next to the Student's name.

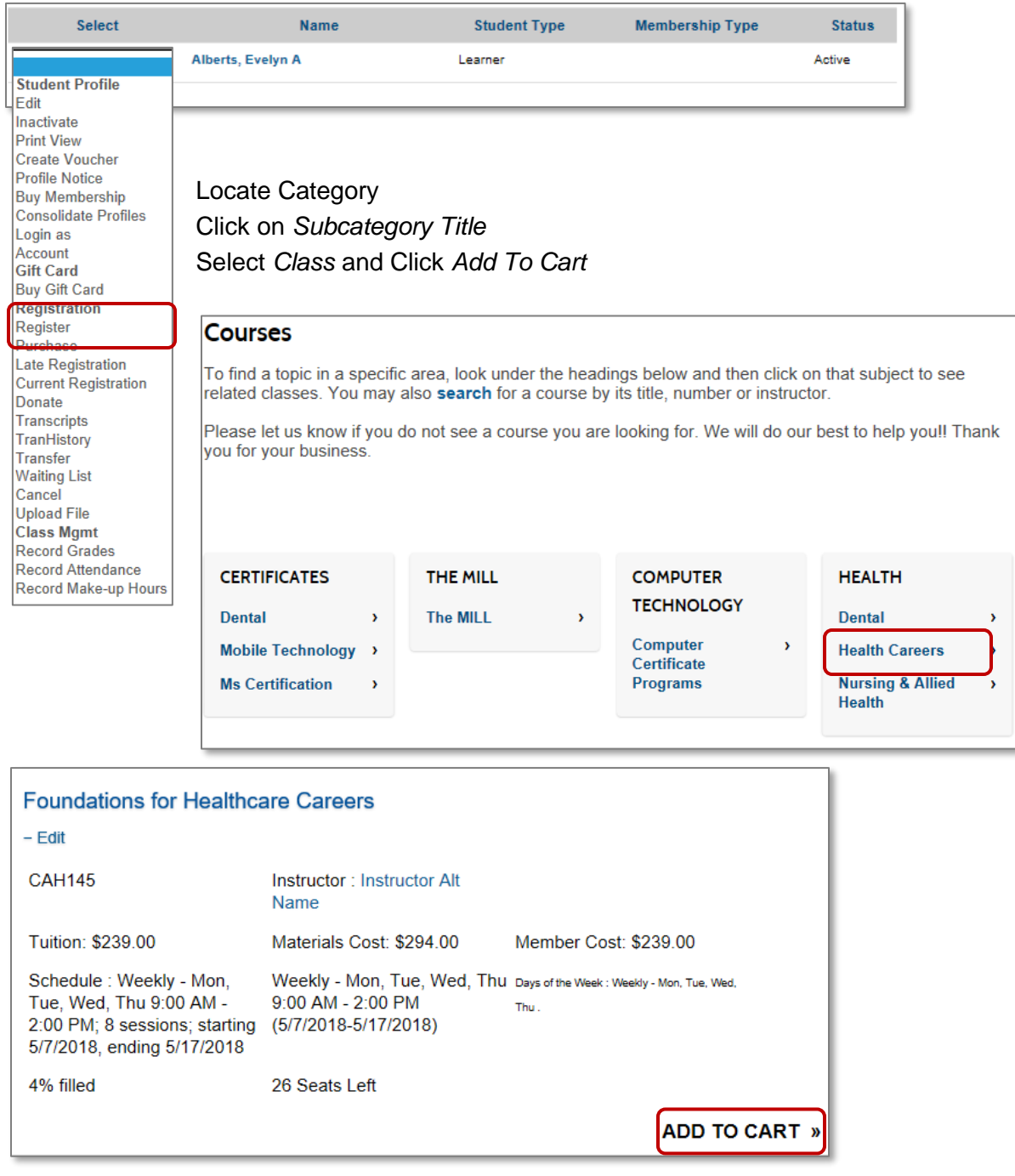

### Basic Registration Class Registration – Continued

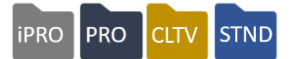

From the Browse or *Main Course* page, click the preferred Subcategory.

Next, the system navigates you to the *Subcategory Listing* page.

Locate the preferred class and click *Add To Cart* button. This updates the Shopping Cart view. Click *View Cart* or *Checkout.*

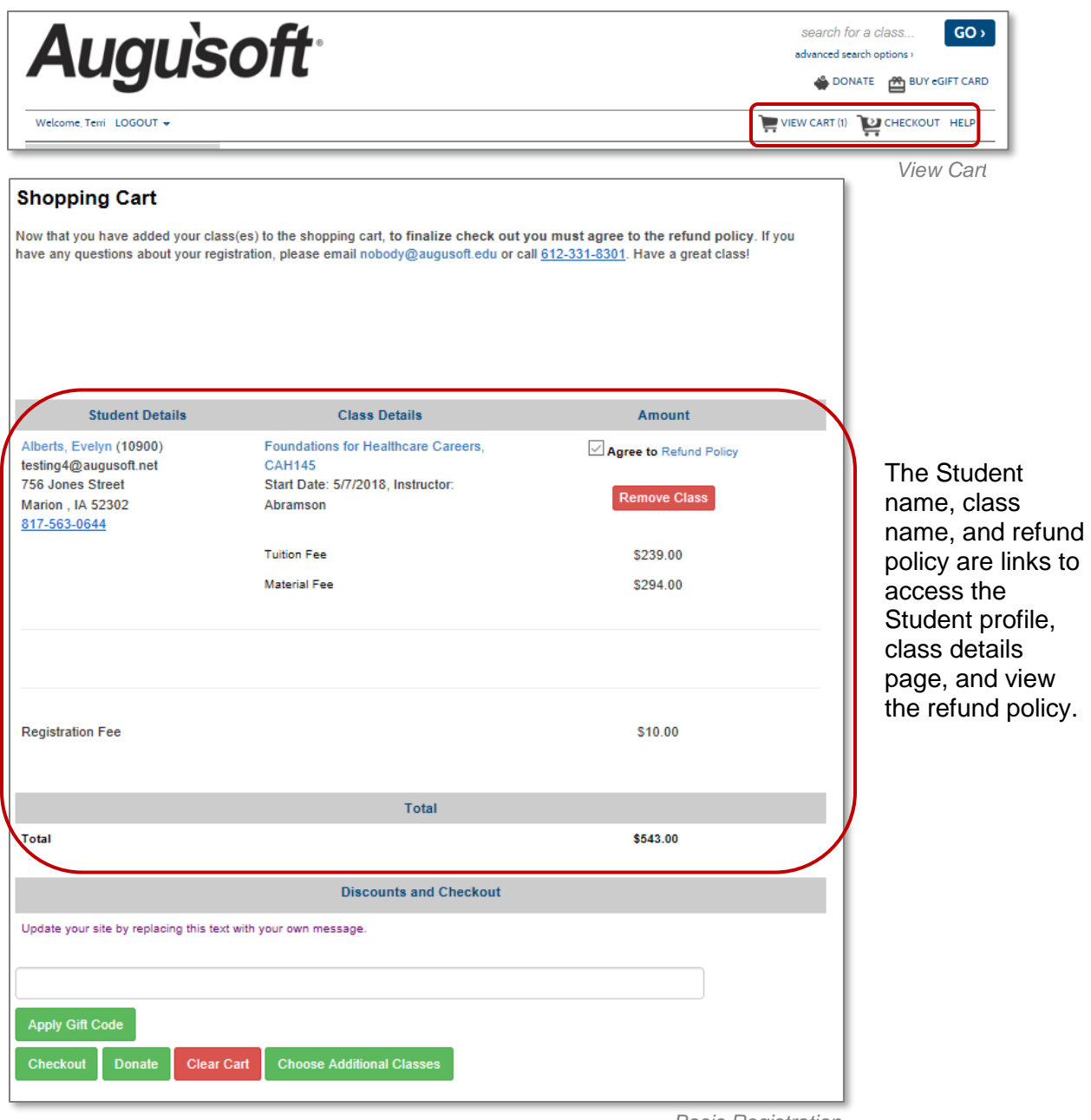

Class Registration - Continued

The Refund Policy is already checked for Staff. Bear in mind, when Students self-register he / she must manually check this box (To change this setting go to *Power Users > Refund Policy -* Click *Edit,* then click, *Require refund policy acknowledgement).* 

Upon completion, click *Checkout.*

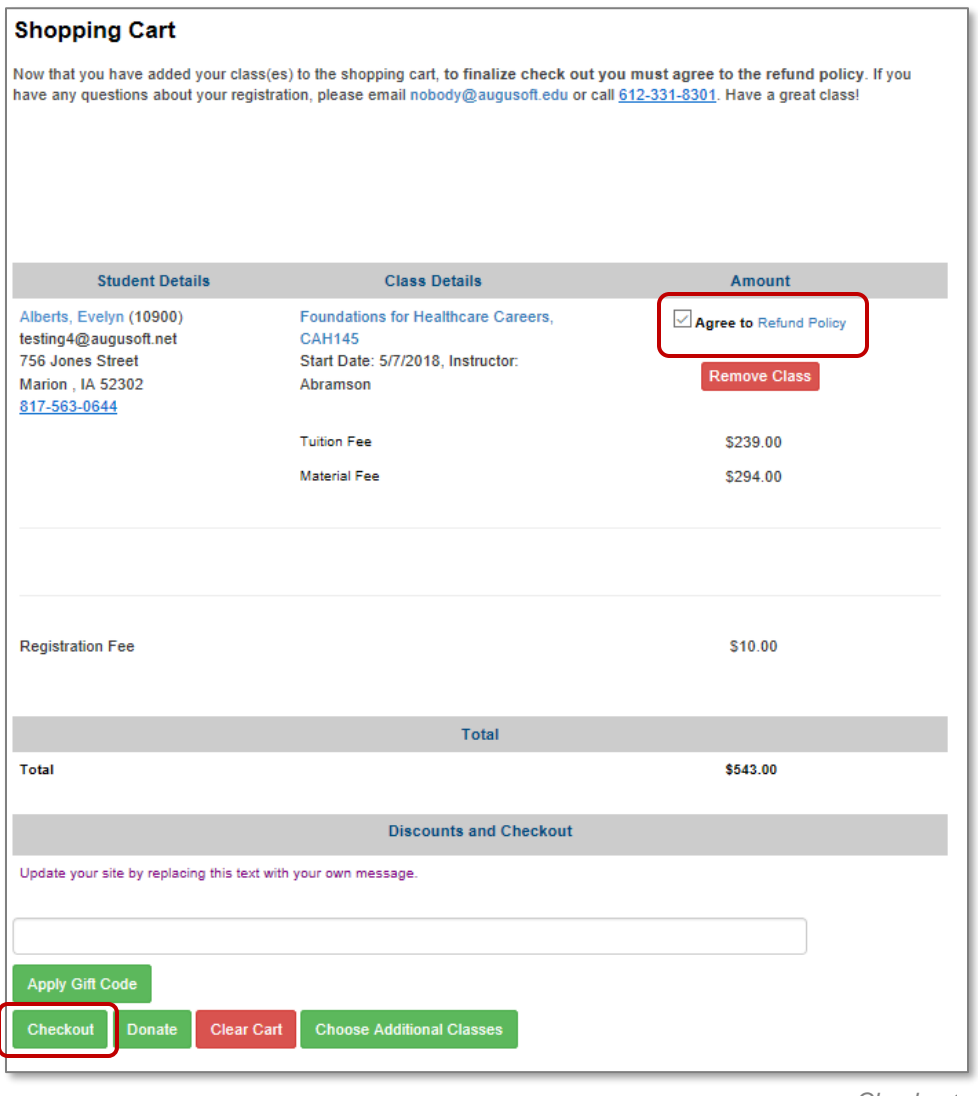

*Checkout*

**iPRO** 

PRO

**CLTV** 

**STND** 

In addition, you may apply various codes from this view. We will discuss discounts, promotions, and gift cards later. Additional classes can still be added before payment process is complete. Click *Choose Additional Classes* button to find and add any other classes to the shopping cart.

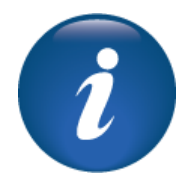

# Basic Registration

Class Registration – Payment Methods

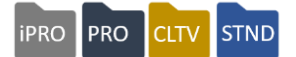

When credit card is selected, click *Continue Checkout* to launch the credit card payment process.

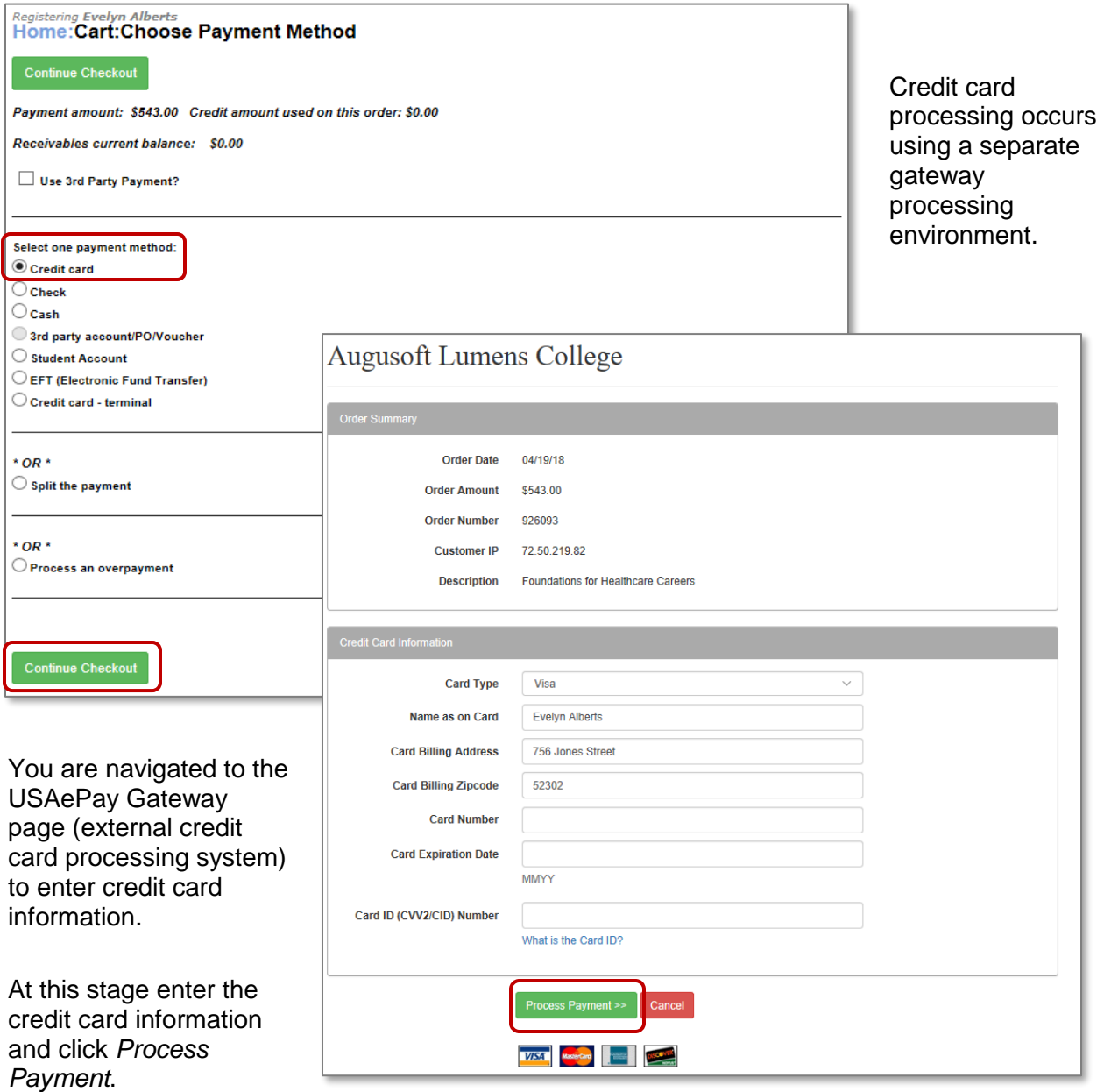

#### Ripple Effect:

Credit Card Terminal provided by the merchant is used as an alternative method of credit card payment. Bear in mind, credit card terminal only updates Lumens. When used during registration, Staff must manually enter credit card information into a credit card gateway outside of Lumens.

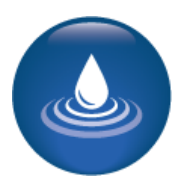

### Basic Registration

Class Registration – Payment Methods Continued

When the payment is processed you are returned to the payment process page, which indicates the transaction is complete.

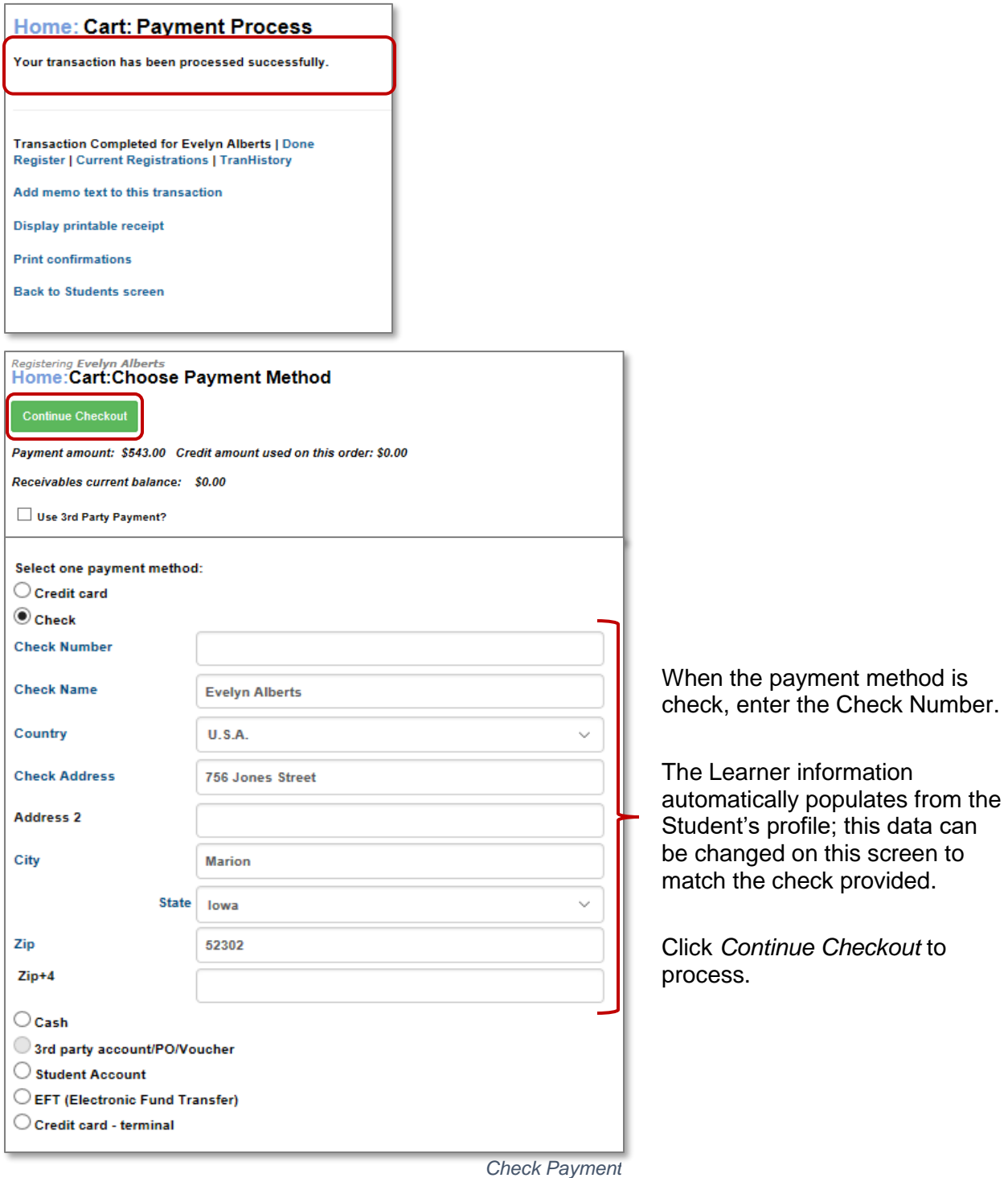

©Augusoft Inc., 2020. All rights reserved, see cover page for additional restrictions.

CLTV STND

**iPRO** 

PRO
# Basic Registration

Class Registration – Payment Methods Continued

FRO PRO CLTV STND

When the Learner pays with cash, select the cash option.

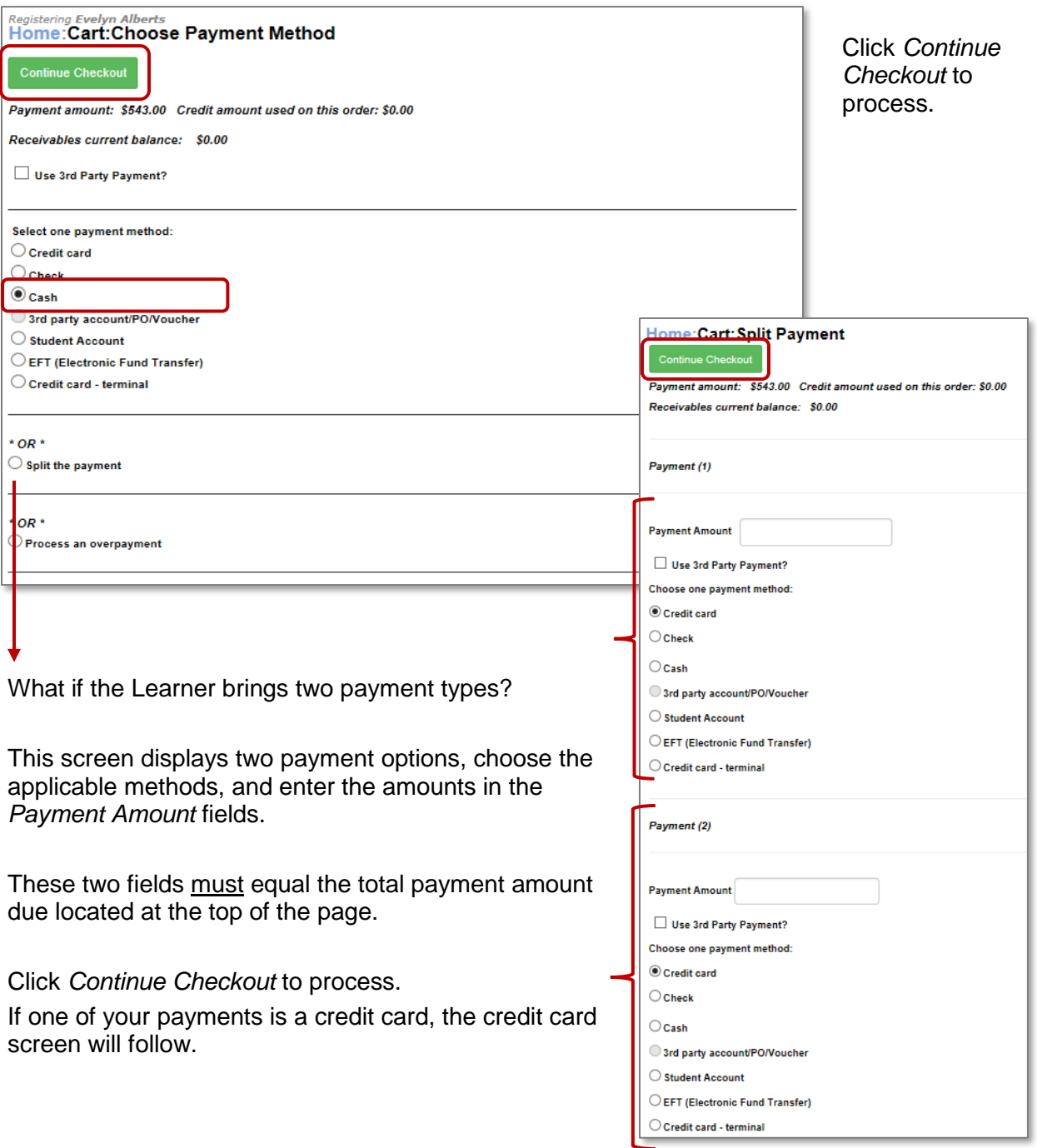

### Basic Registration

Class Registration – Payment Methods - Continued

Below are the options for 3<sup>rd</sup> Party Pay, Student Account, Overpayment, and Underpayment. (Use of *3rd Party Pay* and *Student Account* are only available if the features are activated on your site.)

**Home:Cart:Choose Payment Method** Payment amount: \$543.00 Credit amount used on this order: \$0.00 Receivables current balance: \$0.00 Use 3rd Party Payment? Select one payment method: Credit card  $\bigcirc$  Check  $\bigcirc$  Cash  $\bigcirc$  Student Account C Credit card - terminal  $*$  OR  $*$  $\bigcirc$  Split the payment  $*$  OR  $*$  $\bigcirc$  Process an overpayment **Continue Checkout** 

**Third Party Account:** This option allows another party (instead of the Student) to pay for the registration. For example, an employer may have an agreement with your organization to pay for certain classes for their employees. *Third Party Accounts* will be discussed later in training.

**Student Account:** Selecting Student Account immediately creates an Accounts Receivable record in the Learner's name. This allows the Learner to register for a class on account or on credit. The organization then manages payments on the account using the A/R feature. If you do not use accounts receivable, the Student Account option will not display.

**Overpayments:** This provides for an immediate refund. The Student may have paid more for the class, not taking into consideration a discount or promotion, and left the payment with the registration office. Now Staff needs to refund the overpayment. You can choose different refund options including allotting the excess to an electronic voucher for the Learner to use on his / her next registration. This feature must be configured.

**Underpayments:** This option allows Staff to accept a lesser amount for the class with no expectation of receiving the balance later. An underpayment does not go on account pending additional funds. The underpayment creates a miscellaneous credit on the transaction (therefore a loss to your organization). This feature, like overpayments, is configured on your site.

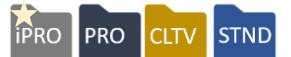

## Basic Registration

Class Registration - Payment Methods - Continued Knowledge Review Basic System Options Review

This review is based on the *Basic System Options Module*. Use this review to check your knowledge of the topics and objectives of the module.

Objectives for Basic System Options:

- Discuss the System Preferences
- Review and discuss the Financial Policies settings
- Create a term in the Instructional Calendar

To complete this review, use the *Basic System Options Module* as a resource.

- The review has five questions (multiple choice or True / False).
- Answer the questions to the best of your knowledge.
- Compare your responses against the answer key (how did you do?).
- 1. Accounting Codes can be added to the following levels.
	- o Category and Subcategories
	- o Courses and Classes
	- o Locations
	- o All of the Above
- 2. T / F: Lumens provides an option to use different accounting codes for class fees.
- 3. Which fields are masked when *Data Masking* is used?
	- o Names
	- o Social Security Number / Alternate Learner ID
	- o Addresses
	- o All of the Above
- 4. T / F: A term can be deleted at any time.
- 5. A terms' display date affects whose ability to view the class?
	- o Student's view
	- o Staff's view
	- o Both Students and Staff's view
	- o Neither Students nor Staff's view

Basic System Options Review Key

Review answer key:

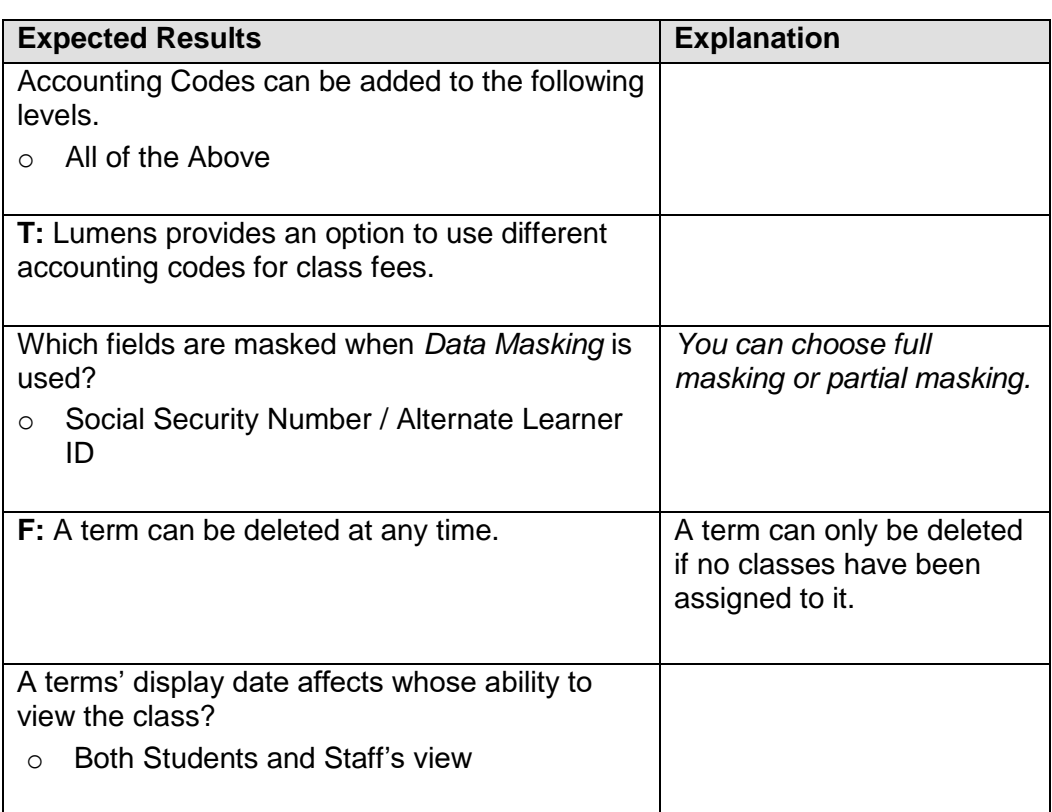

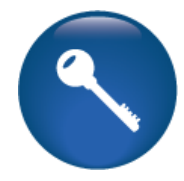

Additional Reference: *Customer Support > Document Center > Quick Reference Library > Accounting Code Management*

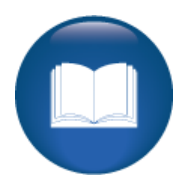

Basic Room Management Review

This review is based on the *Basic Room Management Module*. Use this review to check your knowledge of the topics and objectives of the module.

Objectives for Basic Room Management:

- Add locations to your Lumens site
- Create basic room features
- Add rooms to your locations in Lumens

To complete this review, use the *Basic Room Management Module* as a resource.

- The review has five statements below.
- Add the missing information.

\_\_\_\_\_\_\_\_\_\_\_\_\_\_\_\_\_\_\_\_\_\_\_\_\_\_\_\_\_\_\_\_\_\_

• Compare your responses against the answer key (how did you do?).

If Room Management is not activated on your Lumens site, locations will still be available. It will be located under the following menu **be example.** 

Graphics for the location can be added. These graphics will be viewable to

\_\_\_\_\_\_\_\_\_\_\_\_\_\_\_\_\_\_\_\_\_\_\_\_\_\_\_\_\_\_\_\_\_\_\_\_\_\_\_\_\_\_\_\_\_\_\_\_\_\_\_\_\_.

A location can be deleted if: \_\_\_\_\_\_\_\_\_\_\_\_\_\_\_\_\_\_\_\_\_\_\_\_\_\_\_\_\_\_\_\_\_\_\_\_\_\_\_\_\_\_\_\_\_\_\_\_\_\_\_\_\_.

If a location or room is inactivated it will not be \_\_\_\_\_\_\_\_\_\_\_\_\_\_\_\_\_\_\_\_\_\_\_\_\_\_\_\_\_\_\_\_\_\_but

A \_\_\_\_\_\_\_\_\_\_\_\_\_\_\_\_\_\_\_\_\_\_\_\_\_\_\_\_\_\_\_\_\_\_\_\_\_\_\_\_\_\_ are required when creating a location.

Basic Room Management Review Key

Review answer key:

If Room Management is not activated on your Lumens site, locations will still be available. It will be located under the following menu Course Management menu

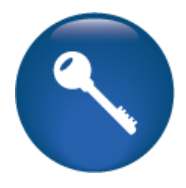

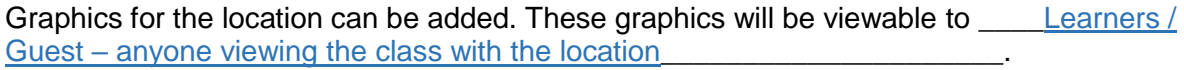

A location can be deleted if: no class has been assigned to the location

If a location or room is inactivated it will not be <u>viewable in location</u> choices\_\_\_\_\_\_\_\_\_\_\_\_\_\_\_\_\_\_\_\_but \_\_\_\_\_can be reactivated\_\_\_\_\_\_\_\_\_\_\_\_\_\_\_\_\_\_\_

A \_\_\_\_\_\_\_\_\_contact person and directions\_\_\_\_\_\_\_\_\_\_\_\_\_\_\_\_\_\_\_\_\_\_\_\_\_\_\_\_\_\_\_ are required when creating a location.

Additional Reference: *Customer Support Menu > Document Center > Lumens Lite > Room Management – Juggling Rooms*

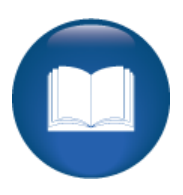

Basic Instructors Review

This review is based on the *Basic Instructor Module*. Use this review to check your knowledge of the topics and objectives of the module.

Objectives for Basic Instructors:

- Add an Instructor profile
- Review Job Titles for Lumens
- Discuss Education Level and Company Type details in Lumens.

To complete this review, use the *Basic Instructor Module* as a resource.

- The review has five statements below.
- Add the missing information.
- Compare your responses against the answer key (how did you do?).

If *Earnings & Payments* is not activated on your Lumens site, this link does not display under the \_\_\_\_\_\_\_\_\_\_\_\_\_\_\_\_\_\_\_\_\_\_\_\_\_\_\_\_\_\_\_\_\_\_\_\_\_\_\_\_\_\_\_\_\_\_.

\_\_\_\_\_\_\_\_\_\_\_\_\_\_\_\_\_\_\_\_\_\_\_\_\_\_\_\_\_\_\_\_\_\_\_\_\_\_\_\_\_\_\_\_\_\_\_\_\_\_\_\_\_\_\_\_\_\_\_\_\_\_\_\_\_\_\_\_\_\_\_\_.

Images for the Instructor can be added. These images will be viewable to

An Instructor can be deleted if  $\blacksquare$ 

If an Instructor is inactivated it will \_\_\_\_\_\_\_\_\_\_\_\_\_\_\_\_\_\_\_\_\_\_\_\_\_\_\_\_\_\_\_\_\_\_ and \_\_\_\_\_\_\_\_\_\_\_\_\_\_\_\_\_\_\_\_\_\_\_\_\_\_\_\_\_\_\_\_\_\_\_\_\_\_\_\_\_\_\_\_\_\_\_\_\_\_\_\_\_\_.

\_\_\_\_\_\_\_\_\_\_\_\_\_\_\_\_\_\_\_\_\_\_\_\_\_\_\_\_\_\_\_\_\_\_\_\_\_\_\_\_\_\_\_\_\_\_\_\_\_\_\_\_\_\_\_\_\_\_\_\_\_\_\_\_\_.

Job Titles, Education Levels, and Company Types will be available

Basic Instructors Review Key

Review answer key:

If *Earnings & Payments* is not activated on your Lumens site, this link does not display under the \_\_\_\_\_\_\_\_\_\_\_\_\_Instructor Profile

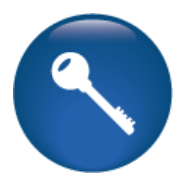

Images for the Instructor can be added. These images will be viewable to \_\_\_\_\_\_\_\_anyone browsing your site\_\_\_\_\_\_\_\_\_\_\_\_\_\_\_\_\_\_\_\_\_.

An Instructor can be deleted if no class has been assigned to him / her example to the set of the set of the set of the set of the set of the s

If an Instructor is inactivated it will be viewable under the inactive status in search\_\_\_\_\_\_\_\_\_\_\_\_\_\_\_\_ and \_\_\_can also be reactivated

Job Titles, Education Levels, and Company Types will be available in drop down lists within the Instructor and Staff profile views

Additional Reference: *Help* (upper right corner), from contents, click *Instructors > Instructor Profiles > Adding an Instructor Profile*

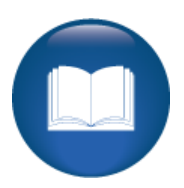

Basic Course Management Review

This review is based on the *Basic Course Management Module*. Use this review to check your knowledge of the topics and objectives of the module.

Objectives for Basic Course Management:

- Create a Student profile
- Locate Student profile information
- Discuss Student demographics

To complete this review, use the *Basic Course Management Module* as a resource.

- The review has five questions (multiple choice or True / False).
- Answer the questions to the best of your knowledge.
- Compare your responses against the answer key (how did you do?).
- 1. Which of the following fields are pulled from the Course and pre-populated into the class?
- o Category/Subcategory
- o Class Name
- o Total Seats
- $\circ$  All of the above
- 2. **T/F:** The public display dates listed for a class have no impact on the staff registration dates.
- 3. How do class skip dates affect the schedule?
- o Class skip dates only affect the specific class the skip dates are assigned.
- o Class skip dates affect all classes created under that course.
- o Class skip dates affect all classes created under that subcategory.
- o Class skip dates have limited effect on the class itself.
- 4. **T/F:** The public registration time of 12:00am or 11:59pm is editable at the class level.
- 5. There is a required 'order' to class development. What is the required order?
- o First Course, then Class, then Category, and Subcategory
- o First Class, then Course, then Subcategory, then Category
- o First Subcategory, then Category, then Course, then Class
- o First Category, then Subcategory, then Course, then Class

Basic Course Management Review Key

Review answer key:

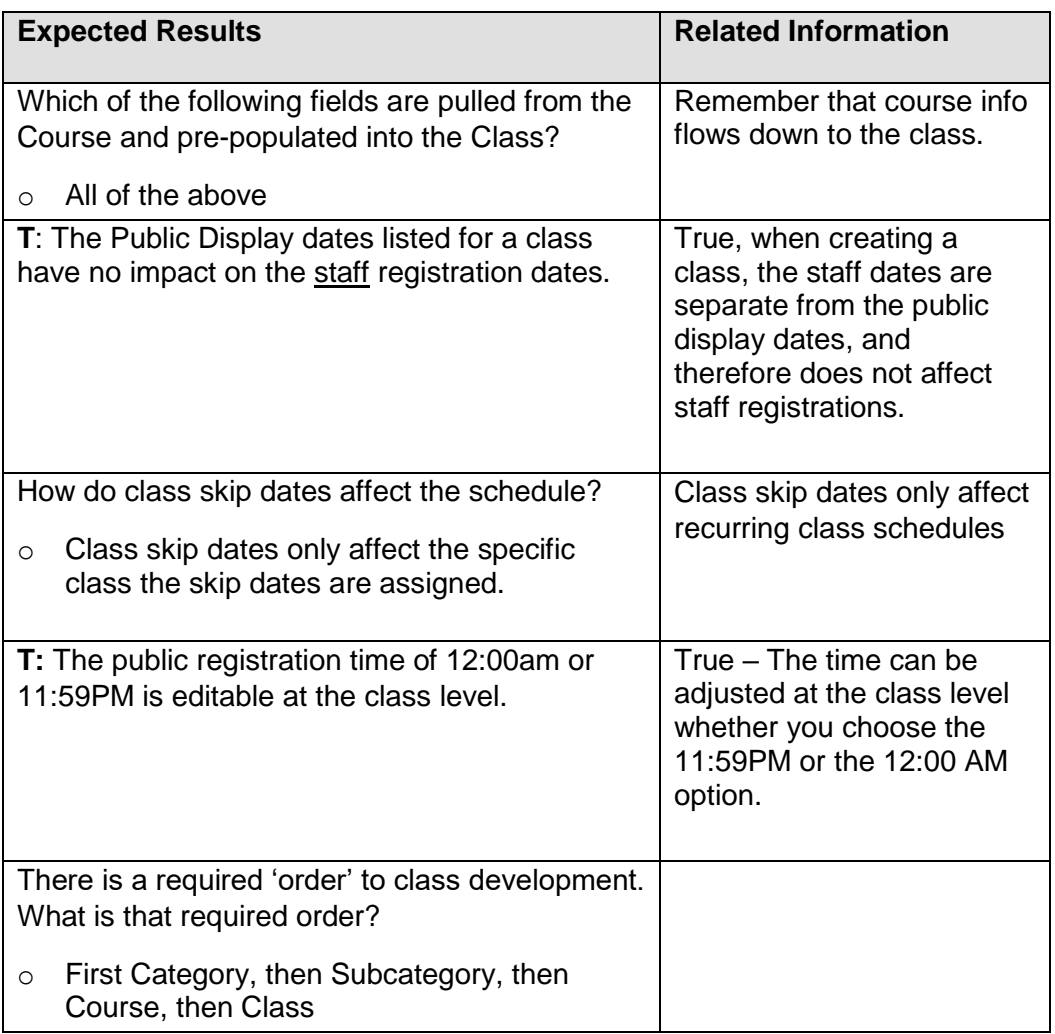

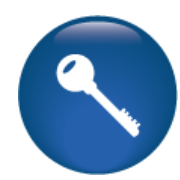

Additional Reference: *Customer Support > Document Center > Training Review Documents > Training Triage: Course Creation*

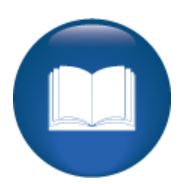

Basic Student Management Review

This review is based on the *Basic Student Management Module*. Use this review to check your knowledge of the topics and objectives of the module.

Objectives for Basic Student Management:

- Create a Student profile
- Locate Student profile information
- Discuss Student demographics

To complete this review, use the *Basic Student Management Module* as a resource.

- The review has five questions (multiple choice or True / False).
- Answer the questions to the best of your knowledge.
- Compare your responses against the answer key (how did you do?).
- 1. **T / F:** Usernames cannot be changed.
- 2. Which of the following demographic information can be added to profiles?
- o Date of Birth
- o Gender
- o Resident
- o All of the above

3. **T / F:** Passwords cannot be changed by Staff.

4. Inactivated Student profiles can be located in the \_\_\_\_\_\_\_\_\_\_\_\_\_\_\_\_\_\_\_\_\_\_\_\_\_\_

- o Print View
- o Profile Notice
- o Student Status of Inactive
- $\circ$  The inactive profile is no longer available for viewing
- 5. **T / F:** Usernames must be unique.

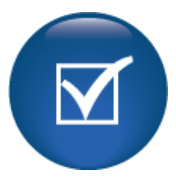

Basic Student Management Review Key

Review answer key:

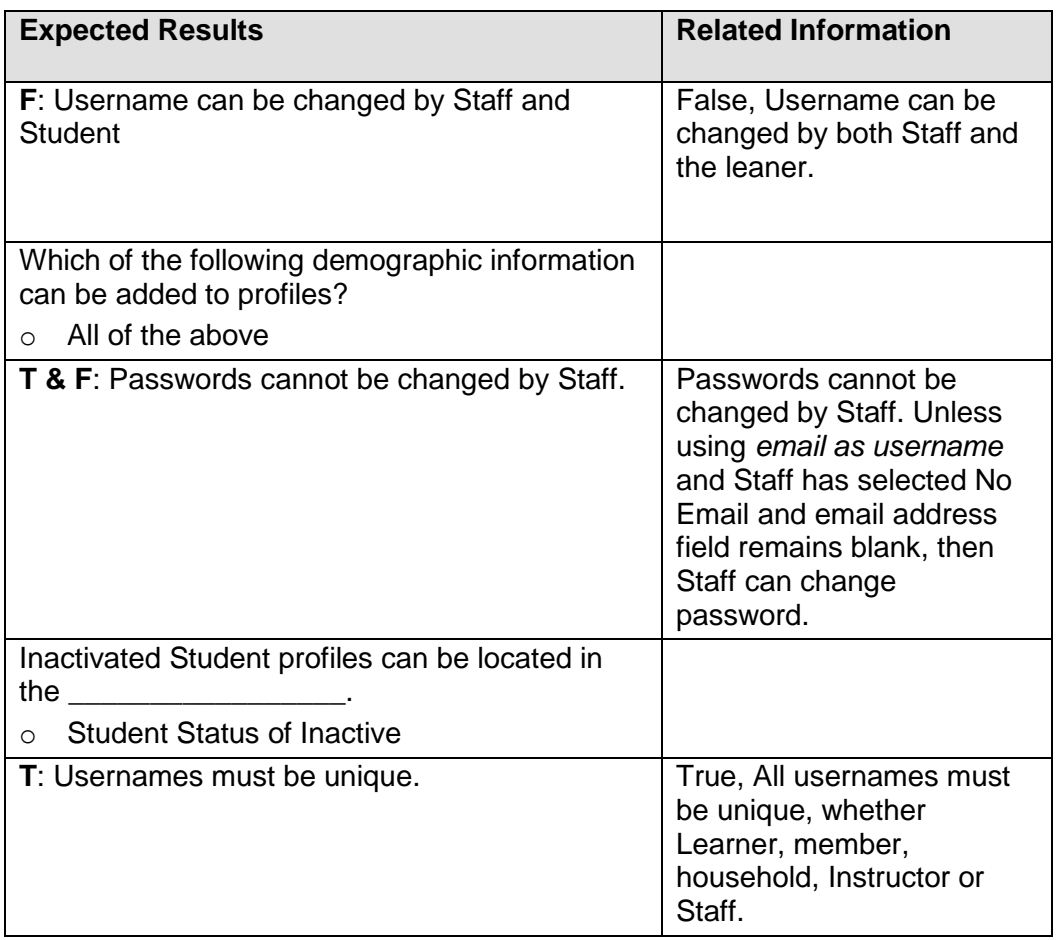

Additional Reference: *Customer Support > Online Training >Student Experience > Profile Creation*

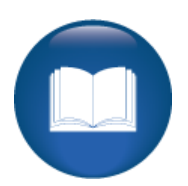

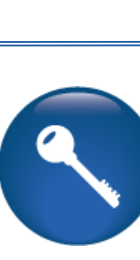

Basic Registration Review

This review is based on the *Basic Registration Module*. Use this review to check your knowledge of the topics and objectives of the module.

Objectives for Basic Registration:

- Register a Learner in Lumens as a Staff member
- Process various payments during the registration process

Ask yourself if the module met the objective.

To complete this review, use the *Basic Registration Module* as a resource.

- The review has five questions (multiple choice or True / False).
- Answer the questions to the best of your knowledge.
- Compare your responses against the answer key (how did you do?).

*Choose the most applicable response.*

1. **T / F:** A registration payment can be split between two payment types.

- 2. Which of these payment options are available in Lumens?
- o Check
- o Cash
- o Credit Card Terminal
- o All of the Above

3. **T / F:** Underpayments take the balance and apply it to the Student Account to be paid by the Learner at a later date.

4. Which of the following information is provided in the Trans History view?

- o All Transactions
- o Only Registrations
- o Only Transfers and Cancels
- o All Transcripts

5. **T / F:** Credit card processing occurs via an external system connection overlaid on your Lumens site, not actually within Lumens.

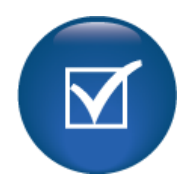

Basic Registration Review Key

Review answer key:

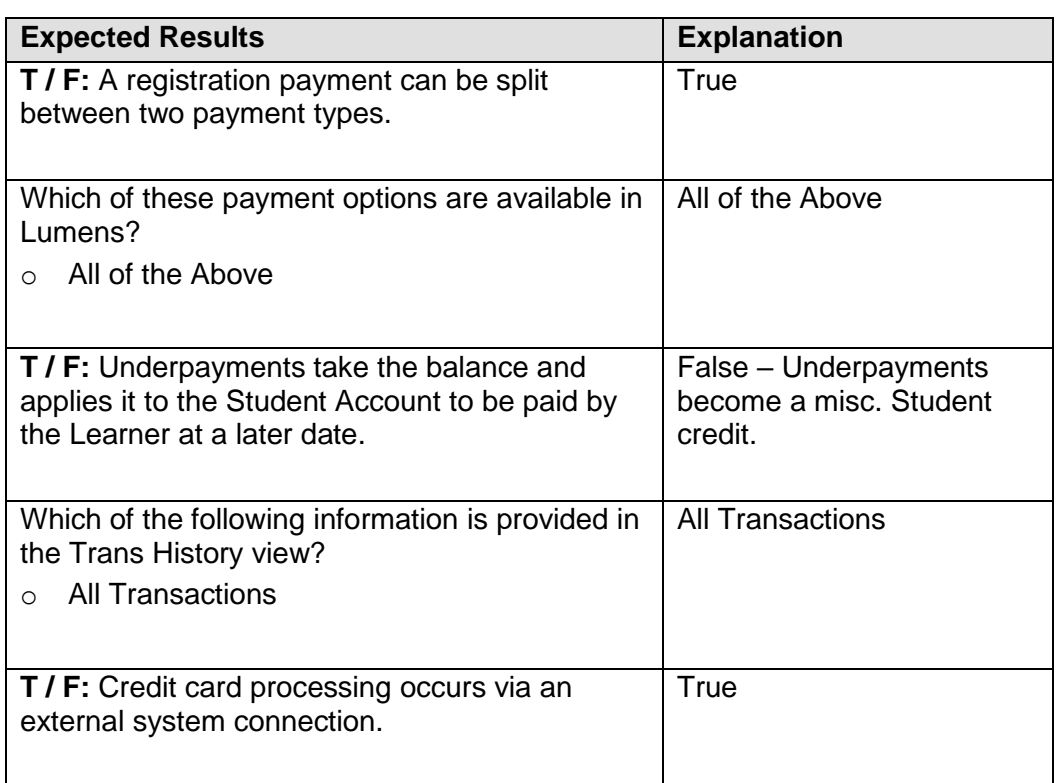

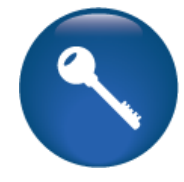

#### Additional Reference:

*Customer Support > Online Training > Staff Registration*

- Register using Credit Card (7.5 min)
- Register using Check (3 min)
- Register using  $3<sup>rd</sup>$  Party (6.75)
- Register using Student Account (4 min)
- Register using Split Payment (7 min)
- Register using Underpayment (4 min)
- Register using Overpayment (3 min)

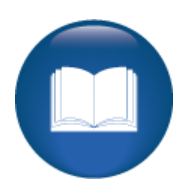